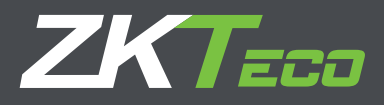

# Manual de Usuario ZKAccess 3.5

Noviembre 2016

**Acerca de esta guía** 

# **CONTENIDO**

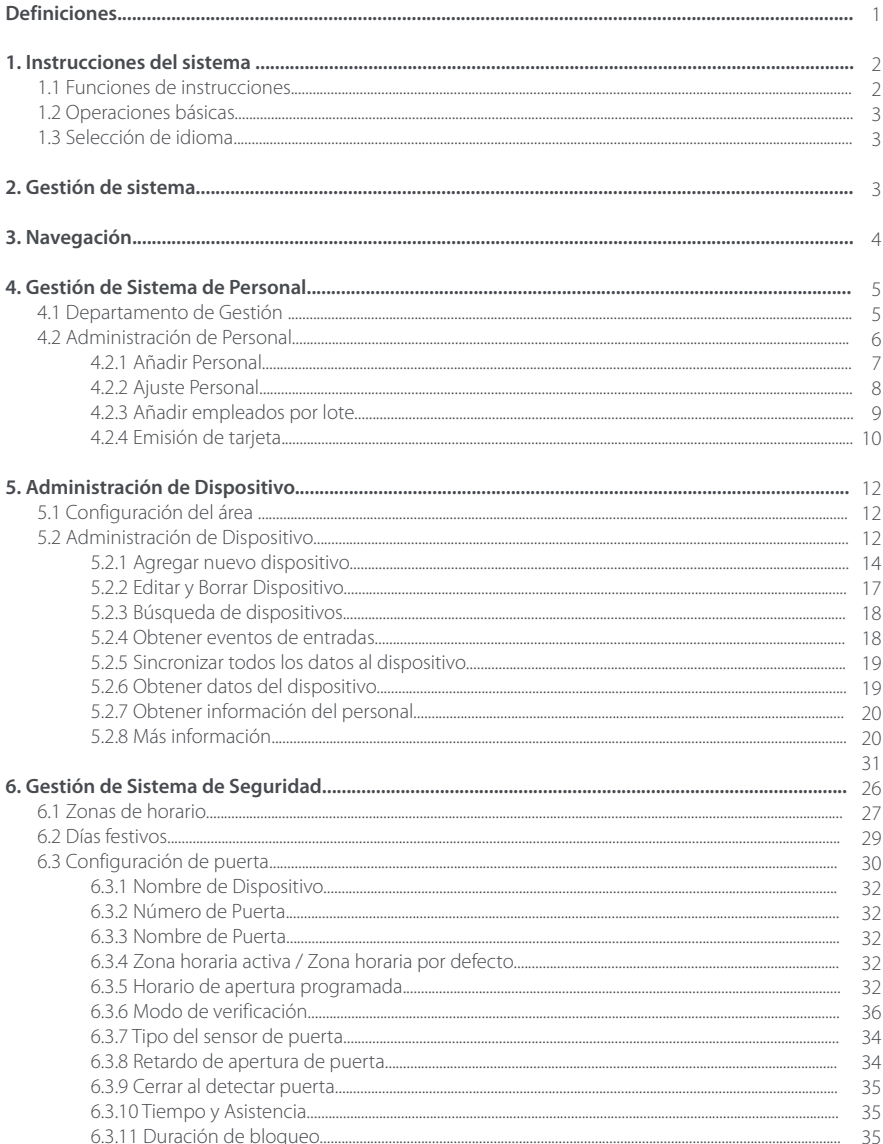

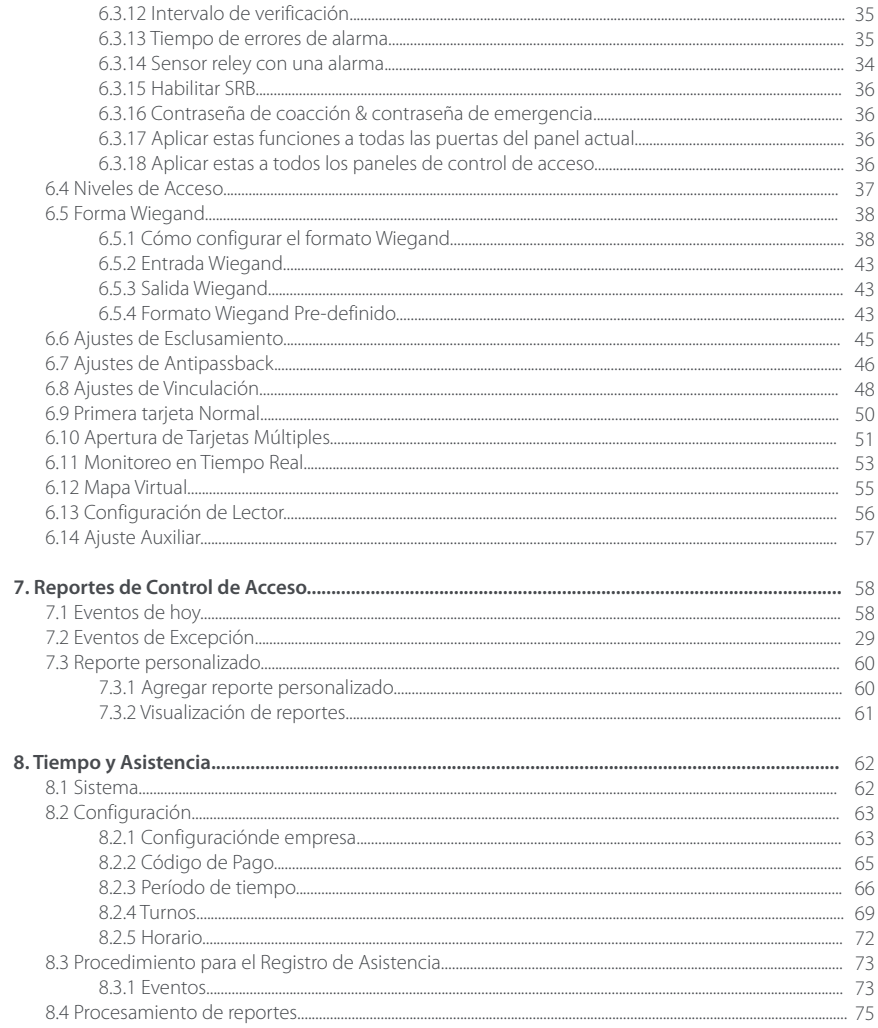

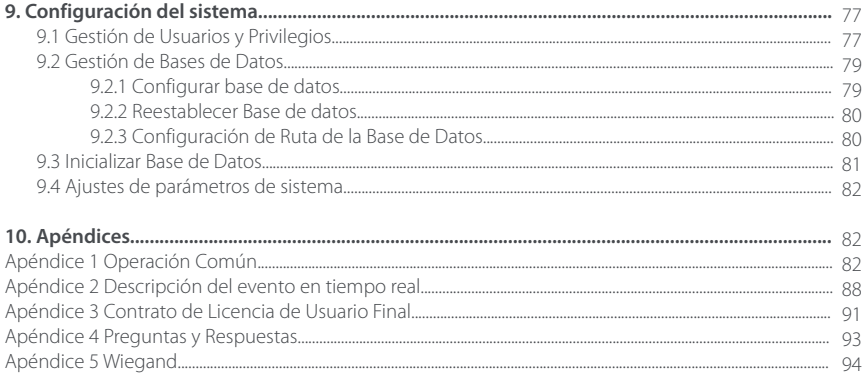

# **Definiciones**

Súper Usuario: El usuario que tiene todos los niveles de operación del sistema, puede asignar usuarios nuevos (Tales como el personal directivo de empresa, enrolador y administrador de control de acceso) en el sistema y configurar los roles de los usuarios correspondientes.

Rol: Durante el uso diario, el súper usuario necesita asignar nuevos usuarios teniendo diferentes niveles. Para evitar niveles de configuraciones por cada usuario

Zonas de Tiempo de control de Acceso: Tiempo establecido en una puerta creando un periodo de tiempo valido y usable para el uso de esta misma siendo el tiempo restante no especificado como un periodo de tiempo invalido. La zona de tiempo puede ser usada para configurar un periodo de tiempo de apertura normal o configurar niveles de acceso por lo que los usuarios especificados podrán hacer uso de las zonas específicas en las puertas especificadas (incluyendo niveles de acceso y la configuración de apertura (First-Card).

Retardo de Estado de Puerta: La duración del retardo de detección del sensor de puerta después de haber sido abierta. La detección se realiza solo después de que la puerta ha sido abierta y expiró el tiempo del retardo. Cuando la puerta no está en "Normalmente abierto" y es abierta, el equipo iniciará el conteo e iniciará la alarma cuando el tiempo ha expirado deteniéndose cuando la puerta fue cerrada. El estado de retardo de la puerta debe ser superior a la duración de bloqueo de la chapa.

Cerrar y Revertir-lock: definirá si tras el cierre de la puerta este será bloqueado automáticamente.

Duración de Chapa (electro-imán): Se usará para controlar el retardo de apertura después de realizar una verificación exitosa mediante cualquier modo de verificación.

Apertura Normal First-Card: Durante un intervalo especifico después de la primera verificación de la persona que tiene el nivel de apertura normal First-Card la puerta se abrirá de manera normal y restaurará automáticamente el cierre después de que expire el intervalo válido.

Apertura Multi-Card: Esta opción deberá ser habilitada para ocasiones especiales donde la puerta será abierta solo después de la múltiple verificación de varias personas. Si alguna persona verificará fuera de la combinación establecida (incluso si pertenece a un grupo) después de esta verificación el equipo esperarápor10 segundos la siguiente verificación del grupo si esta no se realiza no se brindará el acceso.

Esclusa: Esta opción podrá ser configurada solo entre las puertas de un mismo panel, entonces cuando una puerta sea abierta las demás se asegurarán y no funcionarán hasta que la primera sea cerrada o regresada a su estado original.

Anti-pass Back: Aquel usuario que ha ingresado por la puerta mediante una verificación deberá salir por la misma puerta mediante verificación deberá existir siempre el ciclo de entrada y salida.

Vinculación: Cuando un evento es iniciado en un punto de entrada del sistema de control de acceso ocurrirá una acción de vinculación en un punto de salida especificado a controlar algún evento como apertura, alarma, etc. existe una lista de eventos a escoger dentro del sistema.

# **1. Instrucciones de Uso**

#### **1.1 Pasos de operación recomendados**

La gestión de la Seguridad ha aumentado en cuestión de empresas modernas. Este sistema de gestión ayuda a los clientes a implementar operaciones y procedimientos de Seguridad en una plataforma, creando una administración de control de accesos fácil y practica asegurando una perfecta eficiencia.

• Características del Sistema:

1. Poderosa Capacidad de procesamiento de datos, permitiendo una administración de datos de hasta 30,000

personas y soportando una conexiónde100 equipos como configuración estándar.

2. Visibles y razonables tablas de trabajo en la operación del sistema.

3. Administración de listas de nombres de usuarios automática.

4. Administración de multi-niveles basado en la administración de niveles asegurando la confiabilidad de datos

de usuarios.

• Requerimientos de Configuración

CPU: Frecuenciade 2.0G o más alta.

Memoria: 1G o superior.

Equipo: Espacio disponible de10G o más. Recomendamos usar una partición en el disco duro NTFS como directorio de instalación (Con esta partición obtendrá un mayor rendimiento y mayor seguridad).

• Sistema Operativo

Sistemas operativos soportados: Windows 7/8/8.1/10 32/64 bits.

Bases de Datos Soportadas:

Microsoft Office Access (default), (soporta MS SQL Server 2005/2008 excepto versiones R2)\*

• Módulos de Sistema

El sistema incluye 5 módulos funcionales.

Sistema personal: Principalmente dos partes: primera, administración de departamentos, usada para configurar una tabla organizativa de la compañía; segundo, administración de personal, usada para agregar la información del personal, asignar departamentos y gestionar usuarios.

Sistema de Equipo: Configurar los parámetros de comunicación, incluyendo los parámetros del sistema y los del equipo. Después de realizar la comunicación, la información de los equipos podrá ser visualizada podrá realizar el monitoreo remoto así como cargar y descargar del sistema.

Nota: La función de la vena digital aparece en el "Dispositivo" y la interfaz de "Personal" en el software.

\* En caso de usar MS SQL Server la base de datos debe estar alojada en el mismo servidor donde se instale ZKAccess3.5

Sistema de Control de Acceso: C/S Sistema de gestión basado en tramas, permitiendo las funciones normales de control de acceso, gestión del panel de control de acceso en red a través del ordenador y unificando las opciones de acceso del personal. El sistema de control de acceso establece un tiempo de apertura para la puerta y niveles para usuarios registrados por lo que estos podrán realizar la apertura de las puertas únicamente durante los niveles seleccionados.

Sistema de Video (Para versión profesional): El sistema permite una vinculación de video para administrar un NVR, ver en tiempo real y consultar lo ya grabado, Abrirá el monitoreo en tiempo real cuando la función de vinculación sea activada.

Configuración de Sistema: Primero, asignación de usuarios al sistema, configuración de roles de los módulos correspondientes; administración de base de datos (ruta de backup), inicialización y restauración; configuración de parámetros del sistema y administración los registros de operación del mismo.

#### **1.2 Tabla de Operaciones Básicas**

A continuación los pasos básicos para el uso del sistema, el usuario solo deberás eguir los pasos a continuación descritos.

Paso1: Agregar Equipo.

Paso2: Agregar Personal.

Paso3: Agregar Control de Acceso, Zonas de Tiempo, Festivos, Configurar Puertas y Niveles de Acceso; Paso4: Observar el Monitoreo en Tiempo Real y Obtener reportes.

#### **1.3 Seleccionar Lenguaje**

Ingrese a [Sistema] seleccione [Lenguajes], y aparecerán un submenú con los diferentes idiomas, seleccione un idioma y reinicie el software para que le cambio tome efecto.

# **2. Administración del Sistema**

#### **1. Ingresar al sistema**

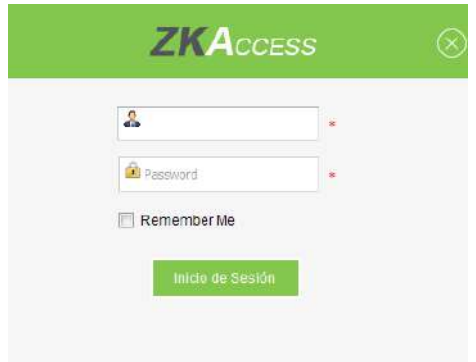

(1) Doble clic en el icono Del escritorio para que aparezca la interfaz de ingreso.

(2) Deberá identificarse antes de ingresar al sistema. Existirá un usuario por default (con todos los niveles de operación) para ingresar al sistema. Ingrese el nombre de usuario y password para ingresar al sistema.

Nota: El nombre de usuario será [Admin] y el password [Admin]. Después de ingresar al sistema por primera vez recomendamos cambiar elpassword por seguridad. El súper usuario podrá asignar compañías a los usuarios (también administrar el personal, registrar y administrar la opciones de control de acceso) Configurar los roles de acceso. Para detalles vea 8.1 Administración de usuarios.

#### 2. Salir del Sistema:

Solo haga clic en el botón superior derecho para salir del sistema, antes de salir el sistema le pedirá la confirmación.

#### 3. Modificar Contraseña:

El súper usuario y los usuarios creados por este mismo pueden usarla función [Modificar Contraseña] para cambiar la contraseña de ingreso al sistema. Clic en[Modificar contraseña], y aparecerá la ventana de edición. Ingrese la contraseña anterior, después la nueva y confírmela, después haga clic en [Confirmar] para completar la edición.

Nota: El nombre de usuario no distingue de mayúsculas o minúsculas pero en el caso de la contraseña el sistema si distinguirá.

### **3. Navegación**

Después de ingresar al sistema se mostrará la interfaz de [Navegación] con las operaciones más comunes e importantes del sistema.

Haga clic en cualquier icono e ingresara a la interfaz correspondiente.

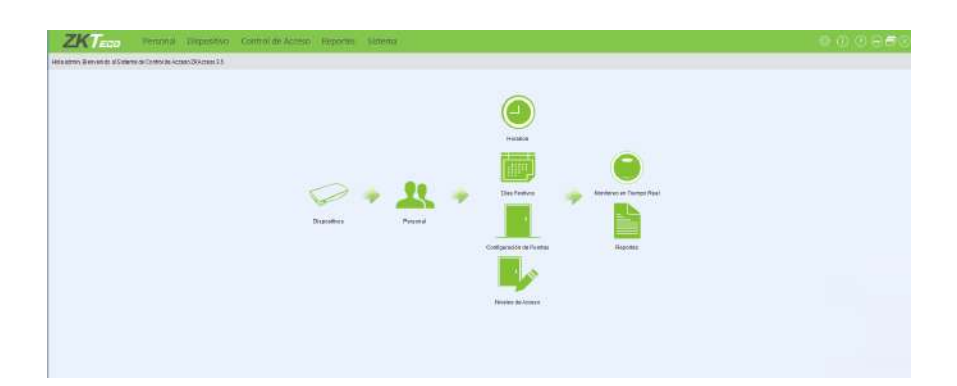

# **4. Administración de Personal**

Antes de usar las opciones del sistema de control de acceso primero deberá Configurar la siguiente información: Primero, Configure los departamentos usando una tabla organizativa de su compañía; Segundo, Configuración de personal, Agregue al personal, asigne departamentos y configure y asigne los niveles de acceso para cada empleado.

#### **4.1 Administración de Departamento**

Antes de administrar al personal, es requerido describir y administrar los departamentos de la compañía tras el primer uso del sistema, existirá por default un departamento primordial llamado [Company Name] y con el número [1]. Este departamento podrá ser modificado pero no borrado.

En las funciones principales de administración de departamentos se incluyen agregar, editar y borrar.

#### 1. Agregar Departamento:

Clic en [Personal] > [Departamento] > [Agregar] para mostrar la interfaz de agregar otra manera existente en el software es la importación de los mismos departamentos para ver más detalles vea el capítulo 9.1

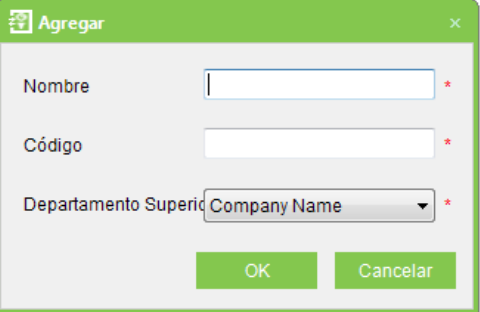

Operaciones comunes. Podrá visualizar el orden de los departamentos con la opción mostrar árbol.

Los campos serán los siguientes:

Nombre de departamento: Ingrese cualquier caractermáximo 50. Número de departamento: Será requerido para diferenciarlo de otro.Máximo 50 dígitos. Departamento Parentado: Selecciónelo de la lista desplegable y haga clic en [OK]; Después de editar haga clic en **[OK]** para completar o **[Cancelar**] para cancelar.

Para agregar un departamento también puede usar la función [Importar] para importarlo desde otro software u otro documento al sistema. Para detalles vea Apéndice1

### 2. Mantenimiento de Departamentos:

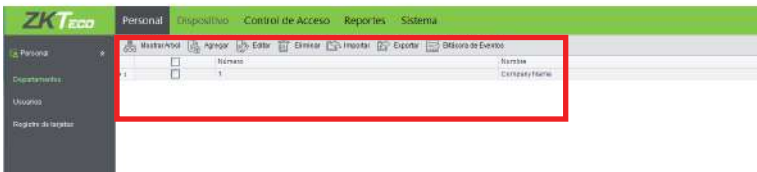

En la función de mantenimiento de departamentos se incluye la opción de agregar y borrar: Después del cambio de un departamento en la estructura organizacional el usuario puede usar la función de editar para cambiar el nombre de un departamento, el número, o el departamento en su totalidad. Haga clic directamente en el nombre del departamento o en el botón de editar para ingresar a la interfaz de edición.

(1) Departamento parentado es una opción– muy importante ya que determina la tabla organizacional de la empresa, del lado derecho de la interface la tabla organizacional será mostrada con sus departamentos consecuentes a manera de ramas.

(2) Incluso cambiando la estructura organizacional del departamento, el usuario podrá usar la función de (editar) para modificar opciones del departamento como nombre, el número del departamento o departamento parentado solo tendrá que hacer click en la opción de (editar) y automáticamente entrara a la opción de edición.

(3) Par borrar un departamento solo haga click en la caja seleccionadora del departamento correspondiente y de la parte superior seleccione borrar después aparecer una ventana de confirmación seleccionara Ok y el departamento será borrado del sistema, (recuerde que no podrá borrar ningún departamento si este pertenece actualmente un usuario)

(4) Click en logos de operación para ver los registros de usuarios administradores y sus modificaciones en el sistema.

Nota: Un departamento no podrá ser borrado si este contiene usuarios asignados, deberá primero cambiar de departamento a los usuarios para lograr borrar dicho departamento.

#### **4. 2 Administración de Personal**

Al iniciar con la administración del sistema, deberá registrar el personal al mismo o importarlo desde otro software o documento al sistema. Para más detalles veaApéndice1 Operaciones comunes.

#### 4.2.1 Agregar personal

Clic en [Personal] -[Agregar] para mostrar la interfaz:

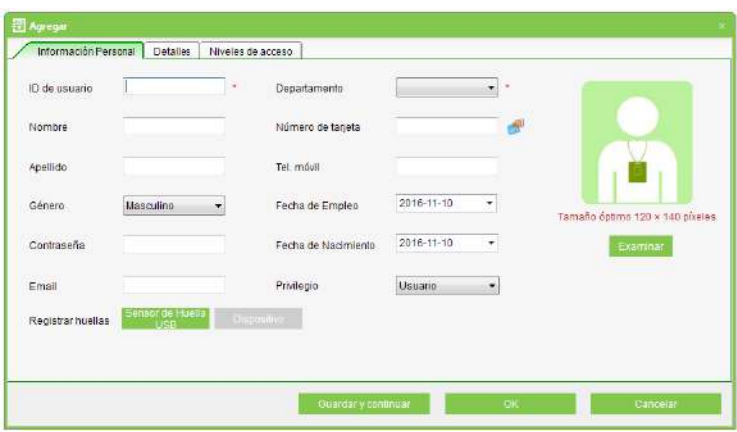

#### Los campos serán los siguientes:

ID de Usuario: Por default no deberá de exceder de 9 dígitos. Un Número agregado con menos de 9 dígitos será automáticamente procesado y completado con 0 los dígitos faltantes estos no podrán ser duplicados.

Departamento: selecciónelo desde la lista despegable y haga clic en [OK]. Si los departamentos no han sido configurados podrá escoger el departamento por default llamado [Company Name];

Número de tarjeta: Asigne un Número de tarjeta al personal para su control de acceso. Se puede realizar manualmente o mediante la emisión de tarjetas.

Contraseña: configure una contraseña personal para el control de acceso esta deberá ser no mayor de 8-digitos. Si se exceden estos dígitos el sistema lo confirmará automáticamente. Si necesita modificar la contraseña borre la antigua contraseña del campo e ingrese la nueva;

Fotografía de personal: El mejor tamaño es de120×140 pixeles, para ahorrar espacio. Para detalles vea cargar fotografía personal.

Fecha de empleo: Por default será la fecha actual del registro.

Registro de huellas: Registre la huella del personal o una huella de coacción. Si el personal usa la huella de coacción una alarma será activada, el registro deberá ser realizado únicamente desde un lector de huellas directamente conectado a la computadora.

Configuraciones de control de acceso: Seleccione niveles de acceso, fechas de inicio y finalización validas así como grupos de apertura Multi-Carden caso de ser necesitados.

Los tiempos validos se configurarán para el control de acceso, donde la puerta podrá ser abierta únicamente durante este periodo de tiempo. Al configurar se permanecerá por default como valido las 24H. Después de editar la información del personal haga clic en [OK] para guardar y salir. El personal agregado será mostrado en la lista.

La lista de información de personal por default se mostrará en una tabla. Si se selecciona una muestra gráfica, las fotografías y los números serán mostrados. Solo coloque le cursor en la fotografía y los detalles del personal serán mostrados.

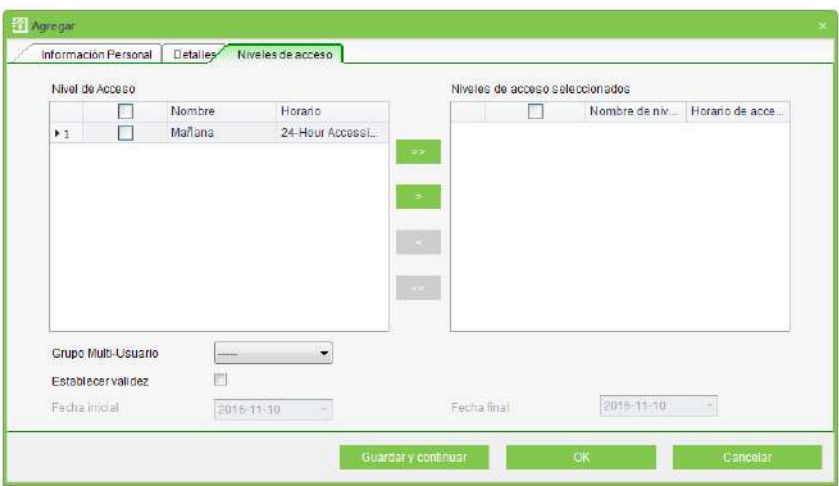

#### 4.2.2 Mantenimiento de información de personal

Estas Operaciones incluyen emisión de tarjetas, emisión de tarjetas por lotes, etc. Para más funciones puede hacer clic directamente sobre el Número del personal sobre la lista para entrar directamente a la interfaz de edición o hacer clic con el botón derecho del mouse para entrar a la interfaz, al terminar con la modificación solo haga clic en confirmar para guardar y salir.

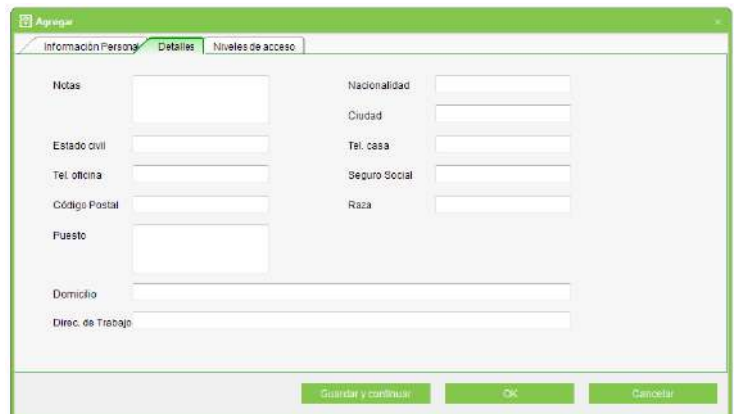

Es posible cambiar la información del personal directamente desde la interface de personal solo haciendo click en el recuadro del usuario y seleccionando la opción (cambiar departamento)

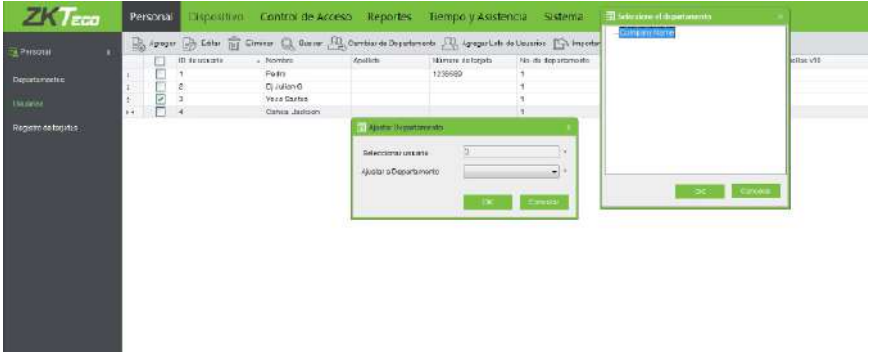

4.2.3 Ajuste de personal

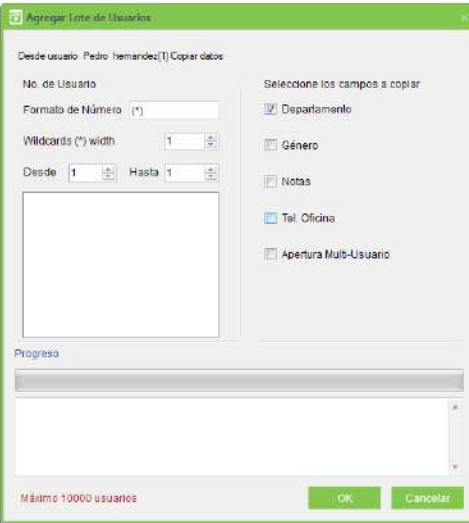

Al agregar al personal en lotes es necesario replicar un objeto, si no hay información de personal no se podrá usar esta función, el número de empleados no puede ser mayor a 8 dígitos y el número máximo de usuarios del lote a agregar es de 10000 usuarios.

Formato de número: En esta opción (\*) aparecerá el número de la tarjeta el cual será agregado automáticamente al pasar la tarjeta por el lector.

Campos a copiar: una vez seleccionado el usuario del cual se replicará la información los demás usuarios creados tendrán a la misma información del usuario seleccionado, pero tenemos la opción de seleccionar que tipo de información será la única a replicar de este usuario a el listado a crear, solo seleccione la información en los recuadros.

Wildcards (\*) widht: Este indica cuantos números de patrones tendrá

Wildcards (\*) desde - hasta: En esta interface se definirá el listado de usuarios a crear por ejemplo desde si colocamos el número 1 y después a hasta colocamos el número 200 se creara una lista de manera automática de 200 usuarios a la cual se les agregara el número de tarjeta.

Al finalizar solo haga click en el botón de OK y regresará a la interface inicial y podrá visualizar el listado ya creado.

#### 4.2.4 Agregar personal en lotes/Añadir personal a granel

Asignar números de tarjetas al personal, incluyendo una emisión por lotes o individual.

(1) Como usar la emisión de tarjetas:

Un enrolador de tarjetas deberá ser conectado a la PC mediante el puerto USB. Cuando el cursor se encuentre en el campo de ingreso del digito pase la tarjeta en el enrolador y el Número de tarjeta aparecerá automáticamente dentro del cuadro de texto.

(2) Emisión de tarjetas en lotes:

Clic en [Personal] -[Emisión de tarjetas] -[Expedir tarjetas por lotes] para entrar a la interfaz; Se mostrará una lista de personal, así como una lista de usuarios sin número de tarjeta asignado. Seleccione el modo de lectura "control de acceso" o "Lector de tarjeta".

Al usar un lector de tarjetas y pasar la tarjeta cerca del lector, el sistema automáticamente obtendrá el Número y lo asignará al usuario en la lista del lado izquierdo.

Usando el panel de control de acceso deberá seleccionar la posición donde pasará la tarjeta la cual será una lectora conectada al panel. Ingrese el número de inicio y fin de personal, haga clic en lista de personal, obtenga la lista de personal y haga clic en [Iniciar lectura], el sistema leerá los números automáticamente y los asignará a los usuarios enlistados en la izquierda uno por uno, al terminar solo haga clic en [Detener lectura].

Clic en [OK] para completar la emisión y regresar. El personal con su número correspondiente recién asignado será mostrado en la lista.

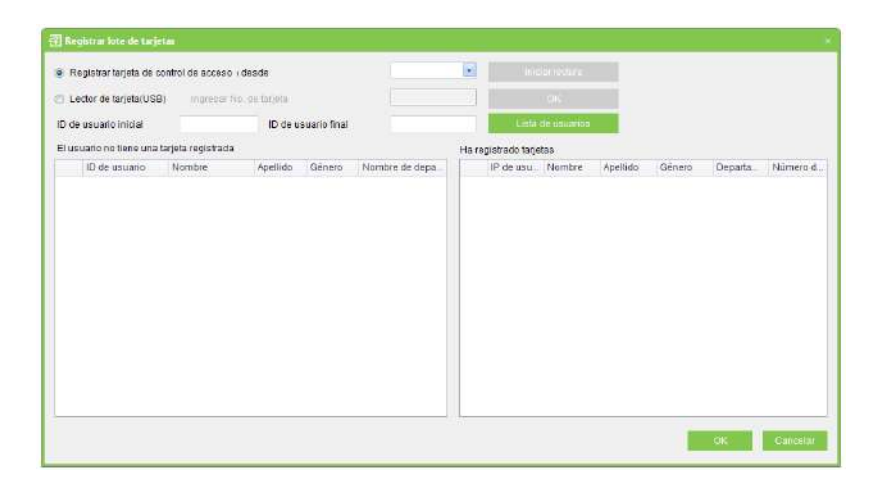

Emisión de tarjeta individual: Clic en [Personal] - [Emisión de tarjetas] - [Agregar] para mostrar la interfaz de emisión de tarjetas individual. Seleccione el personal, ingrese el número (puede usar un enrollador) y haga clic en [Confirmar].

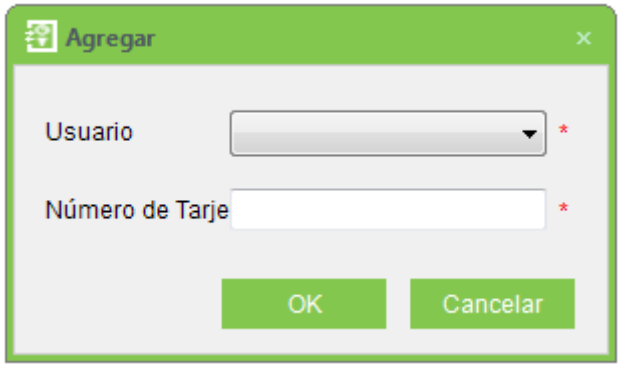

Nota: El sistema soporta el ingreso del número de tarjeta de manera individual en caso que las tarjetas ya cuenten con el número impreso, de esta manera podrá ingresarlo manualmente en la interface.

# **5. Administración de Dispositivo**

El panel de control de acceso conectado al sistema nos proveerá de varias funciones de control de acceso, para usar estas funciones el usuario primero deberá instalar el equipo y después conectarlo a la red, después configurar los parámetros correspondientes del equipo para poder realizar la manipulación del mismo, cargar datos de control de acceso, descargar información y generar los reportes correspondientes

#### **5.1 Configuración de Áreas**

El área será un concepto especial que permitirá a los usuarios administrar y localizar los dispositivos en un área específica.

En el sistema de acceso, después de configurar el área, dispositivos (puertas) podrán ser filtradas por área para el uso del monitoreo en tiempo real.

El sistema por default contendrá un área llamada [Área Name] con el número [1]. Pero esta podrá ser modificada o podrá agregar más áreas a la interfaz.

#### **1. Agregar Área:**

Click [Dispositivo] -[Área] -[Agregar] para activar la interfaz:

Los campos son los siguientes: Nombre: Cualquier caracter con un máximo de hasta 50; Número: No podrán repetirse Área Parentada: Con el área a la cual se le relacionará. Al terminar la configuración haga clic en [Confirmar].

#### **2. Borrar área:**

Seleccione el área y haga clic en [Eliminar] o con el botón derecho del mouse seleccione eliminar.

#### **5.2 Administración de Dispositivo**

Configure los parámetros de comunicación conectados al dispositivo. Solo cuando estos parámetros sean los correctos incluyendo la configuración del dispositivo la comunicación normal con los equipos será posible. Cuando la comunicación sea completada podrá visualizarla información de los dispositivos conectados y realizar el monitoreo real, cargando y descargando datos.

Modo Fácil: en este modo el sistema lo guiara por los pasos definidos de como agregar los equipos al sistema, paso por paso preguntando la información del equipo hasta definirle la conexión del mismo

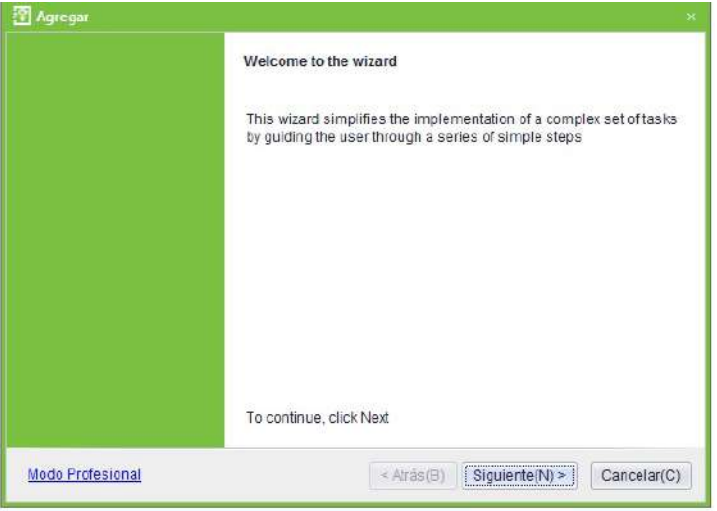

Modo Profesional: en la parte baja de la interface se encuentra la leyenda del modo profesional solo la seleccionamos y esta será de agregar el panel para aquellos que cuentan con toda la información ya necesaria para agregar el equipo.

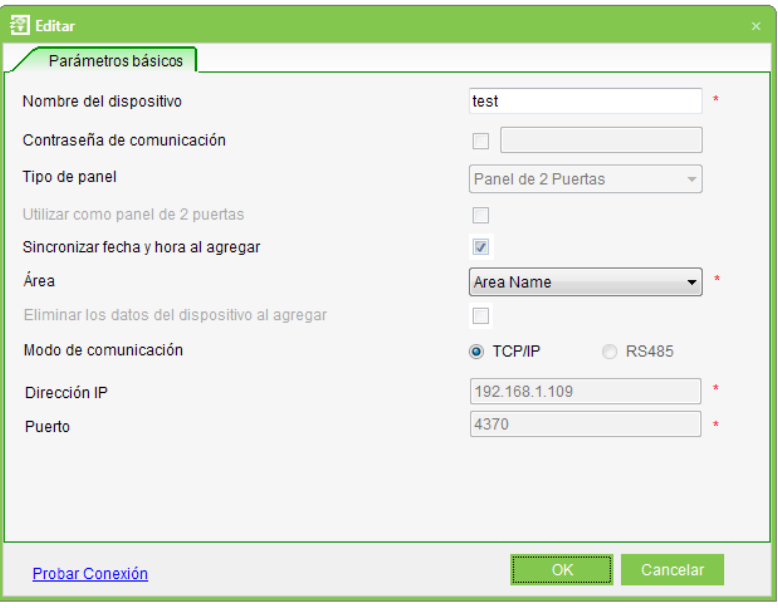

#### 5.2.1 Agregar nuevo dispositivo

Clic en [Dispositivo] -[Dispositivo] -[Agregar] también puede hacer clic en la opción "Buscar" y le mostrará los dispositivos conectados a la red desde donde podrá agregarlos.

Existen dos maneras para agregar los equipos o paneles de control de acceso.

#### **1. Agregar Dispositivo:**

(1) En la interfaz de agregar dispositivo seleccione agregar panel de control de acceso. Los modos de comunicación serán TCP/ IP oRS485. Como se ve en la siguiente interfaz:

#### TCP/ IP:

Dirección IP: ingrese la dirección IP del panel de control de acceso; Número de Puerto IP.: Modo de internet, por default será4370.

#### RS485:

Número de puerto serial: COM1-COM254; Dirección 485: Número de la máquina. Baud Rate: El mismo Baud especificado en el equipo (9600/19200/38400/ 57600/115200). Por default es 38400;

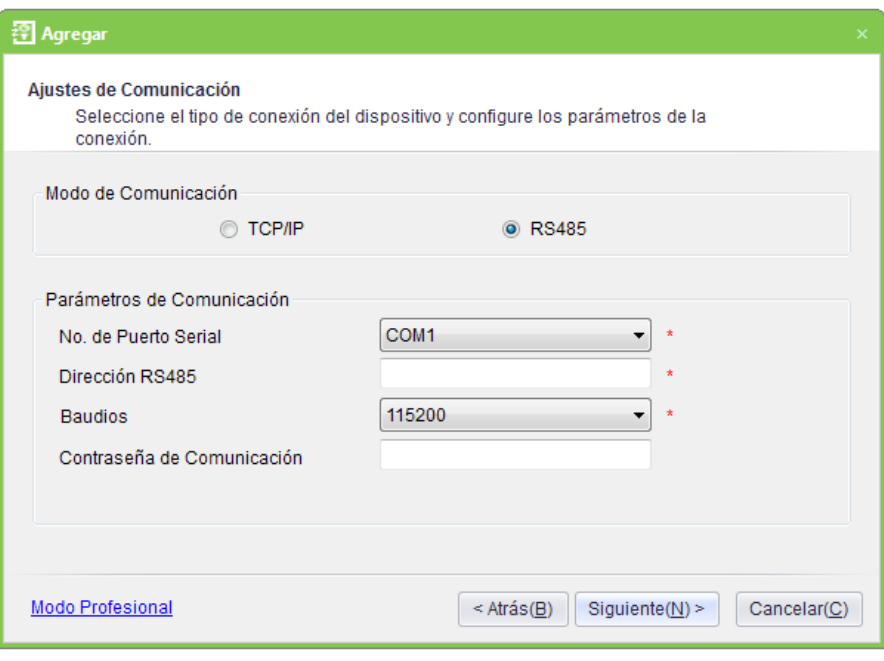

Nota: El mismo de puerto serial no puede permitir varias salidas de velocidades de transmisión. Si la dirección RS485 respectivamente para 1 y 2 de los equipos, con el Baud Rate 38400 y115200 respectivamente se agregarán en el sistema y usarán el mismo puerto serial COM1.

Nombre de Dispositivo: Cualquier carácter un máximo de 50 caracteres;

Contraseña de comunicación: Cualquier carácter en una combinación de 8 dígitos máximo (sin espacios). Necesitará agregar esta contraseña solo para la comunicación del dispositivo agregado al sistema. No podrá ser modificada al modificar la información del equipo, solo se puede modificaren la opción [Modificar contraseña de comunicación].

Tipo de panel de control de acceso: Panel con una puerta de acceso, panel con dos puertas de acceso, panel con cuatro puertas de acceso, terminal Standalone de acceso, maquina Standalone SDK. Por ejemplo, cuando agregamos un equipo Standalone que soporta el protocolo de comunicación SDK, seleccione terminal Standalone de control de acceso en Tipo de panel de control de acceso, después de conectar el dispositivo.

Cambiar a2-puertas 2-caminos: Cuando se selecciona el panel de cuatro puertas, esta caja aparecerá. Por defecto, no está marcado. Este parámetro se utiliza para cambiar las cuatro puertas de ID a panel de control de acceso a dos puertas de dos vías de acceso al panel de control (para los cambios de parámetros del dispositivo ampliado antes y después de cambiar, ver archivos relevantes de acceso panel de control).

Auto-sincronizar el tiempo con el equipo: Esta seleccionado por defecto, nombrado, sincronizará la hora del equipo con las del servidor cada vez que sea conectado. Si no está seleccionado, el usuario podrá sincronizarlo manualmente.

Área: Área específica de los dispositivos después de ser configurada, los equipos (puertas) podrán ser filtradas en la opción de monitoreo en tiempo real.

Eliminar datos del dispositivo al conectarlo: Si se selecciona esta opción después de agregar el equipo todos los datos serán borrados a excepción de los registros de eventos ,si va a agregar el equipo solo para demostración o prueba del sistema no necesitará seleccionar esta opción.

2) Después de editar haga clic en [Confirmar] y el sistema intentará conectarse con el equipo actual: Si la conexión es completada comenzará a leer los parámetros del dispositivo. En este tiempo si el panel de control de acceso no cumple con los parámetros del sistema este lo hará saber al usuario. Debe hacer clic en [Confirmar] para guardarla información y el panel agregado al sistema.

Parámetros extendidos del equipo: incluye número de serie, tipo de equipo, versión de firmware, cantidad de entradas auxiliares, cantidad de salidas auxiliares, cantidad de puertas, versión de huella en el equipo y cantidad de lectores.

Si falla la conexión mientras el usuario agrega el dispositivo al sistema, los parámetros correspondientes del equipo, como Número de serie no serán mostrados en el sistema y las opciones como anti-passback y vinculación no podrán ser realizadas. Estas configuraciones podrán solo ser usadas cuando el dispositivo haya sido agregado correctamente con los parámetros completos.

#### Configuración del panel de control de acceso: Requerimientos de la Comunicación TCP/ IP:

Para soportar y habilitarla comunicación TCP/ IP conecte el dispositivo directamente a la PC o conéctelo a internet, obtenga la dirección IP del equipo y el Número de ID del mismo si lo agrego;

#### Requerimientos de la ComunicaciónRS485:

Para soportar y habilitar la comunicaciónRS485 conecte a la PC medianteRS485, obtenga el Número de puerto serial, Número de maquina RS485 (dirección), rato de baudios y más información del equipo

Los equipos con el fondo Amarillo serán maquinas SDK Standalone.

#### 2. Agregar un Dispositivo desde la opción buscar:

Buscar en los paneles de control de acceso en el Ethernet.

(1) Haga clic en [Dispositivo] > [Paneles de búsqueda], para mostrar la interfaz de búsqueda, apoya la búsqueda de RS485 y Ethernet.

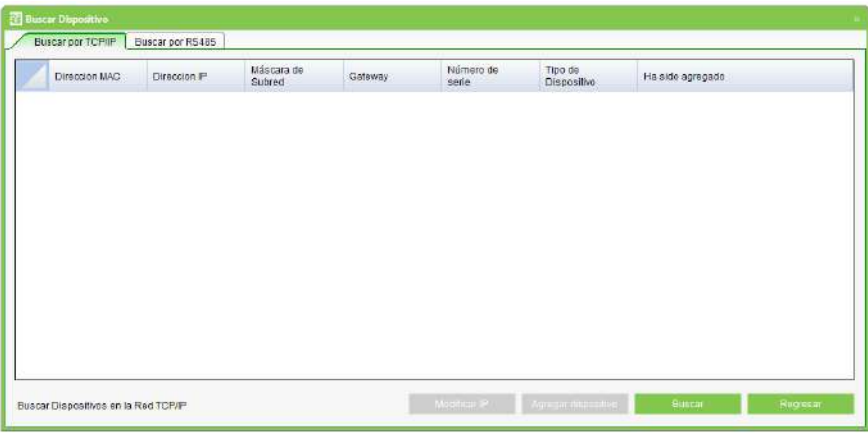

Nota: Si escoge la opción RS485, necesitará seleccionar el Número de puerto correspondiente, Baud Rate y llenar la dirección RS485.

(2) Haga clic en [Iniciar búsqueda], y incitará [Buscando ......].

(3) Después de buscar, la lista y el número total de paneles de control de acceso se mostrará.

Nota: Aquí usamos el modo de difusión UDP para buscar el controlador de acceso, este modo no puede exceder la escala DEL EJE. La dirección IP puede exceder el segmento de red, pero debe pertenecer a la misma subred, y tiene que configurar la puerta de enlace y la dirección IP en el mismo segmento de red.

(4) Haga clic en [Agregar a lista de dispositivos] detrás del dispositivo, y un cuadro de diálogo se abrirá. Ingrese el nombre del dispositivo autodefinidos, y hago clic en Aceptar para completar el dispositivo agregando.

(5) La dirección IP predeterminada del panel de control de acceso pueden entrar en conflicto con la IP de un dispositivo en Internet. Usted puede modificar su dirección IP: haga clic en [Modificar dirección IP] detrás del dispositivo y se abrirá un cuadro de diálogo. Introduzca la nueva dirección IP y otros parámetros

Nota: Debe configurar el Gateway y la dirección IP en el mismo segmento de red.

#### 5.2.2 Editar y Borrar Dispositivo

Para la comunicación entre el sistema y el equipo, carga de datos, Configurar descarga, parámetros del equipo y el sistema, el usuario podrá visualizar los paneles de control de acceso actuales del sistema así como editarlos agregando paneles o borrando de acuerdo a la necesidad.

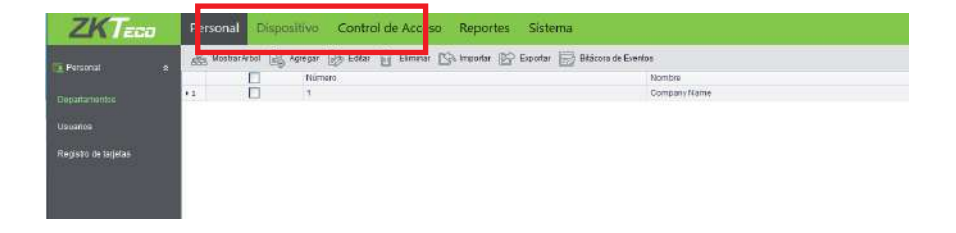

Editar: Seleccione el dispositivo, garrapata en la caja delante, a continuación, haga clic sobre [Editar] menú o hacer clic con el botón derecho [Editar] para alterar.

Eliminar: Seleccione el equipo desde su casilla y haga clic en [Eliminar] después en confirmar. Existen tres pestañas en la interfaz de edición de los equipos Standalone, [Parámetros básicos], [Verificación y Protocolo] y [Otras configuraciones].

#### Verificación y Protocolo:

Tarjeta: Modo en el que el equipo leera la tarjeta.

Tarjeta ID: Soporta la lectura de tarjetas ID solamente.

Usara tarjeta MIFARE como tajeta ID: Leer el número de la tarjeta mifare, pero no bloquear la memoria. Usar tarjeta Mifare como tarjeta de huella: Leer el dato de la huella desde la tarjeta Mifare .

Escoja el modo de tarjeta de acuerdo al actual no lo cambie. Por ejemplo, El equipo soporta solo tarjetas ID, entonces escoja modo de tarjetas ID, no escoja Usar mifare como ID o Usar mifare como tarjeta de huella; si el equipo soporta tarjetas mifare, entonces escoja Usar mifare como Id o Usar mifare como tarjeta de huella no use Tarjeta ID.

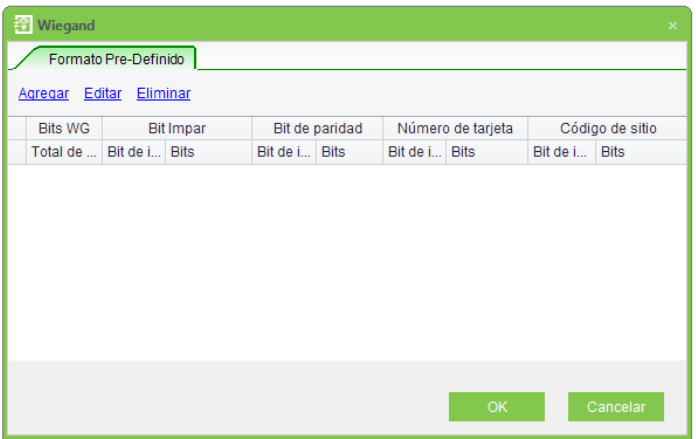

#### Otras Configuraciones

Después de que el equipo es conectado correctamente el usuario podrá visualizar la información del mismo y Configurar los parámetros de este desde el software.

#### 5.2.3 Búsqueda de dispositivos

Búsqueda: haga clic en [Dispositivo] > [Dispositivo] > [Búsqueda], aparecerá la siguiente interfaz, introduzca los términos de búsqueda para obtener la información.

#### 5.2.4 Obtener eventos de entradas

Obtener nuevos registros: Solo se obtendrán los nuevos registros desde el último que fue recolectado y serán guardados en la base de datos. Aquellos repetidos no serán almacenados.

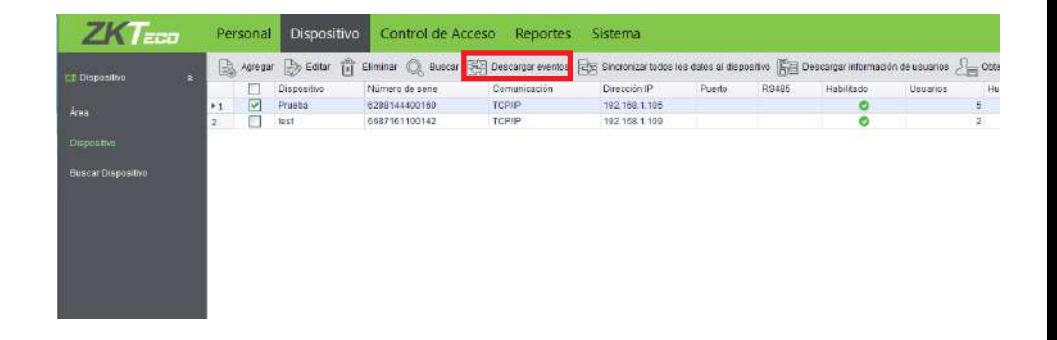

Obtener todos los registros: Este obtendrá todos los registros nuevamente. Los repetidos no se sobreescribirán.

Limpiar los registros después de la descarga: Después de descargar los registros, el equipo automáticamente borrará todos los almacenados en él.

Cuando la red o la comunicación es interrumpida por cualquier situación y los eventos de registro en el equipo no han sido cargados al sistema, podrá realizar esta operación para sincronizar la información del equipo con el sistema.

Nota: El Controlador de acceso puede almacenar arriba de100 mil eventos. Cuando se exceda de este número el equipo automáticamente borrará los registros antiguos guardados (las entradas borradas por default serán10 mil).

#### 5.2.5 Sincronizar todos los datos al dispositivo

El sistema sincronizará los datos al dispositivo, incluyendo información de la puerta, los niveles de control de acceso (información del personal, control de acceso a zonas horarias), anti-pase detrás ajustes, ajustes de interlock, ajustes de acoplamiento, primera tarjeta configuración abierta normal, tarjeta multi-configuración abierta normal y así sucesivamente. Seleccione el dispositivo, haga clic en [Sincronizar todos los datos] y hago clic en Aceptar para completar la sincronización.

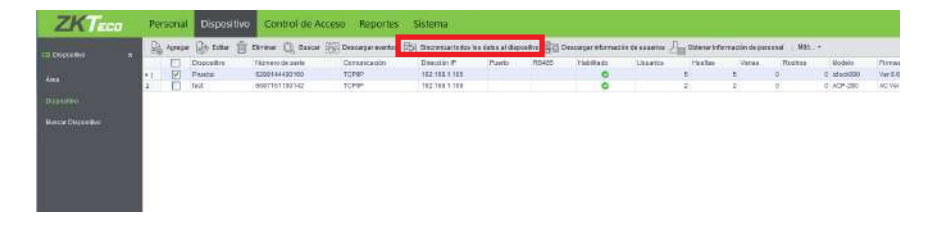

Nota: La principal función de esta operación es borrar todos los datos del equipo (excepto los registros). Primero descargue todas las configuraciones, por favor mantenga la alimentación y la comunicación estable durante este proceso, use esta operación con precaución.

#### 5.2.6 Obtener datos del dispositivo

Tomará toda la información de los dispositivos y será guardada en el software.

#### 5.2.7 Obtener información del personal

Obtendrá toda la información del personal registrado en el equipo incluyendo el número de usuarios, Número de huellas, número de venas y número de rostros. Para ser mostrado en una lista.

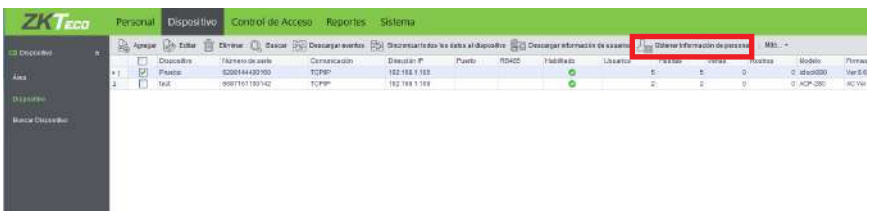

#### 5.2.8 Más información

Más información incluye que Modificar la dirección IP, cerrar de la salida auxiliar, deshabilitar, Habilitar, modificar la contraseña de Comunicación, Sincronizar Tiempo, Actualizar Firmware, Obtener Registros De tarjeta SD, importar datos de disco USB y etcétera.

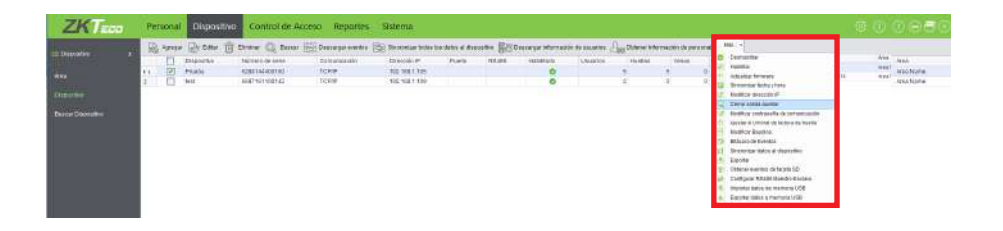

#### 1. Desactivar/Habilitar

Seleccione el equipo y haga clic en [Deshabilitar/ Habilitar] desde la lista de [Más opciones] para detener o iniciar el uso del dispositivo. Cuando la comunicación de los equipos con el sistema es interrumpida o falla el dispositivo, el dispositivo automáticamente se deshabilitará. Podrá habilitarlo nuevamente solo haciendo clic en [Habilitar Dispositivo] para iniciar nuevamente la comunicación.

#### 2. Actualizar Firmware

Para la actualización de firmware en el equipo seleccione la casilla del equipo que desea actualizar y haga clic [Actualizar firmware], ingrese a la interfaz de edición y haga clic en [Buscar] para localizar el archivo de actualización (nombrado emfw.cfg) y haga clic en [OK] para iniciar la actualización.

#### 3. Sincronizar la Hora

Sincroniza el tiempo del dispositivo con el tiempo actual del sistema.

#### 4. Modificar dirección IP

Seleccione el dispositivo y haga clic en *[Modificar dirección IP*] para mostrar la interfaz de modificación. Se obtendrá la red en tiempo real gateway y la máscara del dispositivo. Si se falla porque la red no está disponible, entonces la dirección IP no puede ser modificado. Introduzca la nueva dirección IP, gateway y la máscara de subred. Hago clic en Aceptar para guardar las configuraciones. Esta función la misma que [Modificar la función de dirección IP] en 5.2.1 Agregar Nuevo Dispositivo.

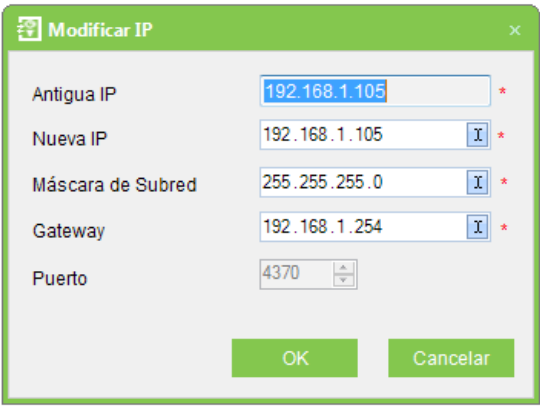

La diferencia es que al buscar paneles de control, los dispositivos no se han añadido al sistema, mientras que el actual [Modificar la dirección IP del dispositivo] tiene que ver con dispositivos añadidos.

#### 5. Cerrar salida auxiliar

Cierre el dispositivo auxiliar conectado al dispositivo interfaz de salida auxiliar.

#### 6. Modificar Contraseña De Comunicación

Introduzca la antigua contraseña de comunicación antes de la modificación. Después de la verificación, introduzca la misma contraseña dos veces, y hago clic en Aceptar para modificar la contraseña de comunicación.

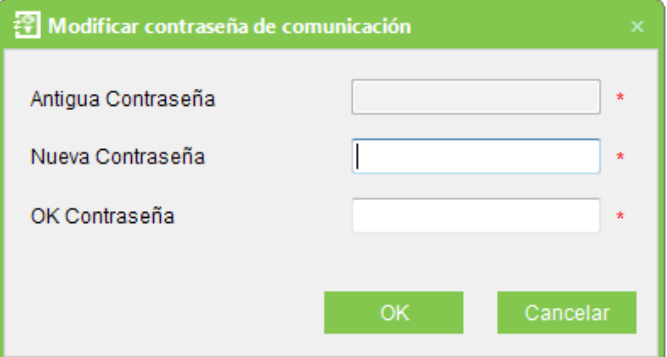

Nota: La contraseña no deberá contener espacios; se recomienda usar una combinación de letras y números. Esta contraseña es proporcionada para seguridad de conexión del equipo con el sistema. Se recomienda usar una contraseña diferente para cada equipo.

#### 7. Cambiar el Umbral de identificación de huellas dactilares.

El usuario puede cambiar el umbral de identificación de huellas dactilares en el dispositivo. La escala es 35-70 y 55 por defecto. En dispositivo agregar, el sistema obtendrá el umbral del dispositivo. Si la operación tiene éxito, el usuario puede ver el umbral en todos los dispositivos. Operación por lotes se permite, el usuario puede cambiar varios dispositivos simultáneamente.

#### 8. Cambiar el Baud Rate (Aburate arbanos )

Seleccione el dispositivo y haga clic en [Modificar Baudios] para mostrar la interfaz de modificación. Esta opción se utiliza para establecer la velocidad en baudios para la comunicación entre el dispositivo y el PC. Incluye cinco opciones: 9600, 19200, 38400, 57600 y 115200.

#### 9. Registro de Entradas

Grabar los registros operativos de la historia de este sistema, con el formulario de lista para grabar toda la operación. En la interfaz de personal, Departamento, número tarjeta tiene [Registros de Operación] menú, haga clic en él puede mostrar la información del registro pertinente.

#### 10. Sincronizar Datos al Dispositivo

El proceso operacional de la nueva configuración sincronice información al dispositivo. Como Nuevo Agregar configuración de Control de acceso Personal, etcétera, es adoptar el incremento de la sincronización.

Nota: La contraseña de comunicación no puede contener el espacio. Se recomienda que una combinación de números y letras. La configuración de contraseña de comunicación puede mejorar la seguridad del dispositivo. Se recomienda establecer comunicación contraseña para cada dispositivo.

Cambiar el Umbral de identificación de huellas dactilares: El usuario puede cambiar el umbral de identificación de huellas dactilares en el dispositivo. La escala es 35-70 y 55 por defecto. En dispositivo agregar, el sistema obtendrá el umbral del dispositivo. Si la operación tiene éxito, el usuario puede ver el umbral en todos los dispositivos. Operación por lotes se permite, el usuario puede cambiar varios dispositivos simultáneamente.

Modificar Baudios: Seleccione el dispositivo y haga clic en [Modificar Baudios] para mostrar la interfaz de modificación. Esta opción se utiliza para establecer la velocidad en baudios para la comunicación entre el dispositivo y el PC. Incluye cinco opciones: 9600, 19200, 38400, 57600 y 115200.

Registros de Operación: Grabar los registros operativos de la historia de este sistema, con el formulario de lista para grabar toda la operación. En la interfaz de personal, Departamento, número tarjeta tiene [Registros de Operación] menú, haga clic en él puede mostrar la información del registro pertinente.

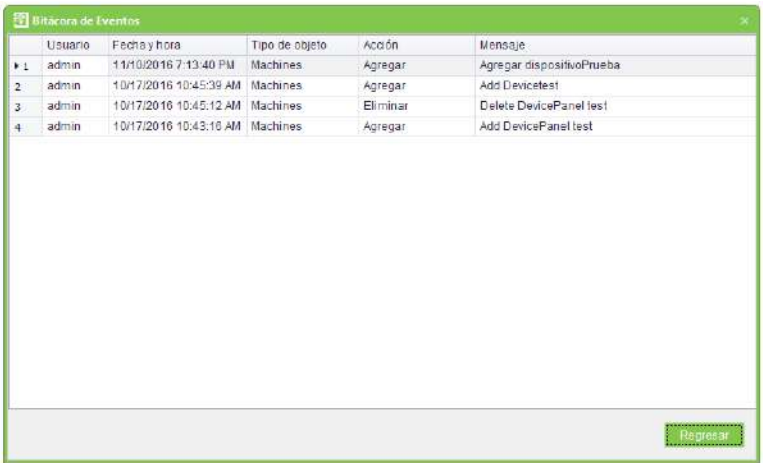

Sincronizar última modificación de datos al dispositivo: El proceso operacional de la nueva configuración sincronice información al dispositivo. Como Nuevo Agregar configuración de Control de acceso Personal, etcétera, es adoptar el incremento de la sincronización.

Nota: La operación de Sincronizar todos los datos es principalmente para eliminar todos los datos en el dispositivo primero (excepto el registro de eventos). Descargar todos los ajustes de nuevo, por favor mantenga la conexión de red estable y evitar apagar las situaciones, etcétera. Si el dispositivo está funcionando normalmente, por favor utilice esta función con precaución. Ejecutarlo en raras situaciones de usuario para evitar el impacto en el uso normal del dispositivo.

#### 11. Exportación

Haga clic en [Dispositivo] > [Dispositivo] > [Más] > [Exportar], puede exportar el contenido relevante del dispositivo con EXCEL o PDF o Txt. formato, guardar en el equipo.

#### 12. Obtener Registros De tarjeta SD

El sistema obtendrá los registros de eventos de la tarjeta SD en el controlador, y luego a través del sistema analizando, ahorrará registros de copia de seguridad de la tarjeta SD al sistema.

Los archivos de registro de nombre de Máquina Independiente SDK, Panel de Control de acceso y Standalone Máquina SDK son \*.dat, debido a los formatos de datos son diferentes, el sistema analiza el proceso de archivos de registro son diferentes, los detalles son los siguientes:

Si un nombre de archivo termina con "\_attlog.dat", el sistema determina que el archivo es un archivo de registro de eventos de Máquina Independiente SDK, y toma personajes delante del subrayado como el s/n del dispositivo. Si el dispositivo con una máquina S/N existe en la base de datos, el sistema de registros de eventos de importaciones; de lo contrario, no se realiza un procesamiento.

Si un nombre de archivo no termina con "\_attlog.dat", el sistema determina que el archivo es un archivo de registro de eventos del dispositivo Pull (Panel de Control de acceso o Control de acceso Independiente).

Entonces, el sistema analiza el archivo según el formato del tirón, y obtiene el s/n del dispositivo del archivo. Si el dispositivo con tal S/N existe en la base de datos, el sistema de registros de eventos de importaciones; de lo contrario, no se realiza un procesamiento.

Un evento registro exportado desde un dispositivo Pull (Panel de Control de acceso o Control de acceso Autónomo) se llama BKtransaction.dat por defecto. Un registro de eventos exportados de Standalone SDK Máquina se llama Máquina S/N\_attlog.dat por defecto.

Cuando la red se interrumpe o la comunicación se interrumpe por cualquier motivo, y los registros de eventos en el dispositivo no se han cargado en el sistema en tiempo real, la operación se puede utilizar para adquirir los registros de eventos manualmente en el dispositivo. Además, también puede establecer la sincronización obtener registros.

Nota: El controlador de acceso puede restaurar hasta 100 miles de registros de eventos. Cuando los registros superan este número, el dispositivo se elimina automáticamente las entradas más antiguas restauradas (el número predeterminado es eliminar 10 miles).

#### 13. RS485 configuración maestro-esclavo

Haga clic en [Dispositivo] > [Más] > [RS485Master-configuración de esclavos], incluyendo tres opciones de la siguiente manera:

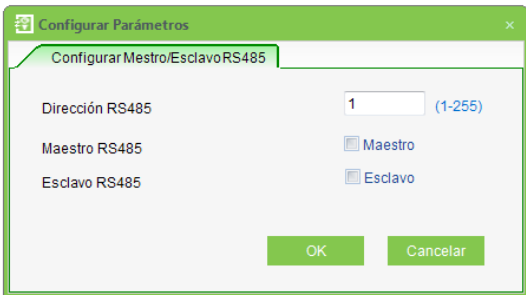

1. RS485 dirección: establecer el número de dispositivo. Es equivalente a la dirección IP Ethernet cuando RS485

 de comunicación. Es la única dirección para establecer la comunicación del puerto serial. Los valores de dirección en el rango de 1 ~ 255.

2. RS485 Maestro: Marque esto, el maestro actúa como controlador para el dispositivo de ajuste, conectando

al lector.

3. RS485 Esclavo: Marque este, el esclavo actúan como lector para la configuración de dispositivo, conectar el

controlador o equipo de control de acceso.

Elija la configuración lo que necesita, haga clic en el botón [OK], y entonces el sistema traerá la configuración seleccionada subir al dispositivo, la configuración amo-esclavo RS485 se completa.

#### Nota:

(1) Si selecciona uno de la opción master RS485 o la opción master RS485, el dispositivo y el sistema no puede para RS485 y la comunicación del puerto serial.

(2) Si usted no elige cualquiera de las dos opciones, el dispositivo y el sistema puede para RS485 y la comunicación del puerto serial.

(3) Opción master RS485 y opción de esclavo RS485 son opciones mutuamente excluyentes, significa que el esclavo RS485 será automáticamente desmarcada estado cuando elige maestro RS485.

(4) Importar datos desde disco USB

#### 14. Importar datos desde USB

Descargar la información del usuario, información de huellas dactilares, datos faciales, vena dedo del dispositivo al disco USB, luego subir los datos a la base de datos del sistema.

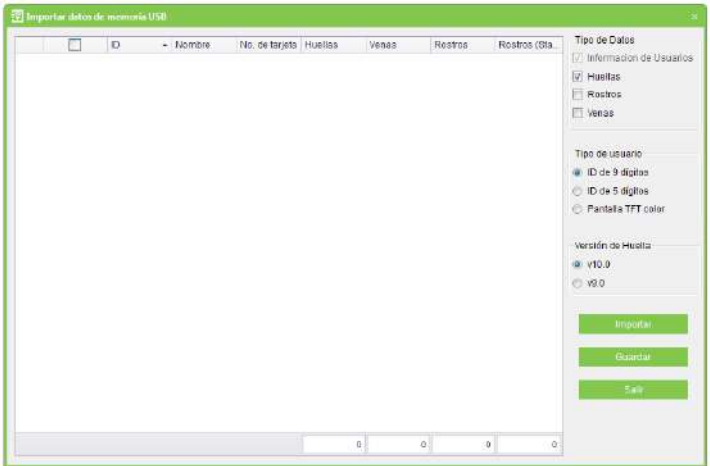

#### 15. Exportar datos a USB

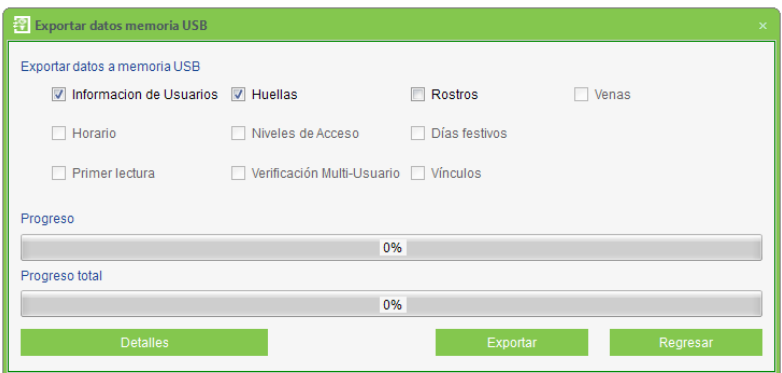

Descargara la información del usuario, información de huellas dactilares, datos faciales y venas de dedo del sistema al disco USB, luego subir los datos al dispositivo.

Nota: Apoyos independientes para exportar información de usuario, información de huellas dactilares, datos faciales y vena dedo solamente.

# **6. Gestión del sistema de seguridad**

1. Principio del trabajo del sistema de control de acceso

El sistema es un sistema de gestión basado en el sistema, proporcionando las funciones de control de acceso normal, gestión del panel de control de acceso en red a través del ordenador, y el acceso unificado de gestión de personal.

El sistema de control de acceso puede configurar los niveles de apertura de usuarios registrados, es decir, permitiendo que algún personal para abrir algunas puertas por la verificación durante un período de tiempo.

De lo contrario, el sistema soporta el uso de datos desde el panel de control de acceso para la asistencia, para guardar el recurso del dispositivo.

Facilita la gestión y el apoyo de múltiples bases de datos, incluyendo Access, SQL Server. Diseñado basado en la convergencia de múltiples negocios, apoya la extensión del servicio, tales como asistencia y soporta múltiples idiomas.

2. Sistema de Control de Acceso a Parámetros 255 Zonas Horarias

- Niveles de acceso ilimitado.
- Tres tipos de vacaciones y 96 vacaciones total.
- Función anti-passback.
- Formato Wiegand.
- Función Interlock.
- Función del acoplamiento.
- Tarjeta de primera función Abierta Normal.
- Función de apertura de múltiples tarjetas.
- Apertura y cierre de puerta remota.
- Monitoreo en tiempo real.

3. Funciones de Operación del Sistema de Control de Acceso

Gestión del sistema de Control de acceso principalmente incluye el Control de acceso zonas horarias, Control de acceso Holiday, Ajustes de la puerta, los niveles de acceso, niveles de acceso de personal, monitoreo en tiempo Real, e informes, etcétera.

Nota: Este capítulo la definición de parámetros puede referirse a definiciones.

#### **6.1 Zonas Horarias**

Zona horaria de Control de acceso puede ser utilizado para la sincronización de la puerta. El lector puede ser utilizable durante períodos de tiempo válido de ciertas puertas y inutilizables durante otros períodos de tiempo. Zona horaria también puede utilizarse para establecer períodos Abiertos Normales para puertas, o establecer niveles de control de acceso para que los usuarios especificados sólo pueden acceder a puertas especificadas durante períodos específicos (incluyendo los niveles de acceso y Tarjeta de primera configuración Abierta Normal).

El sistema controla el acceso según el Control de acceso zonas horarias. El sistema puede definir hasta 255 zonas horarias. Para cada zona horaria, se puede definir, durante una semana, puede definir hasta tres intervalos para cada día y tres tipos de vacaciones para cada zona horaria. Cada intervalo es el intervalo válido en 24 horas de cada día. El formato de cada intervalo para una zona horaria: HH: MM-HH: MM, esto es exacto en minutos en el sistema de 24 horas.

Inicialmente, por defecto el sistema tiene el control de acceso zona horaria llamada [Accesible 24 horas]. Este período de tiempo puede modificarse, pero no se pueden eliminar. El usuario puede Agregar el Control de acceso zonas horarias que se pueden modificar.

1. Agregar el Control de Acceso Zona Horaria:

(1) Entrar en el sistema, haga clic en [Control de Acceso] > [Zonas Horarias] > [Agregar] para acceder a la interfaz de configuración de zona horaria.

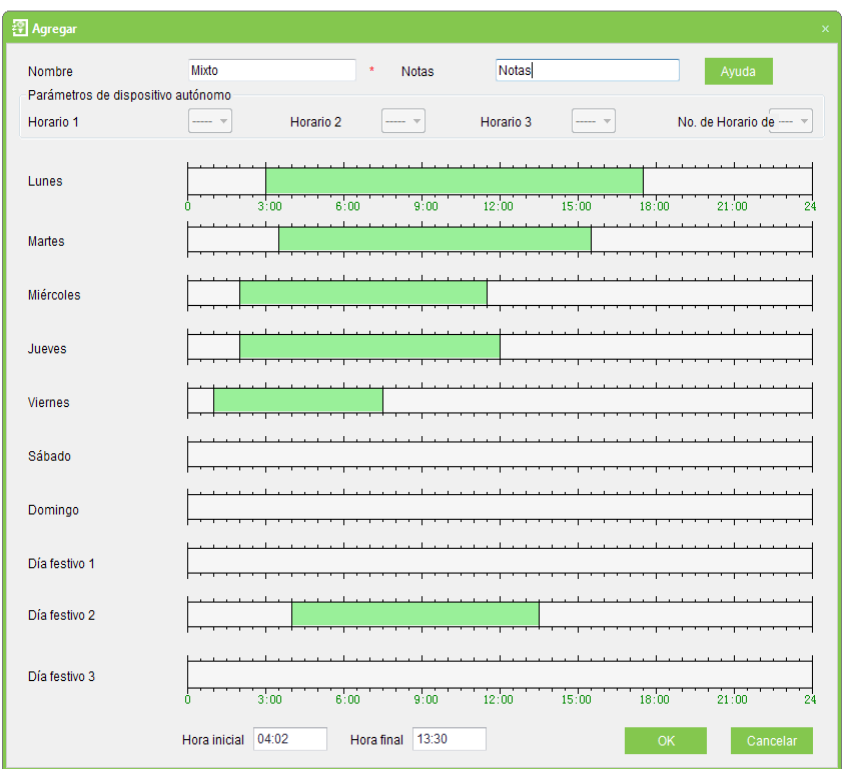

Los parámetros son los siguientes:

Nombre de zona horaria: Cualquier carácter, hasta una combinación de 50 caracteres.

Notas: Descripción detallada de la zona horaria actual, incluyendo una explicación de la zona horaria y aplicación primaria, lo que facilita al usuario u otros usuarios con el mismo nivel ver la información de zona. El campo es de hasta 70 caracteres.

Parámetros dispositivo Stand Alone:

Zona de tiempo ID 1: Identificación de la primera zona horaria (de izquierda a derecha) en un día de lunes a Domingo.

Zona de tiempo ID 2: Identificación de la segunda zona horaria (de izquierda a derecha) en un día de lunes a Domingo.

Zona de tiempo ID 3: Identificación de la tercera zona de tiempo (de izquierda a derecha) en un día de lunes a Domingo.

ID de Zona de tiempo de días festivos: Identificación de la primera zona horaria (de izquierda a derecha) una entre las zonas horarias de vacaciones de tipo 1

Nota: Si el tipo de vacaciones de su zona horaria no está definido, el acceso será denegado en las 24 horas de forma predeterminada.

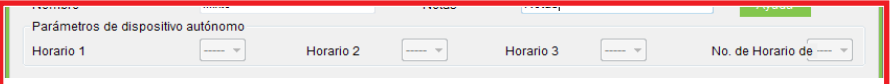

Hora de inicio: Hora de inicio de una zona horaria.

Hora de finalización: Hora de finalización de una zona horaria.

Método de ajuste: La configuración de la zona horaria será nula por defecto, es decir normalmente cerrado si una zona horaria es normalmente abierta, pulse y mantenga pulsado el botón izquierdo del ratón y arrastre el ratón para seleccionar todo el período de tiempo. Se mostrarán la hora de inicio 00:00 y la hora de finalización 23:59 en la parte inferior de la página.

Se puede establecer un máximo de tres zonas de tiempo en un día. Puede arrastrar el ratón en el momento enmarcar para ajustar cada zona horaria. La hora de inicio y la hora de finalización de cada zona horaria serán las que aparecen en la parte inferior de la página. Una vez definidas las zonas de tiempo, haga clic en [Aceptar] para guardar la Ajustes. El tiempo, el nombres de zona se mostrarán en la lista.

Nota: Un máximo de tres zonas de tiempo se puede ajustar en un día.

2. Mantenimiento del control de acceso y zona horaria:

Editar: En la lista de zonas de tiempo solo deberá seleccionar aquella que desea modificar y hacer click en [Modificar tiempo] de esta manera entrara a la interface de modificación de la zona y podrá editar los parámetros de la misma, Después de la modificación, haga clic en [Aceptar], y la zona horaria modificada se guardara y se mostrara en la lista de zonas horarias también podrá hacer click en [Cancelar] para cancelar la operación.

Borrar: En la lista zona horaria solo deberá seleccionar aquella que desea modificar y hacer click en [Eliminar tiempo], haga clic en [Aceptar] para eliminar el horario o haga clic en [Cancel] para cancelar la operación, recuerde que una zona horaria en uso no podrá ser eliminada.

Marque la casilla de la zona horaria en la cual desea trabajara ya sea modificar o borrar, no podrá seleccionar todas casilla al mismo tiempo si trata de editar sin seleccionar una de las zonas el software automáticamente le recordara la operación de seleccionar una zona.

#### **6.2 Días Festivos**

El software de control de acceso también le brinda la opción de crear y gestionar los días festivos ya que estos cuentan como parte del acceso a diferentes aplicaciones, en estos se puede definir también el acceso mediante un horario de tiempo predeterminado

Dentro de las funciones de días festivos se incluyen las opciones de modificar, crear y borrar.

#### 1. Añadir días festivos:

Tres tipos de vacaciones son compatibles, incluyendo cada uno hasta 32 dias. Para llevar a cabo especial configuración de nivel de acceso en fechas especiales, el usuario puede seleccionar las necesarias.

Los pasos de la operación son las siguientes:

(1) Haga clic en [Sistema de Control de Acceso]>[Vacaciones]>[Agregar] para acceder a la interface de gestión.

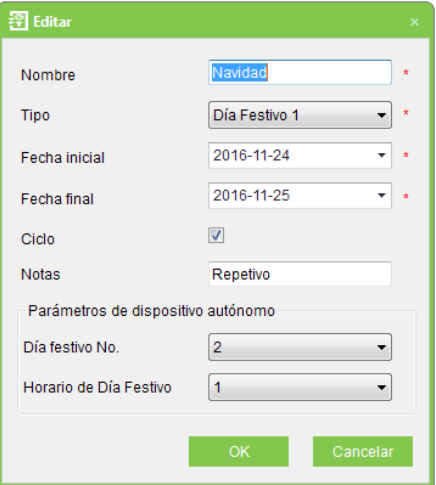

Los campos son los siguientes:

Nombre: Cualquier carácter, hasta una combinación de 50 caracteres.

Tipo de vacaciones: Tipo de vacaciones 1/2/3, es decir, un registro de vacaciones actual pertenece a estos tres tipos de vacaciones o de cada tipo de vacaciones incluye un máximo de 32 días de fiesta.

Fecha de inicio y final: Debe cumplir con el formato de fecha como" 2012-11". La fecha de inicio no puede ser posterior que la fecha de finalización de lo contrario el sistema le pedirá un error. El año de la fecha de inicio Fecha de inicio no puede ser anterior al año en curso y el día de fiesta no puede ser posterior.

Ciclo: Sí o No. El valor predeterminado es "No". Ciclo anual significa que un día de fiesta no requiere modificación en diferentes años. Por ejemplo, el año cerca días es el 1 de enero de cada año, y se puede configurar como "Sí". Por ejemplo, el día de las madres es el segundo domingo de cada mes de mayo, por lo que su fecha no es fija y se debe establecer como No.

#### 2. Modificación de días festivos:

Para modificar el día festivo solo haga clic en [Editar] detrás del control de acceso ingresara a la interface de edición. Después de la modificación, haga clic en [Aceptar] para quardar y salir.

#### 3. Borrado de días festivos:

En la lista de los días festivos solo haga clic en el botón [Eliminar] aparecerá una ventana de confirmación haga clic en [OK] para borrar el día festivo, o haga clic en [Cancelar] para cancelar la operación. Un día festivo ya agregado a los usuarios no podrá ser borrado.

Recuerde marcar las casilla de operación relacionadas a los días festivos de los contrario no podrá modificarlos o borrarlos en caso de que lo olvide el software le recordara el paso.

#### **6.3 Configuración de puerta**

Haga clic en [Control de acceso] - [Configuración de Puerta] elija la puerta que desea modificar e ingresara a la interface de modificación

Nota: El sistema de control de acceso ZK Access 3.5 reconocerá de manera automática el tipo de dispositivo en caso de que este sea Stand alone aparecerán las opciones de acuerdo a este pero en caso de ser un equipo PULL aparecerán automáticamente las misma y no podrá usar más que las que se encuentran definidas para el mismo.

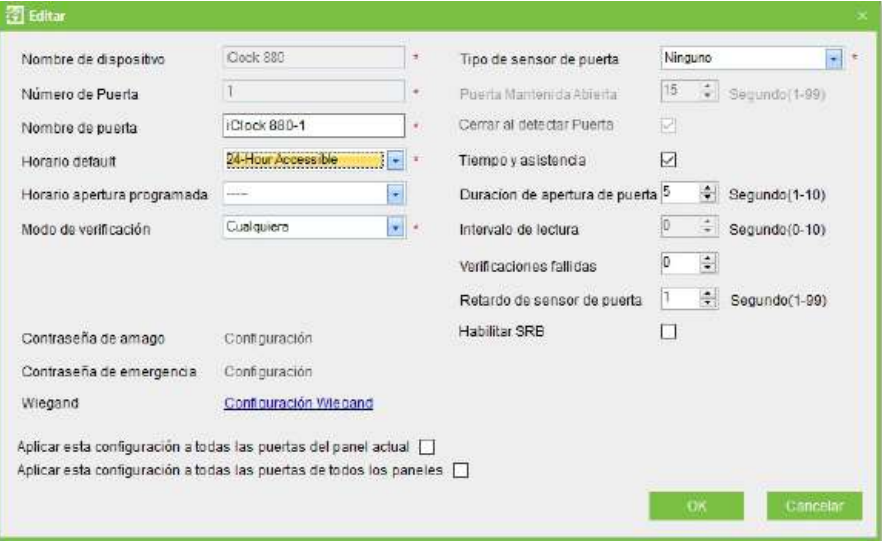

# Dispotivo PULL

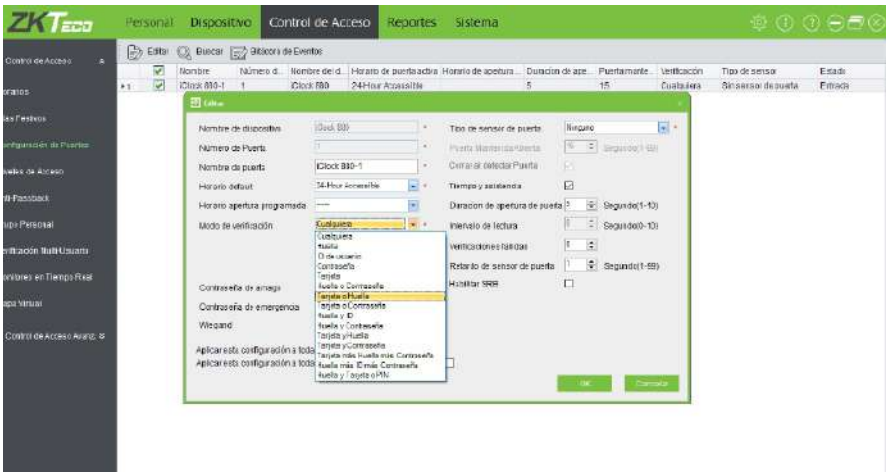

#### 6.3.1 Nombre de Dispositivo

El nombre del dispositivo no se puede editar después de haber sido agregado, para realizarlo deberá ser borrado y agregado nuevamente.

#### 6.3.2 Número de Puerta

El sistema nombrara automáticamente con números a las puertas de acuerdo a cuántas puertas del dispositivo tiene (por ejemplo, las cuatro puertas de un panel de 4 puertas serán nombradas como 1, 2, 3 y 4). El número estará en consonancia con el número de puerta en el mecanismo.

#### 6.3.3 Nombre de puerta

El nombre por defecto de la puerta sera "IP del equipo - número de puerta".por ejemplo si la IP del equipo es192.168.16.37 y el número de puerta es 1,el nombre de la puerta es 192.168.16.37-1 por defecto.

El campo permite al usuario modificar según sea necesario. Hasta 50 caracteres se pueden introducir.

#### 6.3.4 Zona horaria activa / Zona horaria por defecto

Cuando se trata de un equipo Standalone, el parámetro será de la zona horaria predeterminada, cuando el dispositivo un panel de control de acceso el parámetro de será de acceso libre.

La zona horaria hora por default será la de 24 horas al momento de agregar un equipos la zona de trabajado para la puerta será la definida en esta opción es posible definirle zonas de menor tiempo por ejemplo un horario matutino a las puertas

#### 6.3.5 Horario de apertura programada

Recomendamos revisar a detalle la función ya que en caso de agregar el horario de 24 horas esta puerta se mantendrá abierta por esas 24 horas y no se cerrara hasta que se cancele este horario de apertura programada.

Nota: La opción de primer tarjeta normalmente abierto activara esta función por lo que dependerá de que la puerta tenga un horario de apertura programada caso contrario la función de primer tarjeta normalmente abierto no funcionara correctamente.

En caso de no requerir este tipo de función se recomienda no definir un horario en la misma ya que de lo contrario la puerta se quedara en un estado de normalmente abierto.
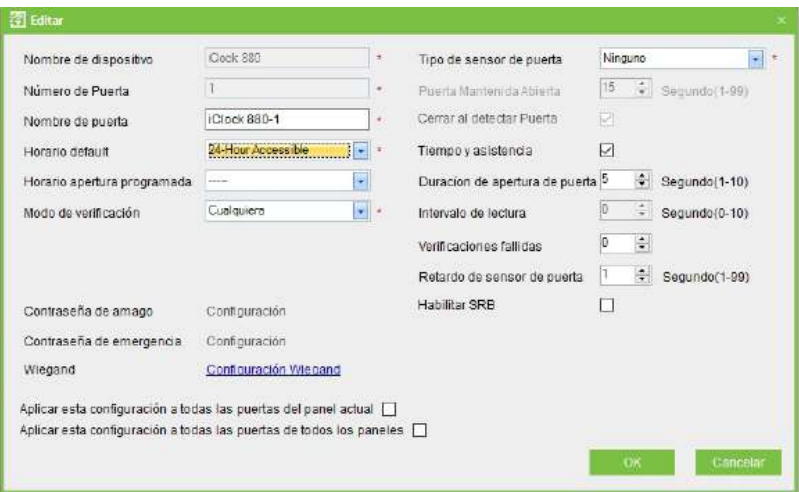

Cuando se use un equipo de tipo Standalone el horario de apertura programado se mostrará de la siguiente manera:

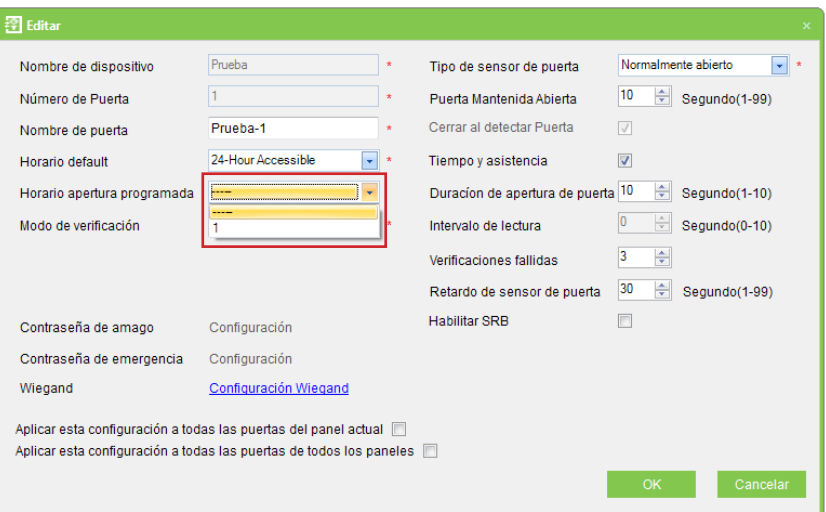

## 6.3.6 Modo de verificación

Haga click en la opción de configuración de puertas después seleccione la puerta en la que desea realizar esta modificación y en la misma realice doble click

Cada uno de los equipos tendrá un modo diferente de verificación algunos solo huella, solo tarjeta o ambas, etc, pero estos modos serán automáticamente definidos por los equipo al leer el SDK del dispositivo conectado al software.

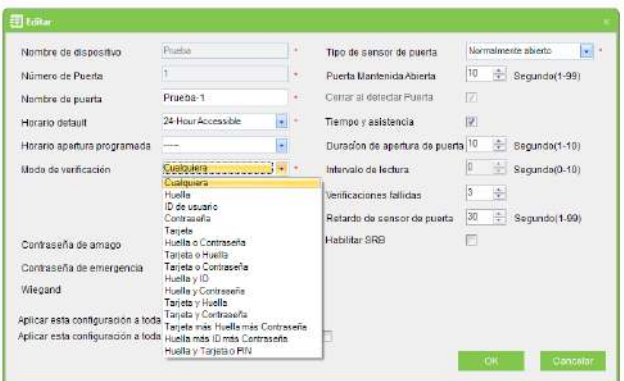

Los equipos Standalone se definirán de la siguiente manera

Cuando se selecciona el modo de contraseña, asegúrese de que la puerta utiliza un lector con teclado (los modos de verificación con huellas digitales sólo están disponibles para la versión 5.0.8 o más actuales).

Nota: Si usa un dispositivo de reconocimiento de vena este modo de verificación aparecerá automáticamente en el sistema o el listado de opciones

## 6.3.7 Tipo de sensor de puerta

En este caso existen dos tipos de configuraciones o definiciones uno es llamado NO quiere decir normal mente abierto para instalación de sensor en el mismo estado el segundo es NC que significa normalmente cerrado para el sensor más comúnmente usado en una puerta que se mantienen siempre cerrada.

#### 6.3.8 Retardo de apertura de puerta

Ajuste el retraso sensor de la puerta por ejemplo de 10 segundos y en caso de que la puerta permanezca más tiempo abierta del tiempo que se definió esta generara una alarma en el software.

#### 6.3.9 Cerrar al detectar puerta

En conjunto con el sensor lo que nos permite es que si definimos una duración de apertura de 20 segundos pero la puerta regresa ser cerrad antes de esos 20 segundos al detectar el estado de la puerta por el sensor esta se electro magnetizara.

#### 6.3.10 Tiempo y asistencia

Activara la función o módulo de tiempo y asistencia

Nota: Recuerde seleccionar o activarlo en las opciones de puerta.

#### 6.3.11 Duración de bloqueo

Definición: El tiempo de duración de la cerradura electrónica funciona de abierto a cerrado mientras los usuarios verifican y tiene éxito (En caso de que la puerta está cerrada).

Para establecer esta duración, haga lo siguiente introduzca un deseado número a través del teclado numérico y pulse la tecla ESC para salir y guardar la configuración.

" S (segundo)" se elige como la unidad de duración controlador de bloqueo y se puede establecer 1s~10s (algunos dispositivos se pueden configurar como máximo 254 s).

Si se establece la duración de "0" , Significa la duración controlador de bloqueo está cerrado. Normalmente, no sugerimos establece que es "0".

# 6.3.12 Intervalo de verificación

La unidad se encuentra segundos (rango: 0 ~10 segundos) y el valor predeterminado es de 2 segundos, nos permitirá definir cuantas veces deberán verificar al mismo tiempo.

#### 6.3.13 Tiempo de errores de alarma

Definiremos cuantas ocasiones el usuario podrá colocar una errónea huella o contraseña al pasar este número se generara la alarma.

Por ejemplo, cuando fijamos 3 y si un usuario coloca en tres ocasiones una contraseña errónea el dispositivo emitirá una alarma.

Nota: El parámetro es sólo para equipos tipo Stand alone.

Rango de valores:  $0 \le -N \le -9$ , cuando  $N = 0$ , significa que el dispositivo no se alarmara todo el tiempo.

#### 6.3.14 Sensor reley con una alarma

Función que se realiza al generarse una alarma y está activa el relé, esta será la duración de dicho relé

Nota: El parámetro es sólo para equipos tipo Stand alone.

## 6.3.15 Habilitar SRB

Cuando se habilita el SRB la cerradura se controla por medio de este, para mantener la puerta cerrada cuando el dispositivo es desmontado.

Nota: Para usar el SRB los equipos deberán ser actualizados por medio de un firmaware

# 6.3.16 Contraseña de coacción (amago) y la contraseña de emergencia

La contraseña de amago nos permitirá una huella especial la cual al ser ingresada esta nos permitirá el acceso de manera normal pero generar unn evento de alarme en el software.

La contraseña de emergencia nos permite abrir las puertas mostrando solamente un evento en la interface monitoreo en tiempo real.

El ajuste de la contraseña de coacción será solo de 1 a 6 dígitos. El ajuste de la contraseña de emergencia será de hasta 8 dígitos, dependiendo del dispositivo.

# 6.3.17 Aplicar estas funciones a todas las puertas del panel actual

Haga clic para aplicar a todas las puertas del panel de control de acceso actual.

# 6.3.18 Aplicar estas a todos los paneles de control de acceso

Haga clic para aplicar la misma configuración ya realizada a todas las puertas de todos los paneles actualmente conectado al software

Después de la edición de parámetros, haga clic en [Aceptar] para quardar y salir.

# **6.4 Niveles de acceso**

Los niveles de acceso significan que en un período de tiempo específico la puerta no brindara el acceso el nivel de acceso se compone por tres cosas relativas las puertas, horarios y los usuarios

# Añadir los niveles de acceso

1. Haga clic en *[Control de acceso]*>Los niveles de acceso >*[Agregar]* para entrar para entrar a la interface y una vez ahí podrá agregar los mismos:

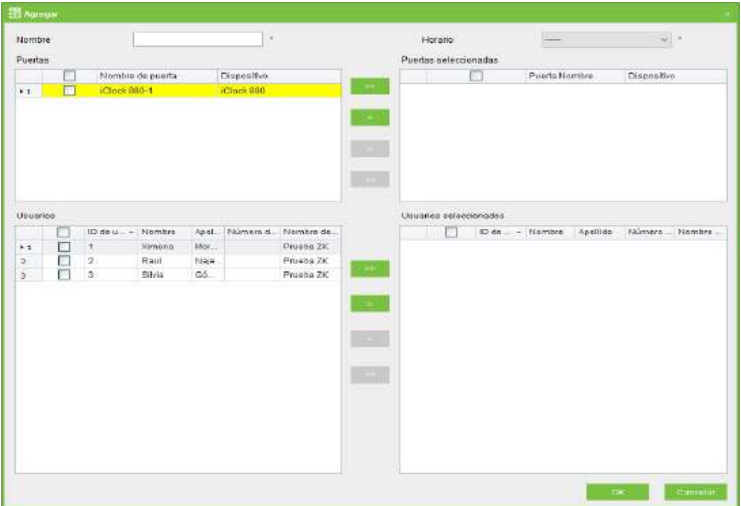

Para establecer los niveles de acceso solo tendrá que seleccionar los usuarios requeridos, el horario y finalmente las puertas.

#### Nota:

(1) Podrá seleccionar más de una puerta esto quiere decir que los usuarios podrán tener acceso a diferentes puertas al mismo tiempo.

(2) Cuando exista personal nuevo este personal podrá ser agregado también a los mismos niveles.

(3) No está permitido crear dos niveles con el mismo nombre o con el mismo horario

(4) Los dispositivos con fondo amarillo son puertas de equipos standalone.

(5) Sí hay una puerta de un equipo standalone este mismo aparecerá como una sola puerta Por ejemplo, la imagen de arriba, Iclock-1-1 es una máquina stadalone,

# **6.5 Formato Wiegand**

La configuración de formato Wiegand incluye cuatro aspectos: Cómo configurar el formato Wiegand, Entrada Wiegand, Wiegand de salida, Pre-Definir WG Formato.

# 6.5.1 Cómo configurar el formato wiegand

Haga clic en [Control de acceso] [Configuración de Puerta], seleccione la puerta que ser modificado, muestra la interfaz de edición como siguiente:

Hacer clic [WG Marco], Se mostrará entrada Wiegand o Wiegand De entrada y salida interfaz. mi edición diferentes puertas, la interfaz de configuración Wiegand será diferentes

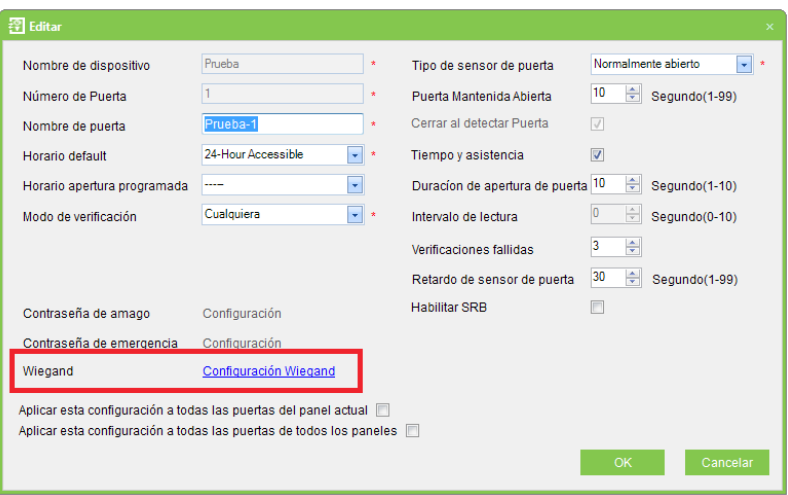

(1) Podrá seleccionar la opción Weigad que desee:

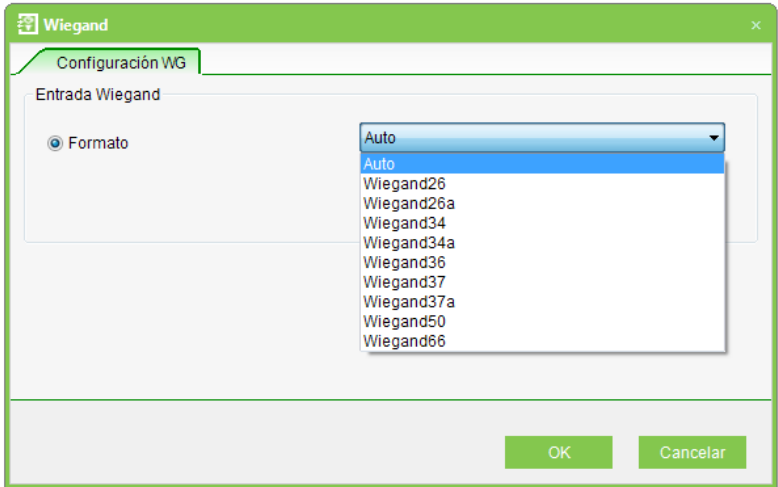

(2) Cuando se ha definido que el formato weigand es de 26 bits se podrá seleccionar este mismo de la lista, esto en los equipos standalone:

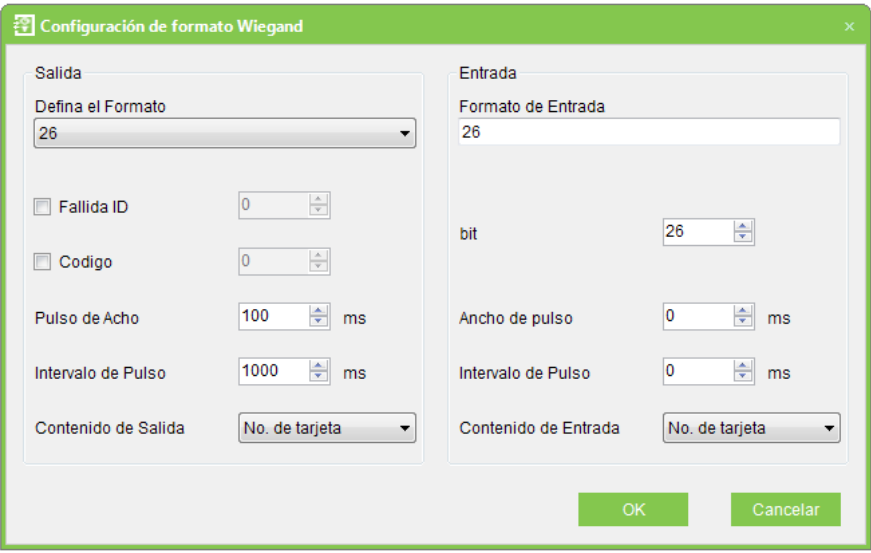

Introducción de la entrada y salida weigand

Formato de salida wiegand:El sistema está construido 4 en formatos Wiegand 26 (con un ID de dispositivo), Wiegand 34 (con un ID de dispositivo), Wiegand 26 (sin ID de dispositivo) y Wiegand 34(sin ID del dispositivo).

ID de falla: Refresca la salida valorada por el sistema en caso de falla de verificación. el formato de salida está sujeto a la configuración de formato wiegand y el rango de valor de o a 65535

Código del sitio: los Código del sitio se utilizan en formatos Wiegand personalizados, el sistema adquiere el Código de sitio del dispositivo automáticamente al pasar la tarjeta o verificación es similar a la ID de dispositivo, pero el Código del sitio es personalizable y se puede duplicar entre diferentes dispositivos. Que por defecto rango de valores de 0 a 255.

Total de números en bits: Se refiere al Formato de entrada y establecer el Número total de Bits. Por ejemplo, si el formato de entrada es Wiegand 26, entonces el Número total de bits es 26, si el formato de entrada es Wiegand 34, entonces el Número total de bits es 34. El valor por defecto es 26.

Ancho del pulso: la anchura del pulso Wiegand en microsegundos. el valor comprendido entre 1000, y el valor por defecto es 100.

Intervalo de pulso: el intervalo del pulso Wiegand en microsegundos. El rango de valores 1-10000, y el valor predeterminado es 1000.

Entrada de contenido: Puede escoger la entrada contenido, Puede seleccionar el ID de empleado o Tarjeta de identificación.

Contenido de salida: Seleccione el contenido de salida puede elegir número de ID o número de tarjeta

Formato de entrada: Asigna el formato de entrada weigand.

El formato de entrada Wiegand de Blanco y Negro dispositivo de pantalla incluir: código OEM (Eso hace no Necesitar definir para Wiegand 26 pero Wiegand 37 o Wiegand 34), Instalaciones de oda (máquina número o se refiere al código de sitio), Número de identificación (Usuario número serial), su primera letra, respectivamente indicar (después de capital y letra pequeña son diferentes) En la forma, ofiOFI, la letra pequeña expresa limpiar (Odd), la letra mayúscula se refiere al par (par), Oo se refiere a códigos OEM, Ff se refiere al Fondo código, diferentes a número de identificación, Pese a que se refiere al bit de paridad.

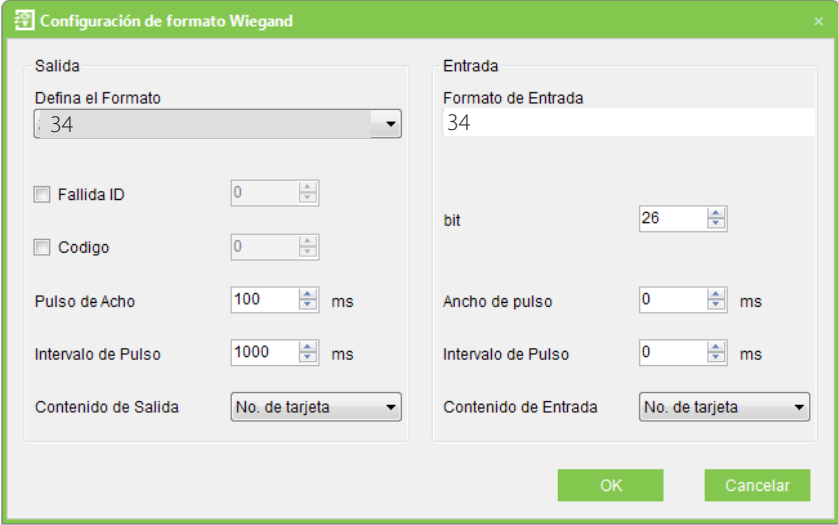

A continuación se da la demostración de una norma Wiegand 26 Formato de salida: PFFFFFFFFIIIIiiiiiiiiiiiiP, Código del establecimiento es 1, Número de Identificación de entrada es 1:

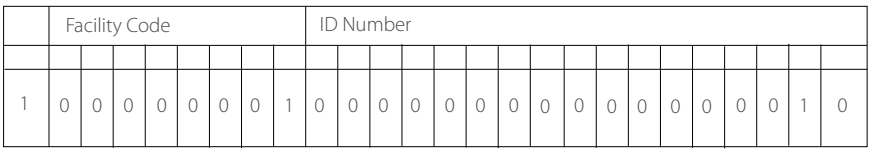

Nota: Los caracteres de segundo a trece son letra mayúscula, y son incluso bit de paridad; las letras de los catorce a los veinticinco son minúscula, y son de paridad de bit; la primera letra es bit de paridad par y el ultimo carácter es un número impar de bits de paridad.

El formato de entrada Wiegand es de un dispositivo de pantalla del color

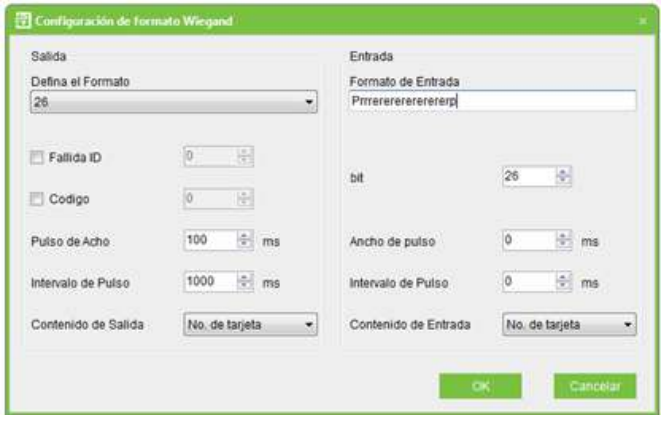

El formato personalizado consiste en dos cadenas de caracteres: los bits de datos y bits de paridad. Estas dos cadenas de caracteres deben ser definidos separadamente. Los bits de datos definen el número de bits binarios salida por Wiegand, así como el significado de cada bit.

#### Paridad B y definir el paridad

Modo de cada bit de los bits de datos y garantizar la exactitud de los datos los bits durante la transferencia a través de la paridad. Los bits de paridad se pueden configurar para agregar Paridad (O), ven Paridad (E)

Existe una-a-uno relación de correspondencia entre los bits de datos y bits de paridad.

#### Los caracteres utilizados para definir los bits de paridad y sus significados:

o: indicando los impares de paridad, Es decir, hay un número impar de 1 de en la secuencia de bits (incluyendo un bit de paridad). Por ejemplo, 1000110 (0), el bit de paridad es 0 y ya tres de 1 son. Después de 0 El sufijo a 1.000.110, todavía hay un número impar de 1 de.

ms: indicando la paridad, Es decir, hay un número par de 1 de en la secuencia de bits (incluyendo un bit de paridad).

Por ejemplo, para 1000110 (1), el bit de paridad es 1 y ya tres de 1 son. Después de 1 El sufijo a 1.000.110, hay un número par de 1s.

Segundo: indicando ambos impares de paridad e incluso paridad.

Por ejemplo, El Wiegand26 se puede personalizar de la siguiente manera: definición de bits de datos: pssssssssccccccccccccccccp

Definición de los bits de paridad: eeeeeeeeeeeeeooooooooooooo.

Nota: Wiegand26 consta de 26 bits. El primer bit es el bit de paridad par de bits de 2 a 13; el bit 26a es la bit de paridad impar de bits 14 al 25; el segundo a noveno trozos son el código de sitio; Del 10 al 25 de los bits son el número de tarjeta.

Por ejemplo: Las definiciones de varios formatos universales Wiegand.

Wiegand34 Bits de datos: pcccccccccccccccccccccccccccccccccp

Los bits de paridad: eeeeeeeeeeeeeeeeeooooooooooooooooo

Nota: Wiegand34 consta de 34 bits. El primer bit es el bit de paridad par de bits de 2 a 17; el bit 34a es bit de paridad impar de bits de 18 a 33; el segundo a noveno bits son el código de sitio; Del 10 al 25 de los bits son el número de tarjeta.

Wiegand 37 datos de bit: pmmmmsssssssssssssccccccccccccccccccccp

Los bits de paridad: oeobeobeobeobeobeobeobeobeobeobeobeoe

Nota: Wiegand37a consta de 37 bits. El primer bit es el bit de paridad impar de los bits 3, 4, 6, 7, 9, 10, 12, 13, 15, 16, 18, 19, 21, 22, 24, 25, 27, 28, 30, 31, 33, 34 y 36; el bit 37a es el bit de paridad impar de bits 2, 4, 5, 7, 8, 10, 11, 13, 14, 16, 17, 19, 20, 22, 23, 25, 26, 28, 29, 31, 32, 34 y 35; los bits 4, 7, 10, 13, 16, 19, 22, 25, 28, 31 y 34 participar tanto en pares e impares de paridad

Los bits van de 2 a 5 un re-fabricante código; los bits 6 a 17 son el código de sitio; los bits 18 a 36 son el número de tarjeta.

Wiegand37 bits de datos: pmmmffffffffffsssssscccccccccccccccccp

Los bits de paridad: eeeeeeeeeeeeeeeeeeooooooooooooooooooo

Nota: Wiegand37 consta de 37 bits. El primer bit es el bit de paridad par de bits de 2 a 18; el bit 34a es la bit de paridad impar de bits 19 a 36; la segunda a la cuarta bits son el código del fabricante; la 5ª a los bits 14 son facilitar el código; del 15 al 20 son los bits del código sitio; Del 21 al 36 th bits son el número de tarjeta.

Wiegand50 Bits de datos: pssssssssssssssssccccccccccccccccccccccccccccccccp

Los bits de paridad: eeeeeeeeeeeeeeeeeeeeeeeeeooooooooooooooooooooooooo

Nota: Wiegand50 consta de 50 bits. El primer bit es el bit de paridad par de bits 2-2 5; el bit 50a es la bit de paridad impar de bits 26 de a 49; el segundo a los bits 16 son el código del sitio; Del 17 al número 49 bits son el número de tarjeta

## 6.5.2 Entrada Wiegand

Incluyendo una verificación automática, es un formato ya predefinido para el usuario, pero aun libre para ser modificado.

# 6.5.3 Salida Wiegand

Incluyendo una verificación automática

# 6.5.4 Formato Wiegand Pre-definido

Haga clic en [Control de acceso]> [Formato Weigand] a continuación, la siguiente interfaz es la siguiente:

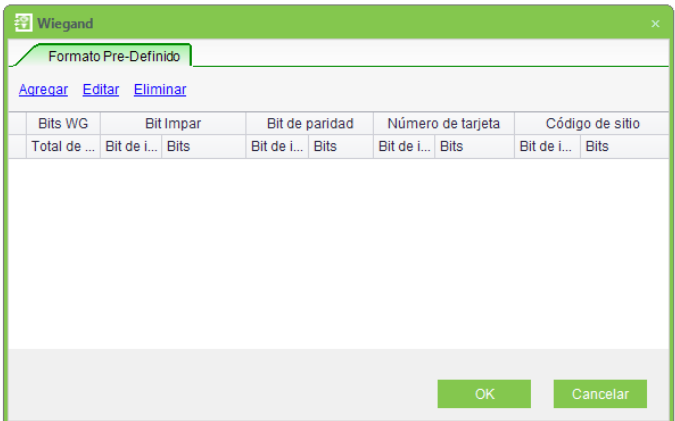

Nueva interfaz de complemento de la siguiente:

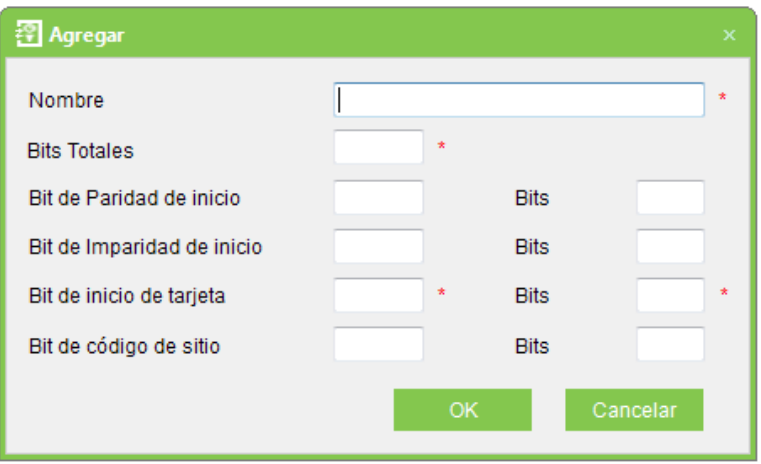

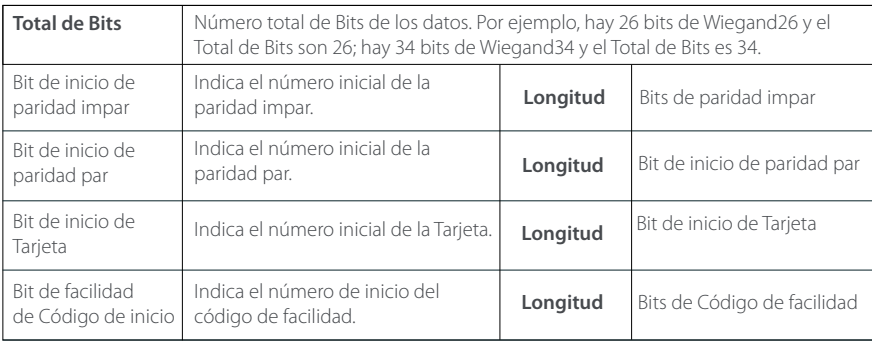

Agregar Wiegand26 y Wiegand34 como los ejemplos de las siguientes tres interfaces:

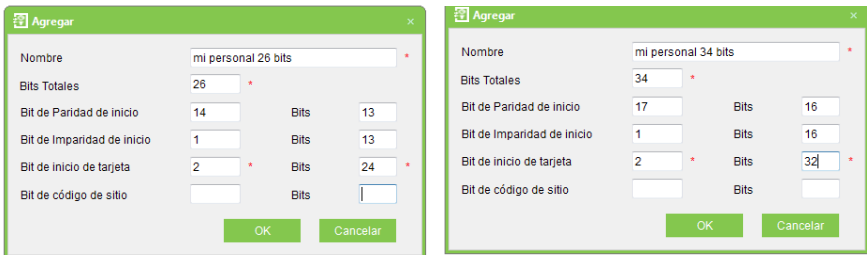

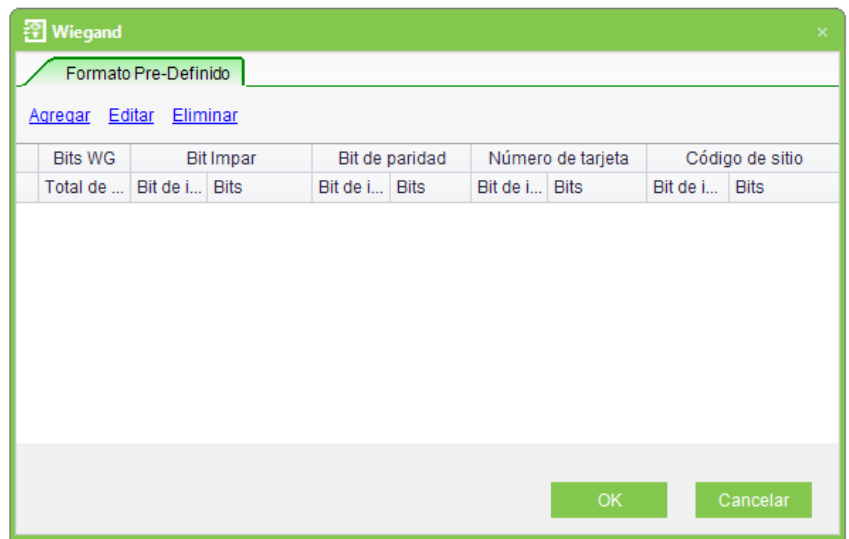

### Nota:

- (1) El número de bits inician de izquierda y el primer número es 1.
- (2) La longitud de la paridad impar + La longitud de paridad par ≤ Total de Bits.
- (3) La longitud del número de tarjeta + La longitud del Código ≤ Total de Bits.

(4) Es ambos, Paridad impar y paridad par si los Bits de Paridad impar o Paridad par no son asignados; es Paridad par si la Paridad impar y los Bits de Paridad par son asignados.

(5) Es Código de Sitio si los Bits del Número de tarjeta o Bit de Facilidad de código no son asignados; es Facilidad de código si los Bits de la tarjeta no deben se duplicados.

Después de que lo seleccione, asegúrese que la Entrada o el Formato de Salida sea seleccionado en la puerta, clic [OK]. Después de la configuración del formato Wiegand es actualizado al dispositivo, completar la configuración de entrada y salida Wiegand.

#### **6.6 Ajustes de Esclusamiento**

Esclusa puede ser configurado para 2 o más puertas pertenecientes a un panel de control de acceso, cuando una puerta es abierta las otras serán cerradas. Puede abrir una puerta solo cuando otras estén cerradas. Antes de configurar la esclusa, por favor asegúrese que el controlado de acceso esté conectado con el sensor de puerta acorde con la guía de instalación y el sensor de puerta debe estar configurado como estado NC o NO.

# Agregar ajustes de esclusa:

1. Clic [Control de Acceso]> [Esclusa]> [Agregar] para entrar en los ajustes de esclusa y editar la interfaz.

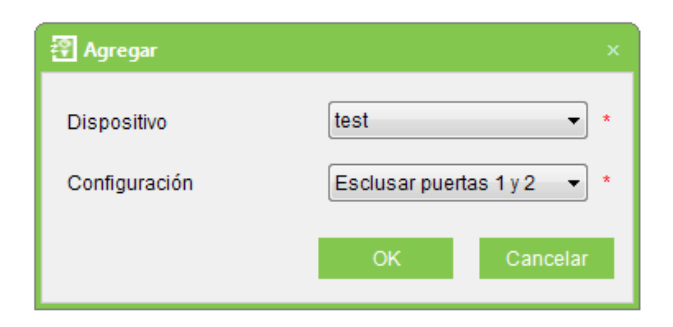

2. Seleccione el dispositivo para ver los ajustes de esclusa. Desde un dispositivo puede corresponder a un registro de configuración de esclusa, cuando agregue, dispositivos de esclusa no se pueden ver en la lista desplegable del dispositivo. Cuando elimine la información de esclusa establecida, el dispositivo correspondiente regresará a la lista desplegable.

La página de configuración variará con el número de puertas controladas por el dispositivo seleccionado:

Un panel de control de una puerta no tiene configuración de esclusa. Un panel de control de dos puertas 1-2 dos puertas con configuración de esclusa. Un panel de control de cuatro puertas: 1-2 dos puertas con esclusa, 3-4 dos puertas con esclusa, 1-2-3 tres puertas con esclusa, 1-2-3-4 cuatro puertas con esclusa.

3. Seleccione configuración de esclusa, seleccione un elemento (múltiples esclusas pueden ser seleccionadas siempre y cuando la puertas no se repitan), clic [OK] para completar los ajustes y después los ajustes de la esclusa serán mostrados en la lista.

Por ejemplo, seleccione 1-2-3-4 cuatro puertas de esclusa, si desea abrir la puerta 3, puerta 1,2 y 4 necesitan ser cerradas.

Nota: Cuando edita, el dispositivo no será modificado pero los ajustes de la esclusa pueden ser modificados. Si los ajustes de la esclusa no son requeridos por el dispositivo nunca más, los registros de configuraciones de la esclusa podrán ser eliminados. Cuando elimine un registro del

dispositivo, es registro de ajustes de esclusa, si existe, será eliminado.

# **6.7 Ajustes de Antipassback**

Actualmente los ajustes de Antipassback soportan entrada y salida. En algunas ocasiones especiales, se requiere que quien verifique la entrada a una puerta debe salir y verificar en la misma puerta, con los registros de entrada y salida estrictamente. Por ejemplo, una persona que siga a otra para entrar a la puerta sin verificar su tarjeta será negada cuando trate de salir con la verificación de tarjeta. Cuando una persona ingresa mediante la verificación de tarjeta y proporciona su tarjeta a otra para tratar de ingresar, la otra persona será negada el acceso. El usuario puede utilizar esta función con solo activar la función en los ajustes. Esta función es normalmente usada en prisiones, el ejército, defensa nacional, bancos, etc.

# Agregar ajustes de antipassback:

1. Clic [Sistema de Control de Acceso]> [Ajustes de Antipassback]> [Agregar] para mostrar configuración de antipassback y editar.

2. Seleccione el dispositivo (N-puerta de panel de control) porque un dispositivo puede corresponder únicamente a un registro de antipassback, cuando se agreguen los dispositivos los ajustes de antipassback no se mostraran en lista desplegable. Cuando se establezca eliminar la información de antipassback, el dispositivo correspondiente aparecerá en la lista desplegable. Los ajustes varían con el número de puertas controladas por el dispositivo:

Antipassback puede ser configurado entre lectores y entre puertas. La tarjeta ingresada por la puerta A, debe salir por la puerta B, esta función es utilizada para administración de canales o tickets.

Ajustes de Antipassback de una puerta del panel de control: antipassback entre lectores de la puerta.

#### Controlador de Antipassback

Ajustes de antipassback de un panel de control de dos puertas:

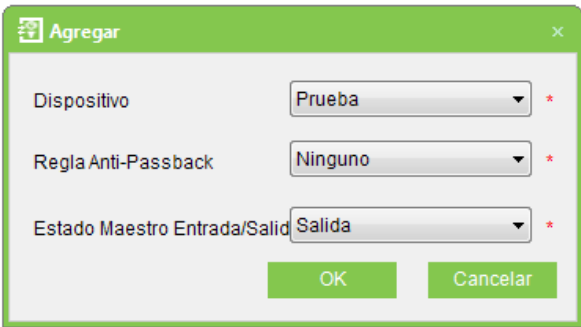

Ajustes de antipassback de un panel de control de cuatro puertas:

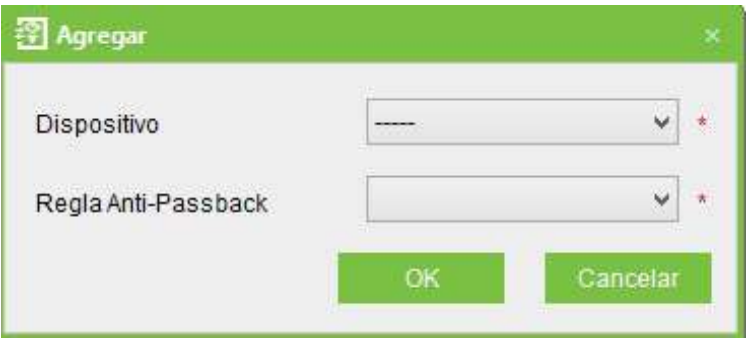

#### Nota:

El lector mencionado anteriormente incluye lector Wiegand que se conecta con el control de acceso y el lector de InBIo. La puerta sola y dos puertas con panel de control con lector Wiegand incluyen lector de salida y lector de entrada. Solo hay lector de entrada para panel de control de cuatro puertas. El lector numero 1,2 (es la dirección RS485 o el número del dispositivo, la misma debajo) es para puerta 1, el lector número 3, 4 es para puerta 2, etc. No es necesario considerar esto si es lector Wiegand o lector InBio en ajustes de antipassback entre puertas o entre lectores, solo asegúrese del estado de entrada o salida (significa si es lector de entrada o lector de salida) y configure acorde a lo requerido actualmente. Para el número de lector, el número impar es para lector de entrada y el número par es para lector de salida.

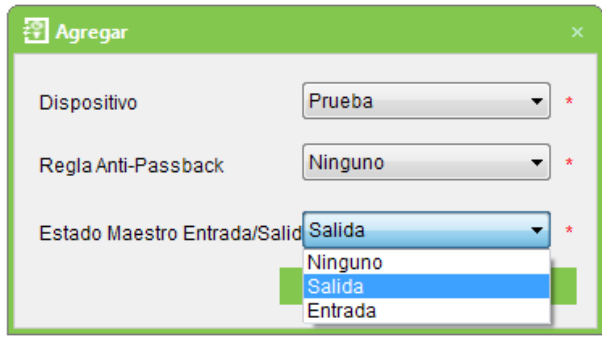

3. Seleccione ajustes de antipassback (se requiere elegir estado maestro de entrada/salida cuando el dispositivo es Standalone SDK) y elija un elemento (antipassback sin repetición de puertas o lectores puede elegir múltiples elementos). Clic [OK] para completar ajustes y los ajustes de antipassback puedan ser mostrados en la lista.

#### Nota:

Cuando edita no puede modificar el dispositivo, pero puede modificar los ajustes de antipassback. Si los ajustes de antipassback no son requeridos para el dispositivo nunca más los ajustes de antipassback pueden ser eliminados. Cuando elimina un dispositivo sus registros de antipassback, si existen, serán eliminados.

#### **6.8 Ajustes de Vinculación**

Ajustes de vinculación significa cuando un evento es realizado en un punto de entrada del sistema de control de acceso, una acción de vinculación sucederá en un punto específico de salida de control eventos tales como verificación, apertura, alarma y excepción del sistema y listado en el reporte correspondiente de monitoreo para visualizar por usuario.

#### Agregar ajustes de vinculación:

1. Clic [Sistema de control de acceso]> [Ajustes de vinculación]> [Agregar] para visualizar la interfaz de ajustes de vinculación.

2. Ingresar nombre de ajustes de vinculación (ingrese nombre de ajustes de vinculación antes de seleccionar el dispositivo). Después seleccione el dispositivo, los ajustes de vinculación correspondiente se mostrará (El sistema primero determina si el dispositivo es conectado exitosamente y tiene parámetros de lector extendido como cantidad de entradas auxiliares, cantidad de salidas auxiliares, cantidad de puertas y cantidad de lectores. Si el sistema no tiene habilitados parámetros del dispositivo, se recordara al usuario de no haber configurado el antipassback. De otra manera, se mostraran las opciones de vinculación acorde con el dispositivo seleccionado, tal como la cantidad de puertas, cantidad de entradas y salidas auxiliares):

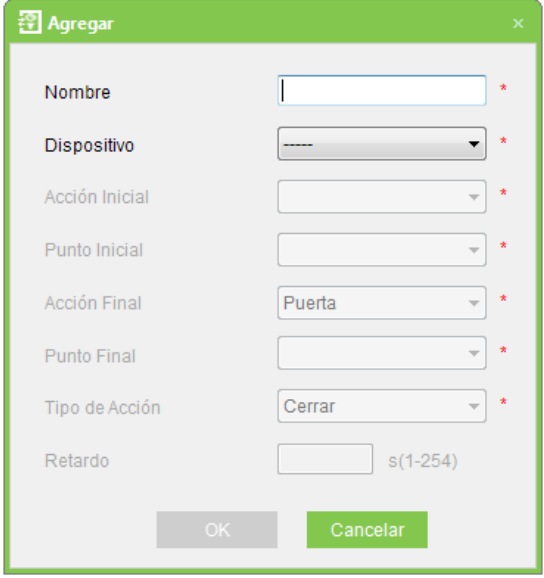

Los campos son los siguientes:

Condición de Activación: Por favor referirse a 6.11 Monitoreo en tiempo real. Excepto evento de vinculación activado, alarma cancelada, abrir salida auxiliar, cerrar salida auxiliar e iniciar dispositivo, todos los eventos pueden ser condición de activación.

Dirección de punto de entrada: Cualquiera, puerta 1, puerta 2 puerta 3, puerta 4, entrada auxiliar 1, entrada auxiliar 2, entrada auxiliar 3, entrada auxiliar 4, entrada auxiliar 9, entrada auxiliar 10, entrada auxiliar 11, entrada auxiliar 12 (El punto de entrada especifico, por favor referirse a los parámetros específicos del dispositivo).

Dirección de punto de salida: Cerradura 1, cerradura 2, cerradura 3, cerradura 4, salida auxiliar 1, salida auxiliar 2, salida auxiliar 3, salida auxiliar 4, salida auxiliar 6, salida auxiliar 8, salida auxiliar 9, salida auxiliar 10 (el punto específico de salida refiérase a los parámetros específicos del dispositivo).

Tipo de acción: Cerrar, Abrir, Normalmente Abierto. Por default está cerrado. Para abrir, se debe fijar el tiempo de retardo o puede ser seleccionado Normalmente Cerrado.

Retardo: Rangos de 1s-254s (Este elemento es válido cuando el tipo de acción es Abierto)

3. Después de editar, clic [OK] para guardar y los ajustes de la vinculación agregada se mostrará en la lista de vinculaciones.

Por ejemplo: Si selecciona "Tarjeta Normalmente Abierto" como la condición de activación y el punto de entrada es puerta 1, el punto de salida es cerradura 1, el tipo de acción es Abierto, el retardo son 60s después cuando "Tarjeta Normalmente Abierto" ocurra en Puerta 1, la acción de vinculación de "Apertura" ocurre en puerta 1 y la puerta será abierta por 60s.

Nota: Cuando edita, no se podrá modificar el dispositivo pero puede modificar el nombre de la vinculación y la configuración. Cuando elimina un dispositivo, el registro de ajustes de vinculación, si existe, será eliminado

Si el sistema tiene configurado que el punto de entrada es una entrada específica o punto de entrada auxiliar bajo una condición de un dispositivo, no permitirá al usuario agregar o editar los registros de ajustes de vinculación donde el dispositivo y la condición de activación son lo mismo pero el punto de entrada es "Cualquiera".

De lo contrario, si el dispositivo y la condición de activación son las mismas y el sistema tiene registros de vinculaciones donde el punto de activación es "Cualquiera", el sistema no permitirá al usuario agregar (editar) una configuración de vinculación donde el punto de entrada es una puerta especifica o entrada auxiliar.

Además, el sistema no permite la misma configuración de activación en un punto de entrada y punto de salida especifica en condición de activación. El mismo dispositivo permite configuración de ajustes lógicos (como se mencionó anteriormente)

### **6.9 Primera Tarjeta Normal**

Primera tarieta normalmente abierto: Durante un intervalo especifico, después de la primera verificación por la usuaria tiene un nivel de Primera Tarjeta Normalmente Abierto, la puerta será Normalmente Abierto y automáticamente se restaura cerrado cuando expire el intervalo.

El usuario puede configurar Primera Tarjeta Normalmente Abierto para una puerta específica. Los ajustes incluyen puerta, apertura de puerta, zona de tiempo, y personal con nivel de Primera Tarjeta Normalmente Abierto. Una puerta puede tener ajustes de Primera Tarjeta Normalmente Abierto para zonas de tiempo múltiples. La interfaz para cada puerta mostrará el número de las configuraciones de Primera Tarjeta Normalmente Abierto. Para ajustes de Primera Tarjeta Normalmente Abierto, cuando se agrega o edita cada registro, no es necesario modificar la "puerta actual" pero seleccione la zona de tiempo. Cuando agregar un registro es exitoso agregue personal que pueda abrir la puerta para ajustes de Primera Tarjeta Normalmente Abierto. En la interfaz derecha, puede buscar personal por Primera Tarjeta Normalmente Abierto y eliminar el personal actual, entonces esa persona no tendrá el nivel de Primera Tarjeta Normalmente Abierto.

# Los pasos de operación son los siguientes:

1. Clic [Sistema de control de acceso]> [Primera Tarjeta Normalmente Abierto] para mostrar los ajustes de

interfaz de Primera Tarjeta Normalmente Abierto.

2. Clic [Ajustes]> [Agregar Puerta], seleccione la zona horaria de Primera Tarjeta Normalmente Abierto y de clic

en [OK] para guardar ajustes.

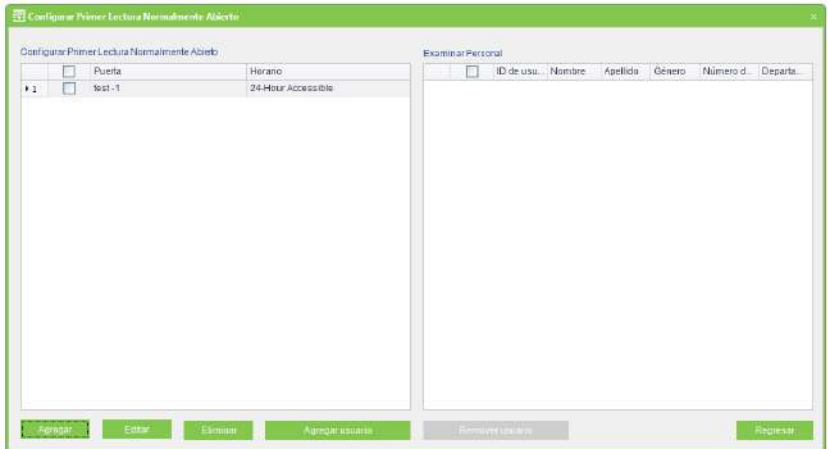

3. Seleccione una puerta, clic [Agregar personal] para configurar personal con nivel de Primera Tarjeta Normalmente Abierto. Clic [OK] para guardar y salir de la edición.

#### Nota:

Para una puerta actual en periodo de tiempo de Primera Tarjeta Normalmente Abierto, la configuración consecutiva de una persona que tiene nivel de acceso para 5 ocasiones (el intervalo de verificación de la persona debe estar dentro de 5 segundos) puede liberar el estatus actual de Normalmente Abierto y cerrar la puerta. La verificación de la sexta persona será una verificación normal. Esta función solo es efectiva en la puerta valida de la zona horaria. Los intervalos de Normalmente Abierto configurados para otras puertas dentro del día y los ajustes de Primera Tarjeta Normalmente Abierto no tendrán efecto nunca más.

# **6.10 Apertura de Tarjetas Múltiples**

#### **1. Apertura de tarjetas múltiples grupos de personal:**

La agrupación de personal se utiliza para establecer grupos de Apertura Multi-Tarjeta

**(1)** Clic [Sistema de Control de Acceso]> [Apertura Multi-tarjeta]> [Grupos de personal Multi-tarjeta]>

[Agregar] para mostrar la siguiente interfaz:

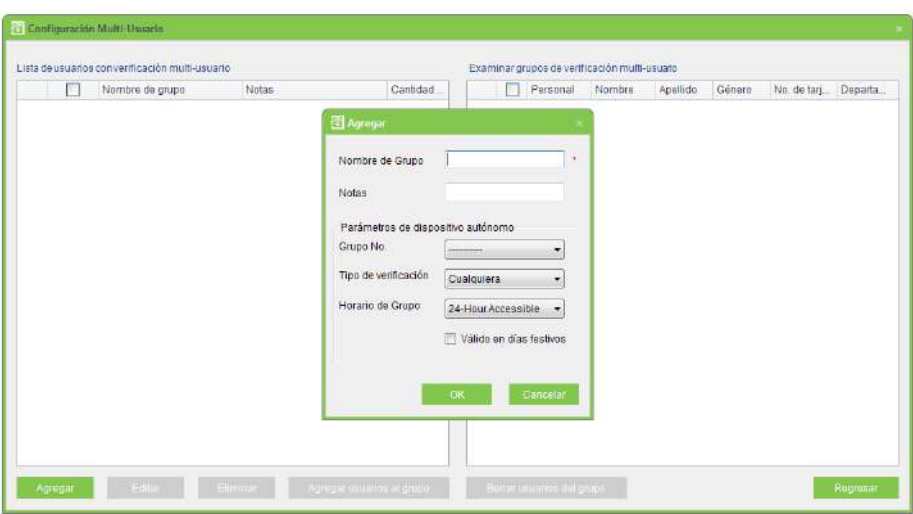

Nombre de Grupo: Cualquier combinación mayor a 50 caracteres no puede ser idéntico a un nombre de grupo existente.

Parámetros de dispositivo Standalone

Número de Grupo: El ID del grupo en el dispositivo.

Tipo de Verificación: Verificar tipo de equipo de SDK, incluyendo huella, tarjeta, etc.

Zona horaria de grupo: La zona horaria del grupo, la zona horaria sin ID definido no se puede mostrar en la lista desplegable.

Después de editar, clic [OK] regrese y agregue los Grupos de Apertura Multi-Tarjeta, se mostraran en la lista. **(2)** Seleccione un grupo y de clic [Agregar un Grupo] para agregar personal al grupo:

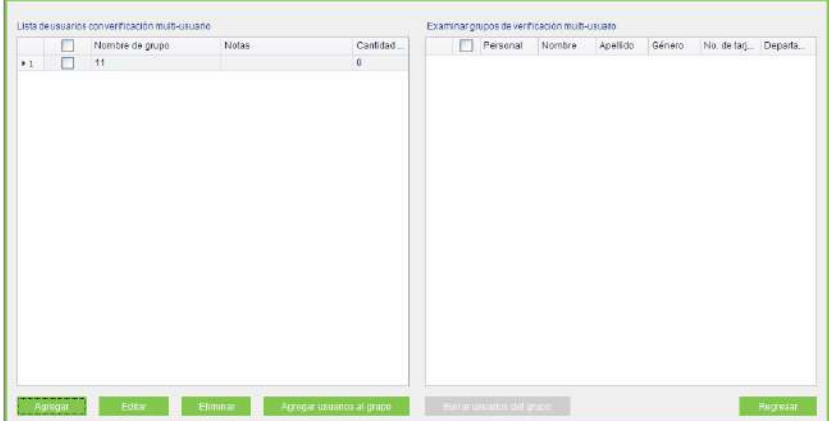

**(3)** Después seleccione y agregue personal, clic [OK] para guardar y regresar.

Nota: Una persona puede pertenecer solo a un grupo, no puede estar agrupado repetidamente.

2. Apertura de tarjeta múltiple:

Configure niveles para personal en [Configuración de Grupos de Apertura de tarjeta múltiple] Esta función necesita estar habilitada en algunas ocasiones especiales, donde la puerta será abierta solo después de la verificación consecutiva de múltiples personas. La verificación de cualquier persona fuera de esta combinación (incluso si la persona pertenece a otra combinación) el procedimiento será interrumpido y tendrá que esperar por 10 segundos para reiniciar la verificación. No se abrirá por la combinación de una sola verificación.

Combinación de apertura multi-tarjeta es una combinación del personal en una o más Grupos de personal de apertura multi-tarjeta. Cuando se configura el número del personal en cada grupo puede configurar un grupo (como apertura por dos personas en un grupo) o grupos múltiples (como apertura por cuatro personas, incluyendo 2 personas en grupo 1 y 2 personas en grupo 2) y en el grupo menor será ingresado a un número de puertas abiertas las personas no deben ser superior a 5. Además, si el número de las personas ingresadas por el usuario es mayor que el número de personas en el grupo actual, la función de Apertura Multi-Tarjeta será incapaz de realizarlo normalmente.

# **Ajustes de Apertura Multi-Tarjeta:**

**(1)** Clic [Control de Acceso]> [Apertura Multi-Tarjeta]> [Agregar] para mostrar la interfaz de ajustes de Apertura Multi-Tarjeta.

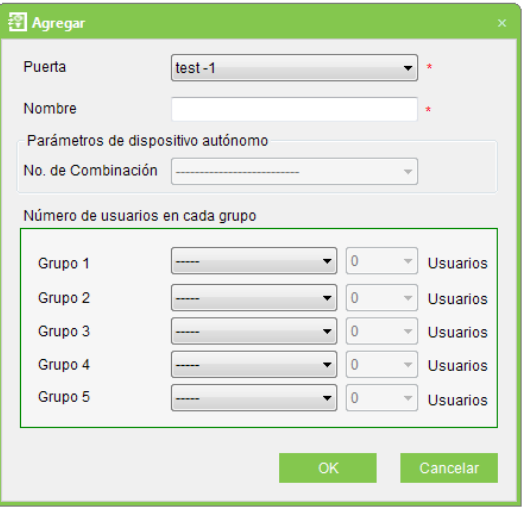

Número de Combinación: El ID de combinación en el dispositivo.

Nota: Cuando agregue un dispositivo con SDK Standalone, una combinación como máximo de cinco grupos, se pueden añadir nueve combinaciones como máximo.

(2) Para Apertura Multi-Tarjeta, el número de personas para combinación de apertura de puerta es hasta 5. En los brackets es el número actual de personas en el grupo. Seleccione el número de personas para combinación de apertura de puerta en un grupo, clic [OK] para completar.

#### **6.11 Monitoreo en Tiempo Real**

Monitorear los estados y eventos en tiempo real de puertas en los paneles de control de acceso dentro del sistema, incluyendo eventos normales y excepciones (incluyendo eventos de alarma).

Monitoreo total: El sistema por default mostrará el monitoreo de todas las puertas de los paneles de control dentro del nivel de acceso actual del usuario. El usuario puede monitorear una o más puertas por [Área], [Panel de Control] o [Puerta].

Cierre/Apertura Remota: Incluye las operaciones de una sola puerta y las puertas actuales. En la operación de una sola puerta, mueva el cursor al icono de puerta, clic [Cierre/Apertura Remota] en el menú de apertura. En la operación actual de las puertas, clic [Cerrar todas las puertas actuales] en la interfaz inicial para cumplir la operación.

Cuando cierra la puerta remotamente, el intervalo de tiempo de apertura está activado por default 15 segundos. Puede seleccionar [Habilitar la entrada a la zona horaria Normalmente Abierto] y la apertura de zona horaria normalmente abierto tendrá efecto. Puede configurar el estado de la puerta a Normalmente Abierto directamente y la apertura de zona de tiempo tendrá efecto (es decir, Normalmente Abierto por 24 hrs.)

Si quiere cerrar la puerta, seleccione [Deshabilitar entrada de zona horaria Normalmente Abierto] primero para evitar otra zona horaria normalmente abierto tendrá efecto y abrir la puerta. Después seleccione [Cerrar Remotamente] para completar la operación.

Nota: Si las operaciones de cerrar/abrir remotamente siempre regresara a la falla, verifique la lista actual de dispositivos. Si existen varios dispositivos offline, necesita verificar la red para asegurar la operación procesada normalmente.

Cancelar todas las alarmas: Una vez que las alarmas de las puertas aparezcan en la interfaz, el sistema se alarmara. Clic para cancelar alarmas del panel de control de acceso para alarmas de puerta. Si la cancelación de alarmas es exitosa, el sistema parara automáticamente la alarma.

Nota: Si un panel de control tiene múltiples alarmas al mismo tiempo, tendrá que ejecutar una cancelación de operación en la puerta para cancelar todas las alarmas en el panel de control.

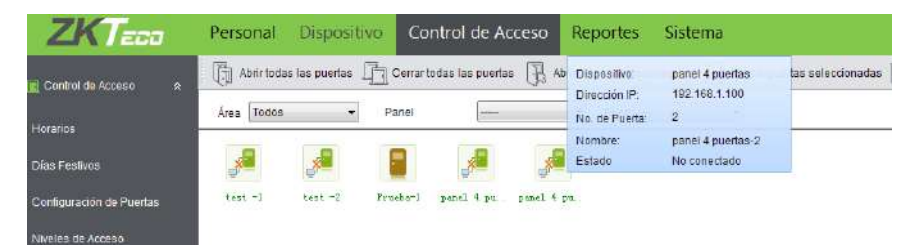

Cuando coloque el cursor sobre la puerta, se mostrarán los parámetros y operaciones más relevantes: dispositivo, número de puerta, apertura remota y cierre remoto. Iconos en diferentes colores representan estados como los siguientes:

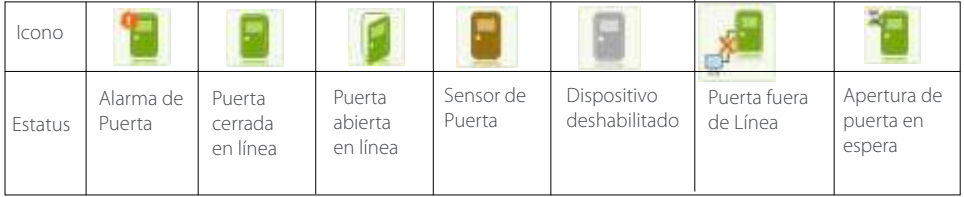

Foto de personal mostrada: Si hay una persona en el monitoreo en tiempo real y la foto correspondiente es configurada anteriormente, después la fotografía será mostrada en el monitoreo en tiempo real.

Supervisión de eventos: El sistema automáticamente adquiere el registro de monitoreo de eventos, incluyendo eventos normales de control de acceso y excepciones de control de acceso (incluyendo eventos de alarma). Los eventos de alarma se mostraran en rojo, eventos de excepción excluyendo alarmas de eventos se mostraran en naranja, eventos normales en verde.

En la interfaz actual de monitoreo de eventos actuales, el registro reciente está en el top permitiendo al usuario visualizarlo en la barra de desplazamiento. Mientras tanto, se mostrarán alrededor de 100 registros.

## **6.12 Mapa Virtual**

Antes de utilizar el mapa virtual, el usuario debe agregar el mapa al sistema. Después de agregarlo exitosamente, el usuario puede agregar una puerta, acercase y alejarse del mapa, etc. Si el usuario cambia el icono de puerta, el mapa o la posición del icono de puerta, clic [Guardar Posiciones], para quardar la posición actual, el usuario puede visualizar los ajustes en el siguiente acceso:

Agregar/Eliminar Mapa: El usuario puede agregar o eliminar el mapa si es necesario

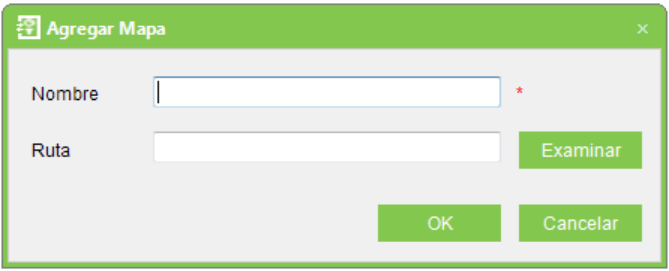

Editar Mapa: El usuario puede cambiar el nombre del mapa, cambiar el mapa o el área pertenecientes.

Ajustar mapa (incluyendo puertas): El usuario puede agregar una puerta en el mapa o eliminar uno existente (de clic derecho en el icono de puerta y seleccione [Remover Puerta] o ajustar el mapa o posición del icono de puerta (arrastrando el icono de la puerta).

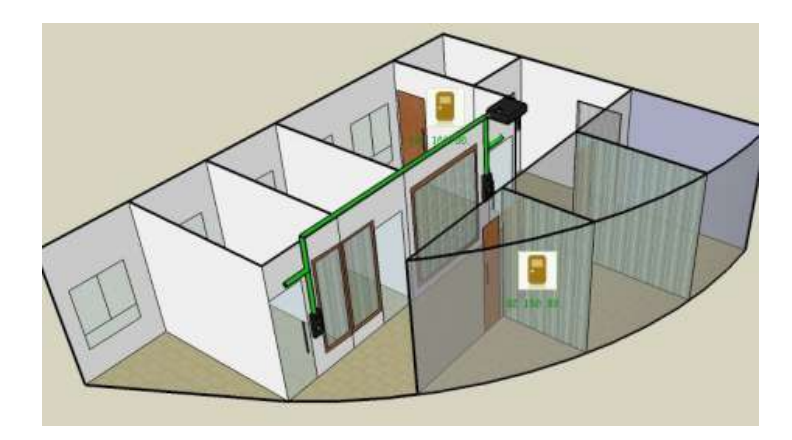

Nota: Agregue puertas en el mapa. El sistema soporta agregar múltiples puertas al mismo tiempo después de agregar puertas, el usuario necesita configurar la posición en el mapa, clic [Guardar] después de configurar.

# **6.13 Configuración de Lector**

Editar nombre de lector:

Clic [Control de Acceso]> [Configuración de Lector], elija el lector, clic [Editar] después ingrese el nombre del lector.

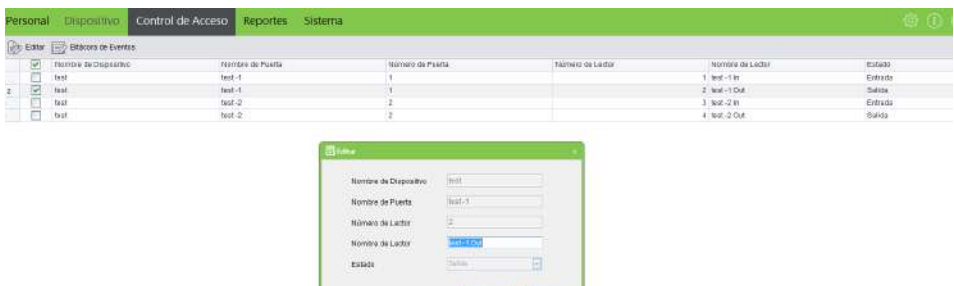

the control of the control of the control

Nota: El parámetro no es para dispositivos Standalone, porque no hay estado de Entrada/Salida. Existen dos lectores en un controlador de puerta y control de acceso Standalone, representando en estado de entrada y salida. En reportes y monitoreo en tiempo real, el nombre del lector será mostrado en estatus de Entrada/Salida.

Registros de nombre de lector: Elija un lector, clic [Operating Logs] después puede verificar los registros en el lector.

# **6.14 Ajuste Auxiliar**

Editar nombre de entrada/salida Auxiliar: Clic [Control de Acceso]> [Ajuste Auxiliar] elija un auxiliar, clic [Editar] después ingrese el nombre de Entrada/Salida.

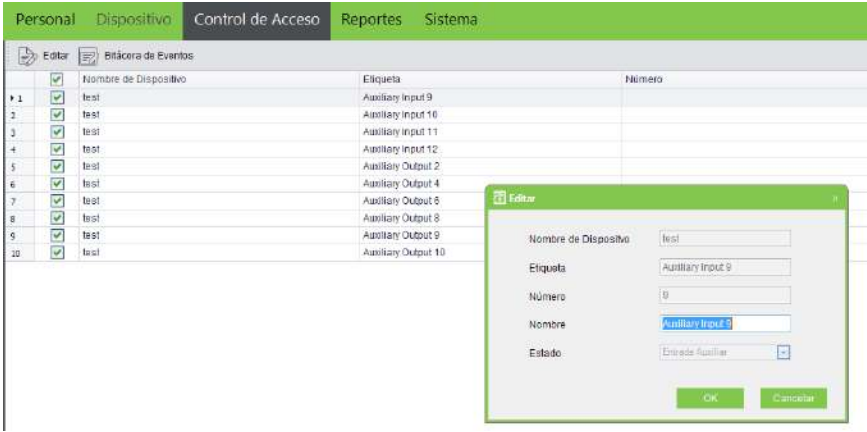

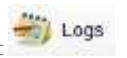

Elija un auxiliar, clic después puede seleccionar registros del nombre de auxiliar de

# **7. Reportes de Control de Acceso**

Incluye reportes de [Eventos de hoy], [Eventos de los últimos tres días], [Eventos de esta semana], [Eventos de la última semana], [Eventos de Excepción]. Puede seleccionar exportar todo y exportar después de la consulta. El usuario puede generar estadísticas de datos relevantes de reportes de control de acceso, incluyendo información de tarjeta de verificación, información de operación de puerta e información de verificación de tarjeta.

Acerca de eventos normales y eventos anormales por favor referirse a 6.11 Monitoreo en Tiempo Real para más detalles.

Nota: Solo los registros de eventos generados cuando el usuario utiliza una contraseña de emergencia para abrir puertas incluirá modo de verificación [Solo contraseña].

# **7.1 Eventos de Hoy**

Clic [Reportes]> [Eventos de Hoy] se mostrará la siguiente interfaz, después se mostraran los eventos de control de acceso.

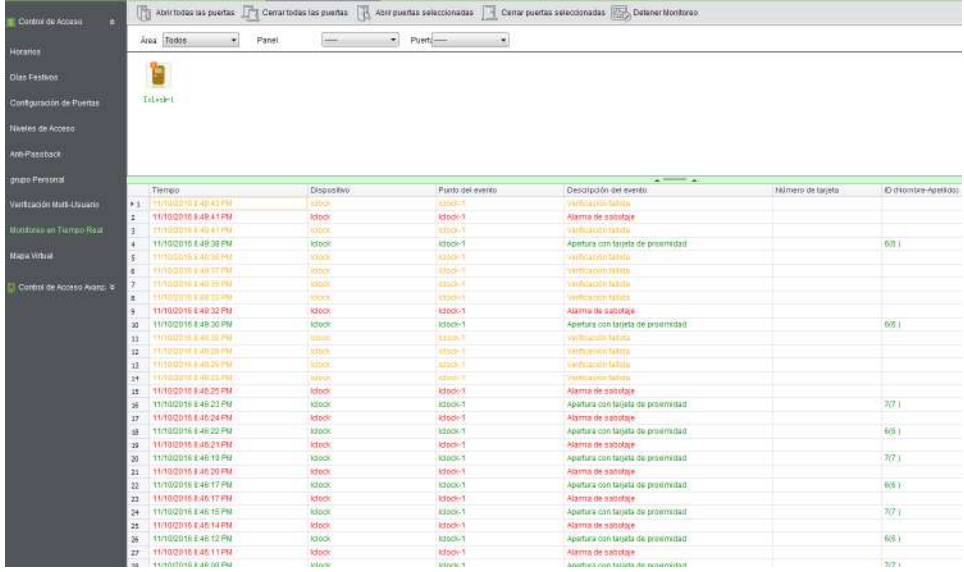

## **7.2 Eventos de Excepción**

Clic [Reportes]> [Eventos de Excepción], se mostraran los eventos de excepción de control de acceso.

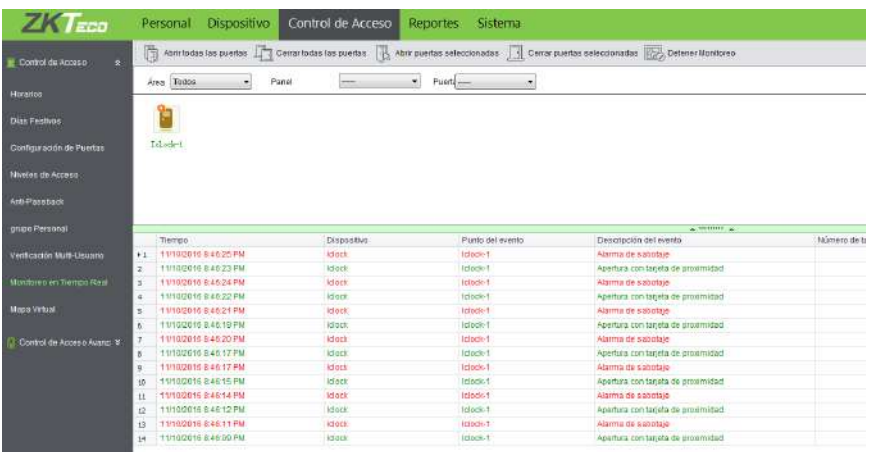

Usted podrá filtrar los principales eventos de alarma, excepción o incluso filtrar por equipos, puertas o

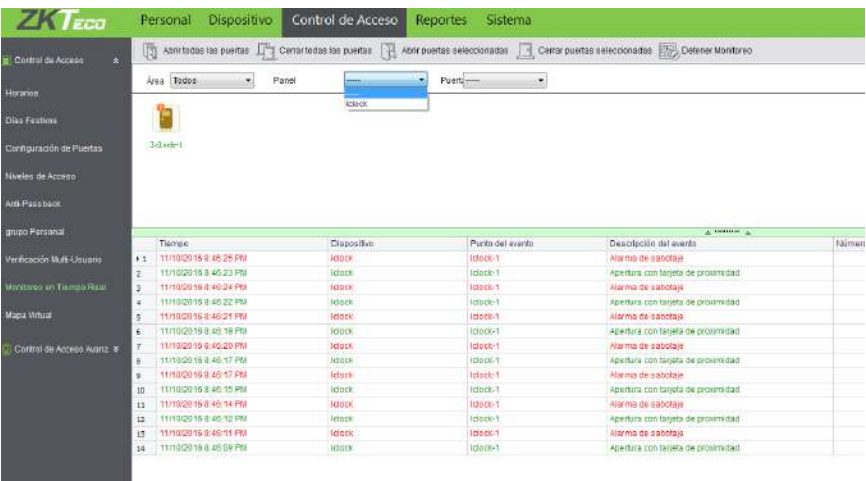

Limpiar los eventos de control de acceso: Esta opción borrara todos los eventos de la lista dejando limpia la interface

Monitoreo en tiempo real del estado de la puerta: esta opción le mostrar el mapa electrónico ya creado de acuerdo al croquis de la instalación en el cual usted podrá definir la posición de cada uno de los equipos para tener un monitoreo en tiempo real de cada uno.

Operación de puerta: Solo mueva el mouse a diferentes posiciones y al pasar por la puerta este mostrara el estado actual de la puerta si esta se encuentra conectada o desconectad y el número de dirección IP correspondiente a la misma.

# **7.3 Reporte personalizado**

Esta opción combinara la manera de visualizar el reporte de eventos o transacciones.

#### 7.3.1 Agregar un reporte personalizado

Haga click en reporte – reporte personalizado y agregar:

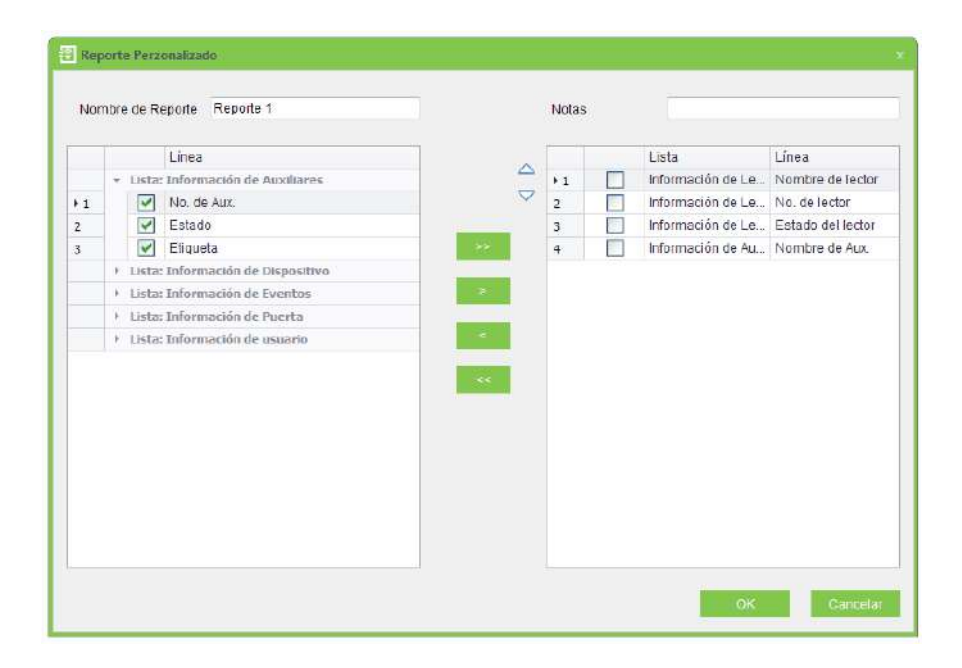

Solo deberá seleccionar la información que desea agregar de su lado izquierdo pasarla al lado derecho, de esta manera la información seleccionada que se encuentra en su lado derecho será la mostrada en el reporte

# 7.3.2 Visualizando el reporte

Haga click en reporte – reporte personalizado y ver reporte

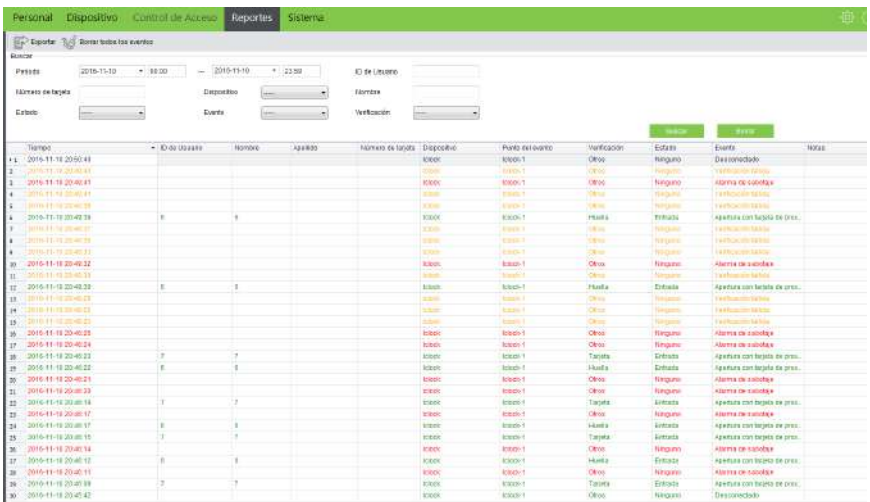

# **8. Tiempo y Asistencia**

Para usar esta opción recuerde activarla en las puertas en el módulo de control de acceso, seleccione sistema – general y podrá visualizar la opción:

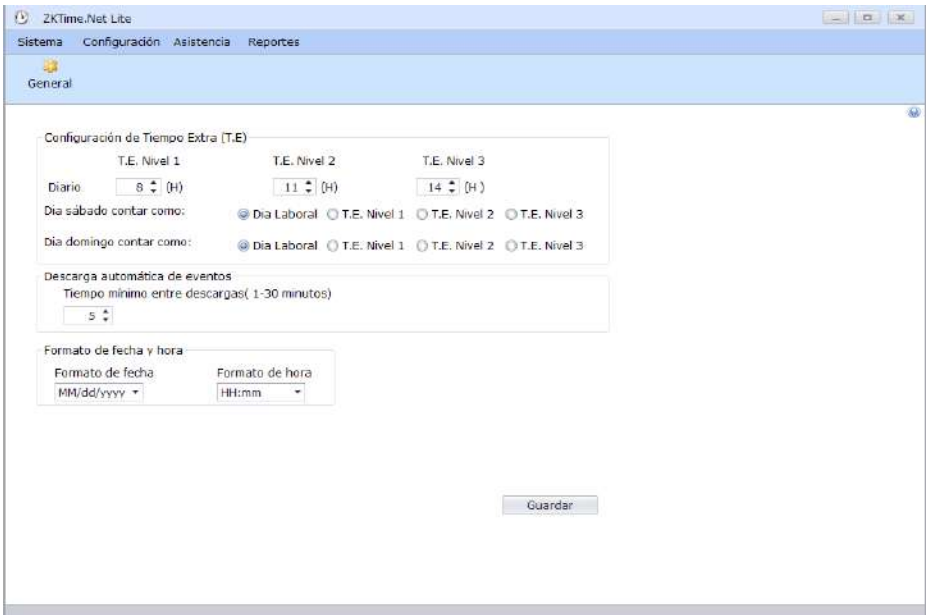

Tiempo extra: esta opción es configurable en tres diferentes tiempos, lo cual indica que podremos agregar 3 diferentes lapsos para que en tres distintas modalidades de trabajo puedan ser definidos los modos de tiempo extra.

# Estos aparecerán de la siguiente manera:

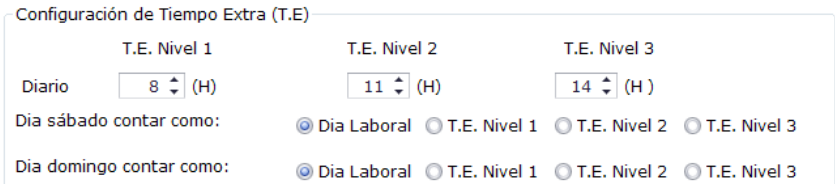

En estos se definen tres tipos de tiempo extra a continuación se define como es la función de estas opciones:

De acuerdo a las imágenes superiores el usuario al pasar el límite de las 8 horas trabajadas estas aparecerán automáticamente como tiempo extra 1 en caso de seguir trabajando y rebasar las 11 horas automáticamente entrara a la parte de tiempo extra definido como nivel y si el usuario continua laborando y sobrepasa las 14 horas ahora el usuarios está entrando al nivel de tiempo extra 3.

Esta función está definida para aquellas empresas en las cuales se tienen un diferente remuneración o pago de acuerdo a la cantidad de horas extras trabajadas.

Sábado contar como: Esta función indica que en caso de que el empleado se presentase a laborar en el día sabado podemos definir como seria calculado el tiempo laborado como un día normal o alguno de los niveles de tiempo extra.

Domingo contar como: Esta función indica que en caso de que el empleado se presentase a laborar en el día domingo podemos definir como seria calculado el tiempo laborado como un día normal o alguno de los niveles de tiempo extra.

Tiempo entre registros: Este es el periodo de tiempo mínimo (en la unidad es en minutos) si dos registros son generados al mismo tiempo solo el primero será tomado como el verdadero registro de asistencia.

Formato y tiempo de fecha: Defina el formato de fecha y tiempo.

#### **8.2 Configuración**

#### 8.2.1 Configuración de empresa

Haga click en empresa para ingresar a la interface:

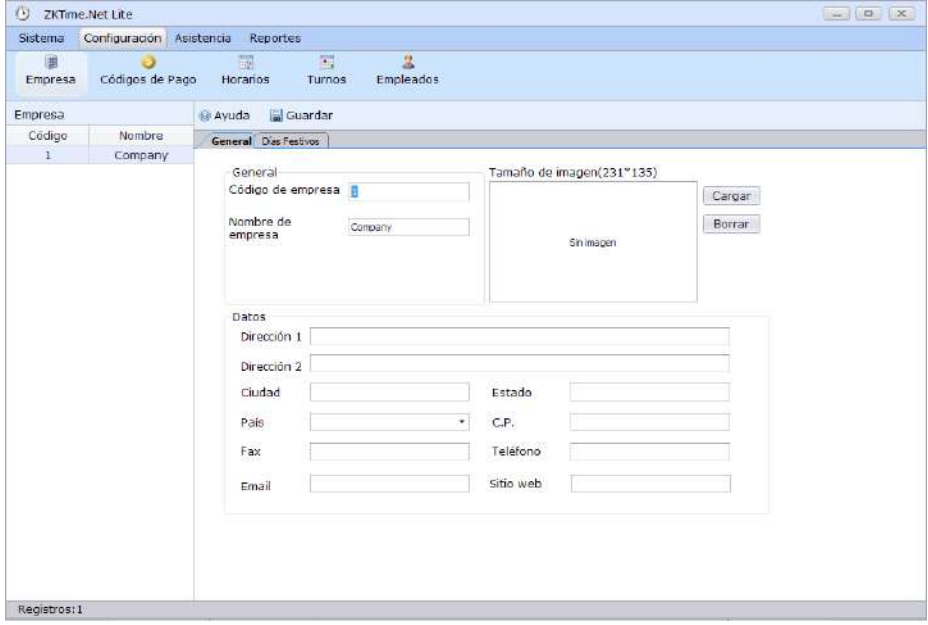

## Paso 1: Configure los parámetros generales

Código de empresa: Sera el número identificado de la empresa Nombre de empresa: El nombre de la compañía Logotipo o imagen: Seleccione una imagen como el logotipo de su compañía Información: Especifique la información de la empresa como dirección, correo electrónico, segunda dirección, código postal, ciudad, fax, etc.

# Paso 2: Días festivos

Haga click en empresa – días festivos

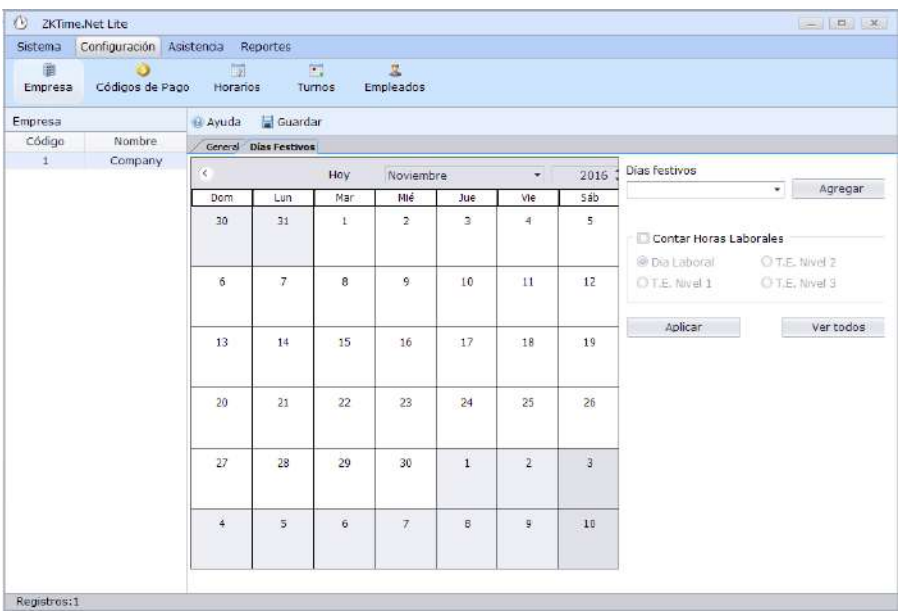

1. Hacer clic en [Agregar] para configurar los días festivos, tal y como se muestra en la siguiente figura.

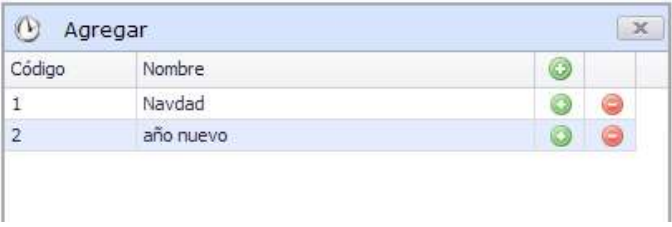

Dar clic en **@** para agregar un día festivo, introducir el nombre del día festivo. Después puede configurar todos días festivos requeridos, cerrar la ventana de edición del día festivo y seleccionar el tipo de día festivo en la lista desplegable.

#### 2. Configurar el período del día festivo.

Si necesitas seleccionar una fecha, dar clic en la fecha en el calendario. Si necesitas múltiples días, mantenga presionado la techa de Ctrl y seleccione las fechas requeridas o bien, arrastre el mouse para seleccionar las fechas requeridas.

3. Configuración de "Contar Horas Laborales". Cuando los empleados se presentan al trabajo durante un día festivo especificado, seleccionar esta opción para el modo en que se va a calcular el salario.

Después de configurar dichos parámetros, debe dar click en [Aplicar]. Los días festivos agregados debe presentarte en una lista a la izquierda de la pantalla.

# 8.2.2 Código de pago

Puedes definir el tipo de salario pagado. Dar clic en [Códigos de Pago]. Se mostrará la siguiente interfaz.

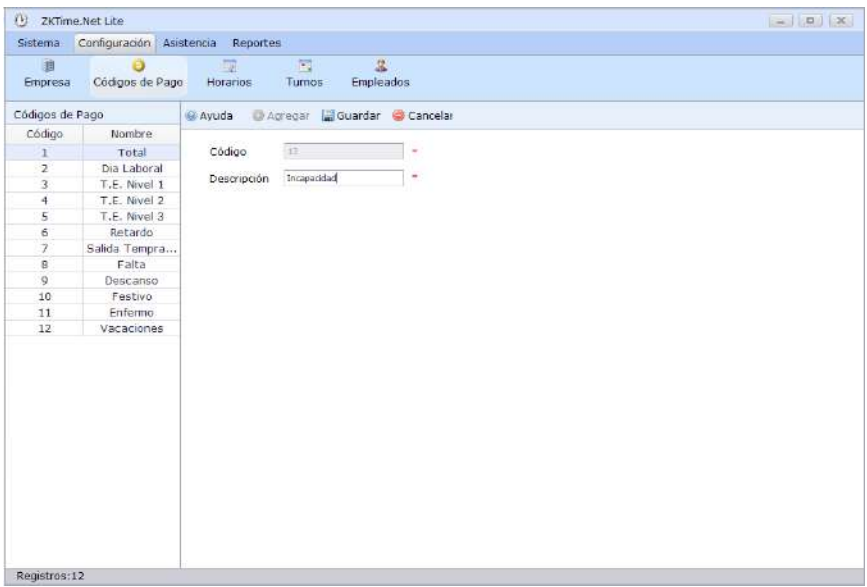

Configurar todos los parámetros que se necesita ver en el resumen del reporte de asistencia, tales como Horas Totales Trabajadas, Horas Regulares, Tiempo Extra1, Llegadas Tarde o Retardos, Salidas Tempranas, Faltas y Excepciones.

# Cada uno de los parámetros tiene la siguiente configuración:

Código: Un número automático asignado por el sistema de código de pago. Descripción: Descripción específica del código de pago.

Puedes agregar códigos de pagos y editar o eliminar el código de pago asignado a un usuario.

## 8.2.3 Turnos

Puedes configurar un turno que debe utilizarse, esto en el menú Turno y asignar un período de tiempo para departamentos o empleados. En servicio, fuera de servicio o tiempo de descanso están determinados por la configuración del período de tiempo asignado al empleado.

Dar clic en [Horarios] Se mostrará la siguiente interfaz

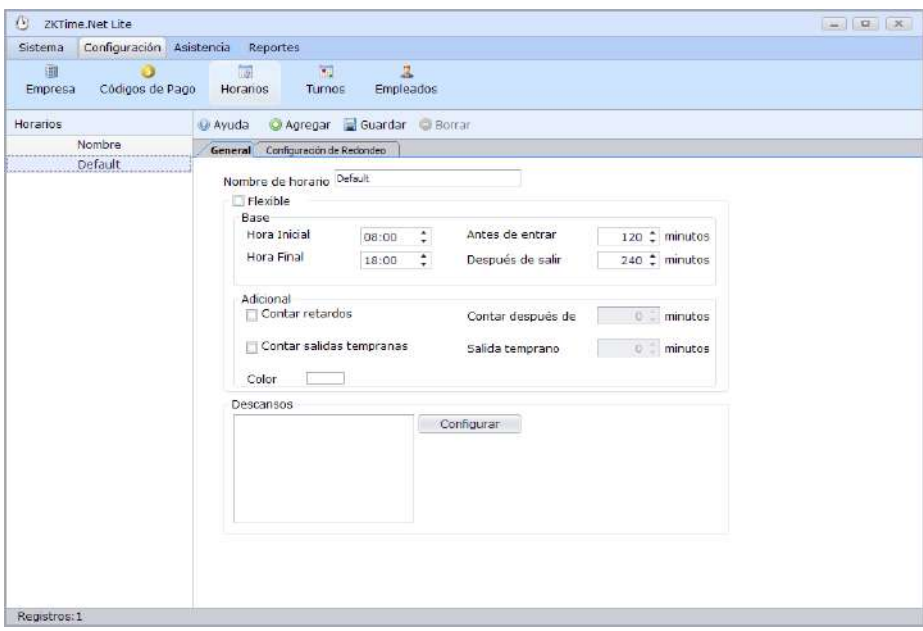

# General:

Nombre del Período de Tiempo: Nombre del período del tiempo. Hora Inicial: La hora del día en que los empleados comienzan su horario de trabajo. Hora final: La hora del día en que los empleados terminan su horario de trabajo.

Nota: Puedes configurar un horario de día y de noche.

Antes de entrar: El rango de tiempo después de la hora de entrada, fuera de este tiempo, el registro de entrada de los empleados es inválido. Por ejemplo, si la hora de entrada es a las 7:00 y el período Antes de Entrar está configurado en 60 (minutos), el registro de entrada antes de las 6:00 es inválido.

Después de la salir: El rango de tiempo después de la hora de salida, fuera de este tiempo, el registro de salida de los empleados es inválido. Por ejemplo, si la hora de salida es a las 17:00 y el período Antes de Entrar está configurado en 30 (minutos), el registro de salida después de las 17:30 es inválido.

Contar retardos: define el intervalo de tiempo (la unidad es en minutos) entre la hora en que termina el horario de trabajo y la hora de inicio en que se considera como salida temprana.

Descanso: Por cada código de descanso, debes definir 2 intervalos. Debe especificarse el tiempo de inicio y el tiempo en que termina cada uno de los intervalos, así como si se aplica cualquier incidente (opcional).

# Administrador de descanso:

Clic en [Agregar]. La siguiente interfaz aparecerá en pantalla. Puedes agregar, editar o eliminar los intervalos de descanso.

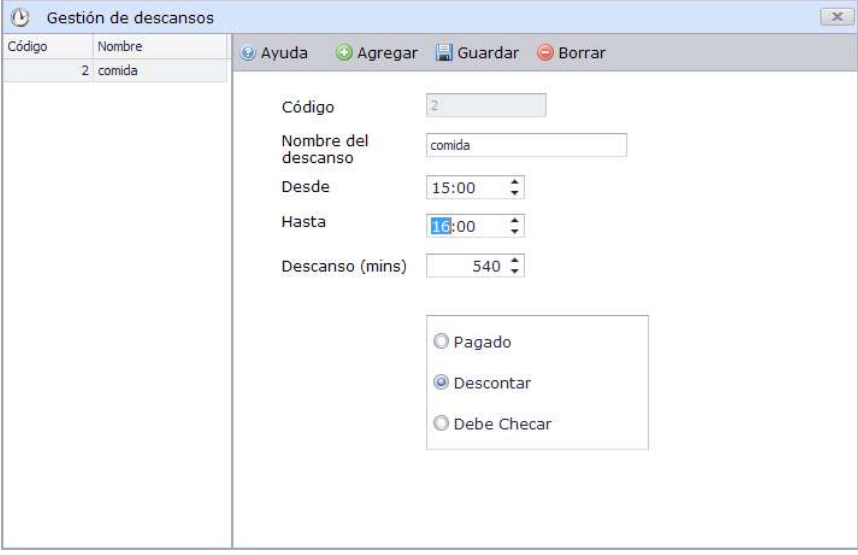

ID de descanso: Un código de descanso es generado por el sistema automáticamente.

Nombre del descanso: El nombre del descanso.

Hora de inicio: Hora en que inicia el descanso.

Hora de finalización: Hora en que finaliza el descanso.

Pagado: Se remunera el tiempo de descanso. Este tiempo pertenece a un tiempo dentro del horario de trabajo, independientemente de si está trabajando o está descansando.

Deducible: Una vez que es seleccionado el tipo de Horario Flexible, es necesario configurar "Tiempo mínimo que se descontado" (la duración del tiempo de trabajo real es el tiempo entre el primer registro y el último), y su tiempo de descanso real es el tiempo de interrupción programada, el tiempo de descanso insuficiente sigue siendo deducido del tiempo de trabajo real.

Debe checar: Debe registrar entrada y salida del descanso en la terminal.

## Configuraciones de Redondeo:

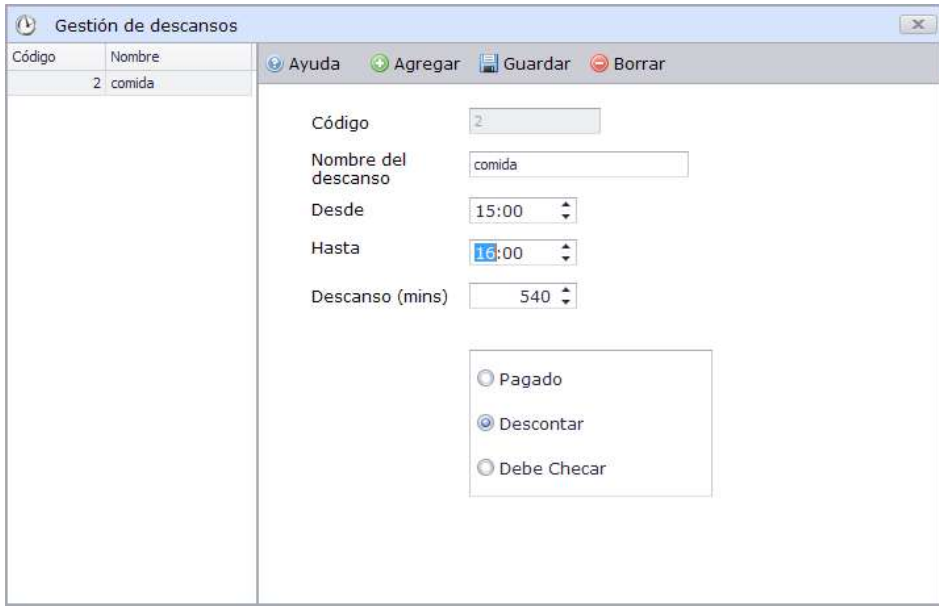
Valor de redondeo entrada/salida: La unidad mínima de redondeo de horas de trabajo. Como se muestra en la figura previa, si el Redondeo = 10, toma 10 minutos como unidad mínima cuando cuanta las horas de trabajo.

Redondeo hacia Abajo entrada/salida: Reúne a valores mayores que el valor de redondeo a la baja. Redondea a la baja los valores menores o iguales al redondeo hacia abajo. Entrada y Salida corresponden al registro de entrada y de salida, respectivamente.

Redondeo hacia Abajo entrada/salida + Redondeo hacia Arriba entrada/salida: Redondeo. El sistema permite que cambies solo el valor de Redondeo hacia Abajo entrada/salida y Redondeo. Se asume que el período de tiempo configurado en la anterior figura es asignado a los empleados. Si un empleado checa entrada a las 8:02 y su registro de salida a la 17:55 en este período de tiempo, el sistema redondea hacia abajo la hora de entrada a las 8:00 y la hora de salida a las 18:00. Esto significa que a los empleados se les permite checar 2 minutos después y checar salida 5 minutos más temprano que el tiempo requerido.

Reglas de redondeo: El número de los minutos antes del Período de Tiempo de Inicio y el Tiempo después de la hora de salida en la cual las transacciones del empleado deberán ser tratados como si éstos ocurrieran exactamente en la hora de entrada y la hora de salida.

Marcar la opción de Regla de Redondeo, hacer clic en  $\bullet$  y agregar la regla de redondeo, introducir los datos correspondientes.

Configurar el rango de hora de asistencia en esta interfaz. Hora de inicio <= Hora de Redondeo <= Hora de finalización requerida. En cualquier momento durante este intervalo de tiempo, el sistema registra el tiempo de Redondeo. Hacer clic en Agregar para continuar agregando un tiempo de redondeo.

Por ejemplo, introduces 7:05 en Hora de Redondeo pero a las 7:00 es la Hora de Inicio, y a las 7:10 es la Hora de Finalización. Entonces el sistema registra cualquier hora de asistencia dentro del rango desde las 7:00 hasta la 7:10 como 7:05.

Nota: Evitar la configuración tanto de la Hora de Redondeo como el período de tiempo para la Hora de Inicio o el período de redondeo de la Hora de Finalización. El rango de tiempo entre Hora de Inicio y la Hora de Finalización debe ser < (menor) a la Hora de Inicio < (menor) Hora de Inicio y Hora de Finalización y; la hora de Finalización >(mayor) a la Hora de Finalización.

#### 8.2.4 Horario

Para programar un horario, realice los siguientes pasos:

Paso 1: Configure los atributos de programación de calendario incluyendo los cambios y fechas del calendario y del uso del ciclo.

Paso 2: Asignar el calendario a los departamentos o a empleados específicos.

Operaciones específicas: Clic en [Turnos] Emerge la siguiente interfaz.

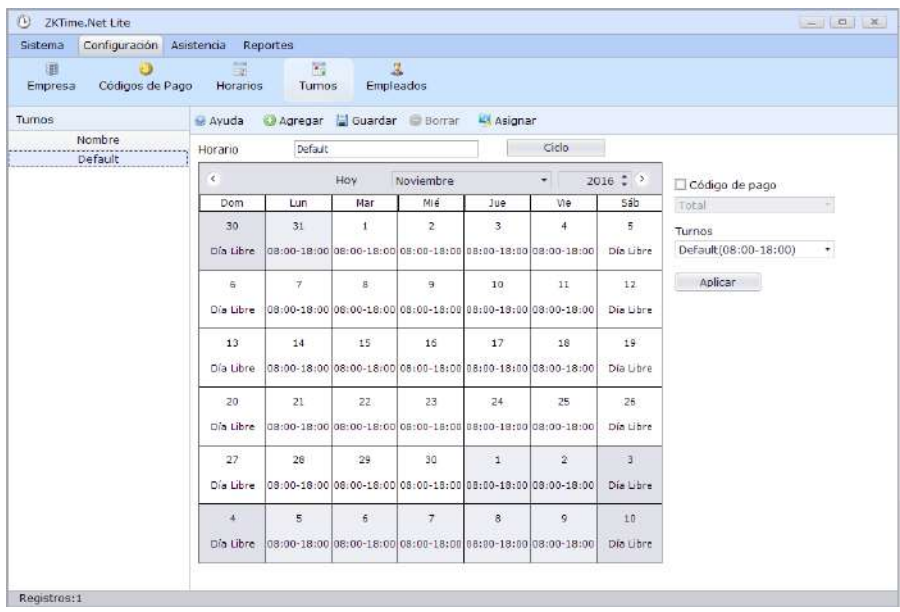

Clic en la fecha(s) para la programación del calendario y configure los parámetros correspondientes en la tabla de la derecha. Clic en [Aplicar] para seleccionar los días. Si necesitas programar el mismo Horario para múltiples fechas, mantén presionada la techa de Ctrl y haz clic en las fechas requeridas o arrastra el ratón para seleccionar las fechas requeridas.

Nombre del horario: Agregar un nombre.

Código de pago: Para definir el tipo de salario.

Turno: Debe escogerse uno de los nombres de los turnos creados.

Ciclo de turno: Si se requiere hacer algún cambio de programación en los ciclos y el estado de trabajo de un empleado podría ser diferente a diario. Puede agregarse un ciclo haciendo clic en [Ciclo] y desde esta opción puedes darle un turno diferente a cada día y después hacer el horario de trabajo por ciclos.

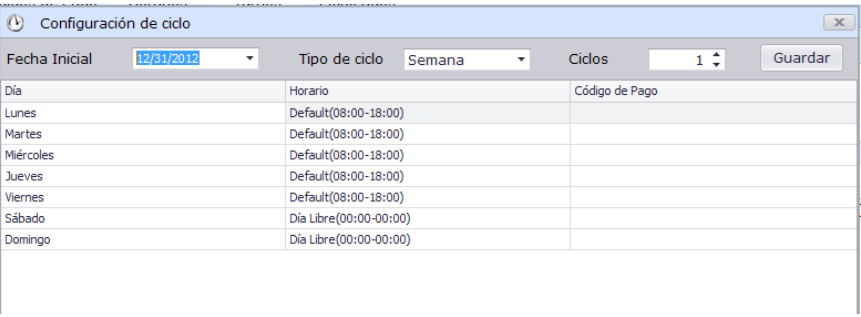

Fecha de inicio: Configurar la fecha de inicio del ciclo.

Configurar el tipo de ciclo, el cual puede establecerse diario o por semana.

Asignar turnos a los departamentos o a los empleados. Clic en [Asignar]. La siguiente interfaz emergerá.

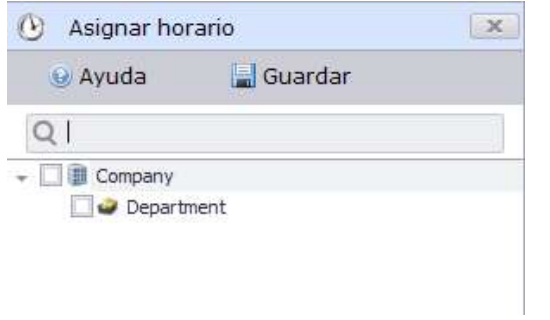

Seleccione el departamento o el empleado al que será asignado el turno y de clic en Guardar.

### 8.2.5 Calendario (Programación de turnos por empleado

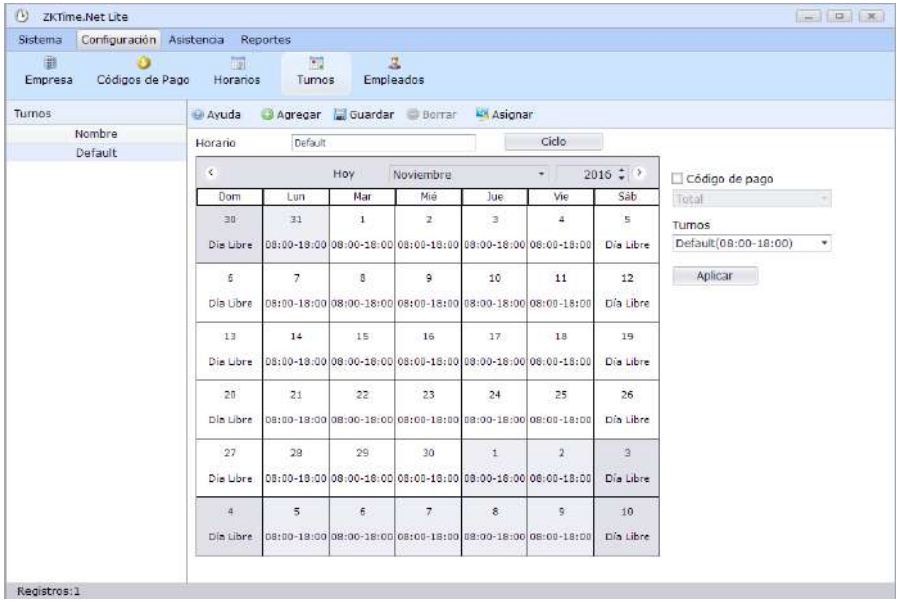

1. Dar clic en la(s) fecha(s) para programar el turno en el calendario. Si necesita programarse un mismo turno en múltiples fechas, mantén presionada la techa de Ctrl y haz clic en las fechas requeridas o arrastra el ratón para seleccionar las fechas requeridas.

2. Código de pago: Para definir el tipo de salario.

3. Turno: Truno que debe ser programado.

Clic en [Aplicar] para programar el turno.

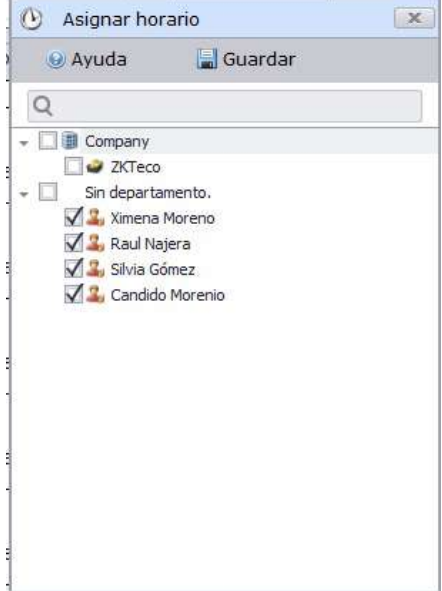

# **8.3 Procedimiento para el Registro de Asistencia**

Pueden actualizarse los registros de asistencia usando una USB o conectado el dispositivo, agregando registros de asistencia y registros de excepciones. Los reportes pueden generarse después de los registros de asistencia y ser procesados.

# 8.3.1 Eventos

Puedes revisar los registros, importarlos al sistema y exportar registros específicos desde el sistema.

Dar clic en [Eventos]. Se mostrará la siguiente interfaz

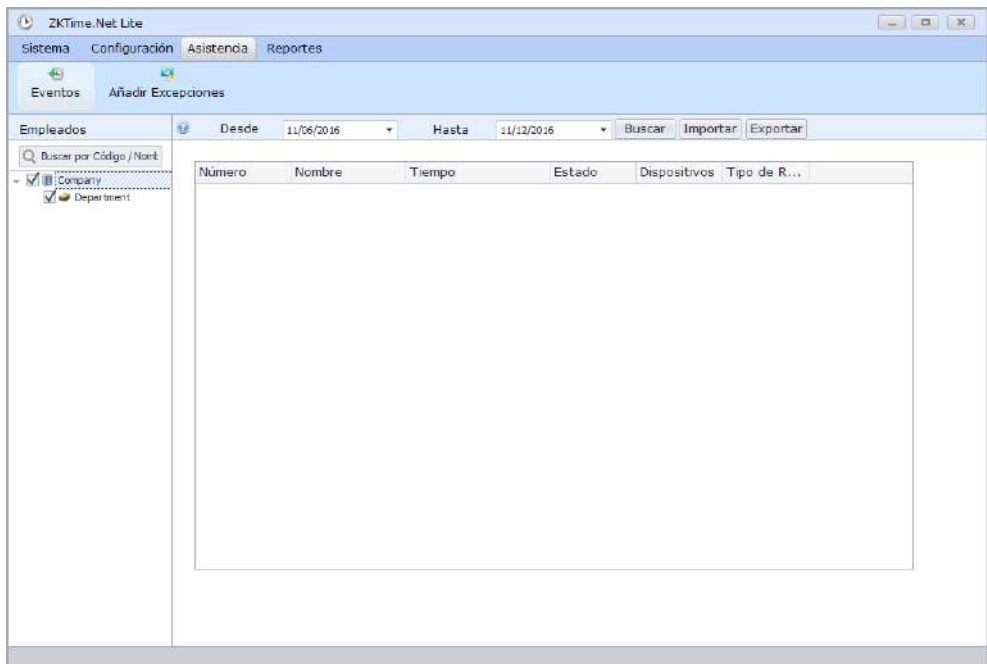

Paso 1: Primero debe seleccionarse en la lista del lado izquierdo al empleado de quien desea exportar los registros de asistencia.

Paso 2: Especificar la fecha de inicio y la fecha final de los registros de asistencia para ser exportados en el calendario que se despliega en Desde y Hasta.

Paso 3: Dar clic en [Buscar] y todos los registros encontrados aparecerán en la pantalla

Paso 4: Clic en Exportar.

Si necesita importar dichos registros solo debe hacer clic en Importar. Puede importar los registros de asistencia desde una computadora local.

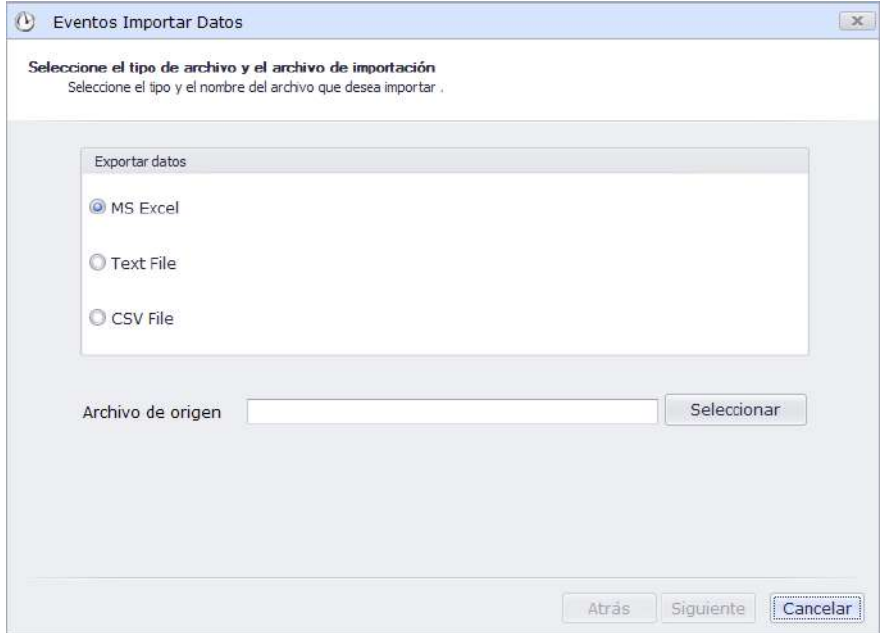

Puede importar dicho reporte en formato de MS Excel, Text File y CVS. Solo seleccione el formato al que se desea exportar y después haga clic en Siguiente y espere a que la exportación sea exitosa.

Clic en [Añadir Excepeciones] .Se mostrará la siguiente interfaz

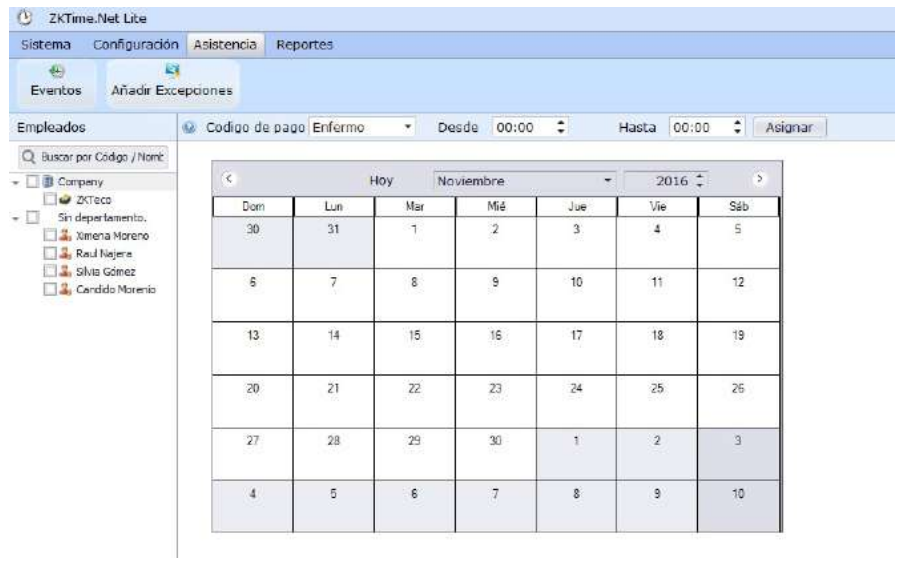

Paso 1: Primero debe seleccionarse en la lista del lado izquierdo al empleado de quien desea realizar la excepción.

Paso 2: Seleccionar una fecha en el calendario, a la que se asignará la excepción.

Paso 3: Se especifica el Código de Pago, Fecha de inicio y Fecha final, en el calendario dando clic en [Asignar]

# **8.4 Proceso de Reportes**

Para generar, imprimir y exportar diferentes tipos de reportes (incluyendo la información del empleado o sus transacciones) en el menú de Reportes. Pude generar un reporte de un empleado en específico o calcular el resultado de la asistencia del empleado durante un período especificado.

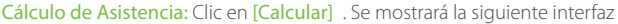

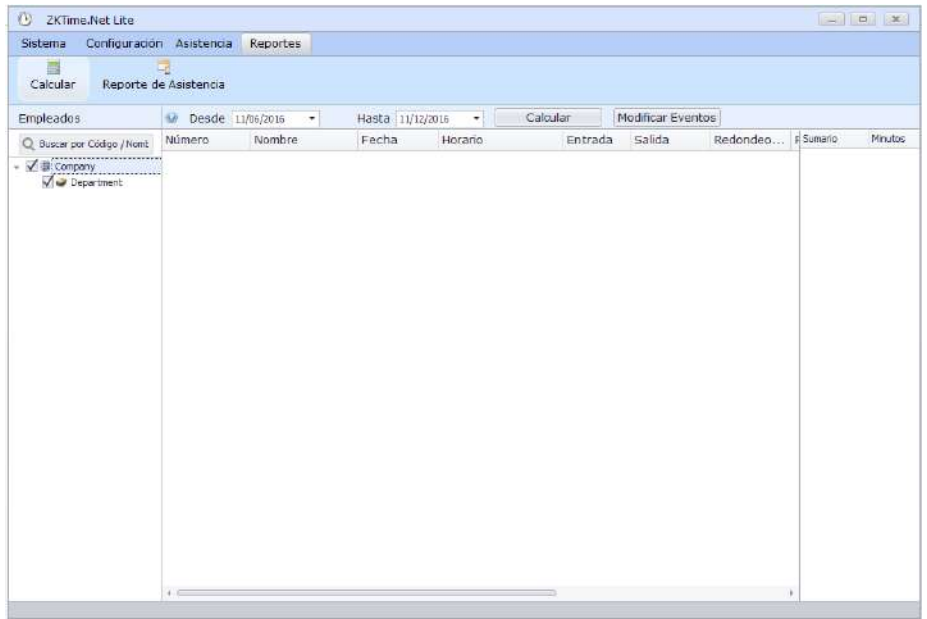

Paso 1: Primero debe seleccionarse en la lista del lado izquierdo al empleado de quien desea calcular su asistencia.

Paso 2: Seleccionar una fecha en el calendario desplegable.

Paso 3: Hacer clic en [Modificar Eventos] si necesita la información de varios empleados.

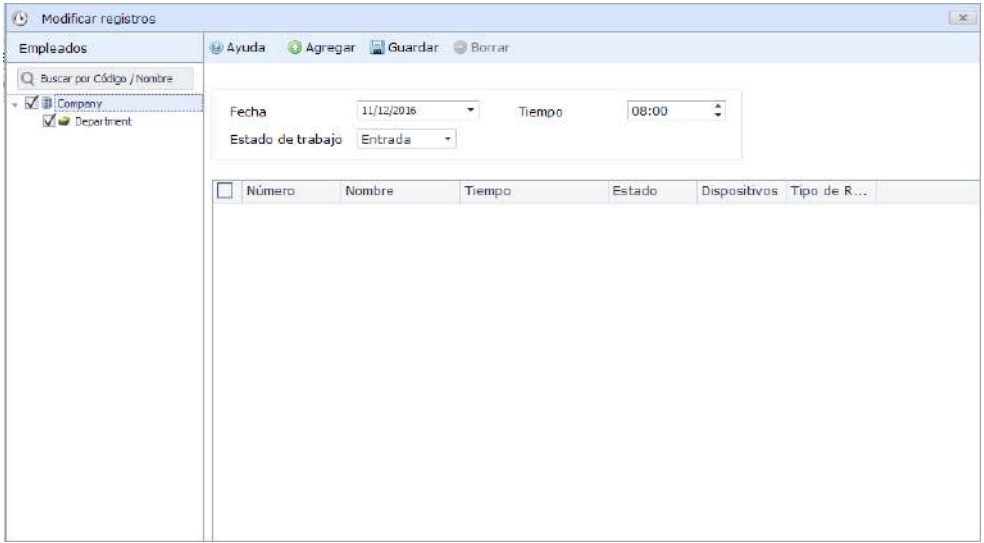

1. Seleccione un empleado en la lista del lado izquierdo, de quien necesita agregar los registros de asistencia, y haga clic en "Agregar".

2. Especifique la fecha y hora de los registros de asistencia deseados, el código de trabajo y el Estado de trabajo del empleado y haga clic en Guardar.

Paso 4: Haga clic en nuevamente y después observará el registro modificado, todos los registros modificados aparecerán como entradas manuales y todos los registros de los empleados como registros normales.

#### 8.4.2 Reporte de Asistencia

Clic en [Reporte de Asistencia] . Se mostrará la siguiente interfaz.

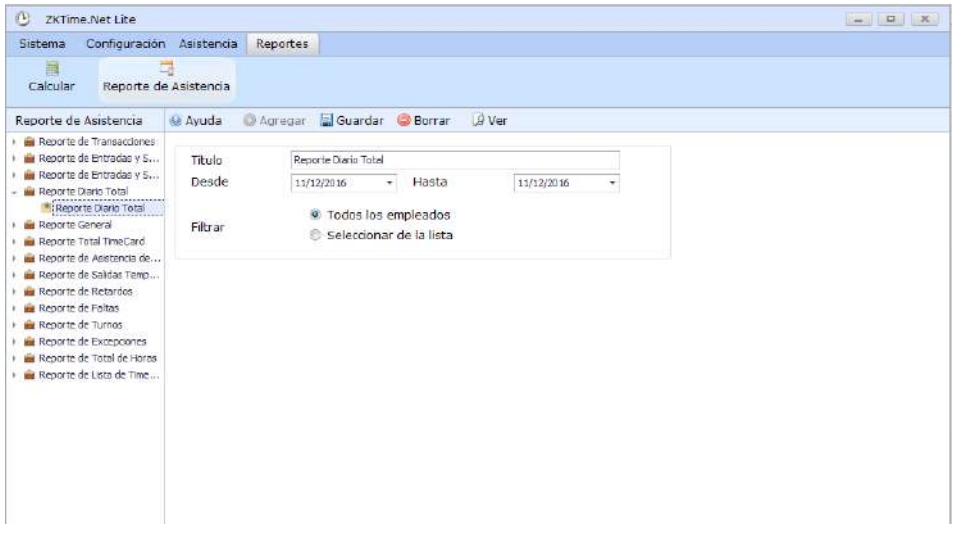

Plantilla de Reporte: Existen 11 tipos de plantilla de reportes, los cuáles son: Reporte de transacciones, Reporte Diario total, Reporte Total TimeCard, Salida Temprana, Llegada Tarde, Faltas, Turno de Empleado, Excepción, Resumen de Horas, Lista TimeCard, Tarjeta de Asistencia, Horario Flexible.

Título: Seleccione la fecha de inicio y la fecha de finalización del reporte.

Filtro: Seleccione el rango de empleado que debe aparecer en el reporte.

Después de que configures la información requerida. Dar clic en [Ver] para visualizar el reporte.

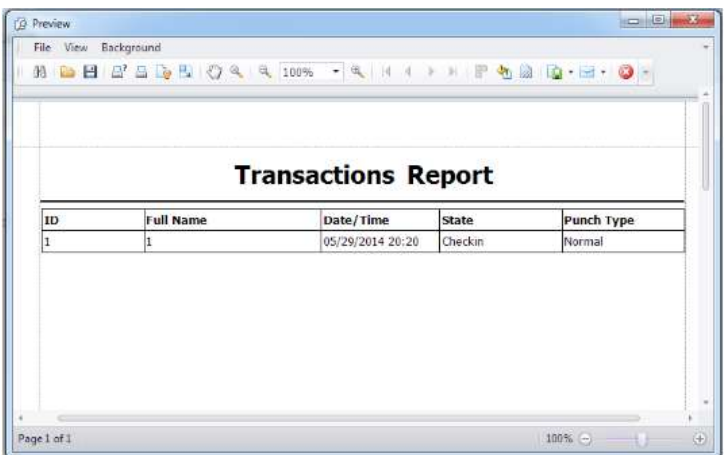

# **9. Configuraciones del Sistema**

La configuración primaria incluye asignar usuarios al sistema (como administración del personal de la empresa, registro, administrador de control de acceso) y configuración de los privilegios correspondientes a cada módulo, manejo de base de datos, como respaldos, inicializar, y configuraciones de parámetros del sistema y registro de operaciones, etc.

# **9.1 Gestión de Usuarios y Privilegios**

#### **1. Gestión de Privilegios**

Durante el uso diario, el súper usuario necesita asignar nuevos usuarios con diferentes niveles de privilegios. Puede configurarse un privilegio a cada usuario para evitar la configuración individual para cada uno de ellos y después ser asignado el privilegio para usuarios específicos, incluyendo los niveles de configuración para los 5 mayores niveles de funció

### **Pasos para configuración de privilegios**

(1) Clic en Agregar para entrar a la interfaz de configuraciones:

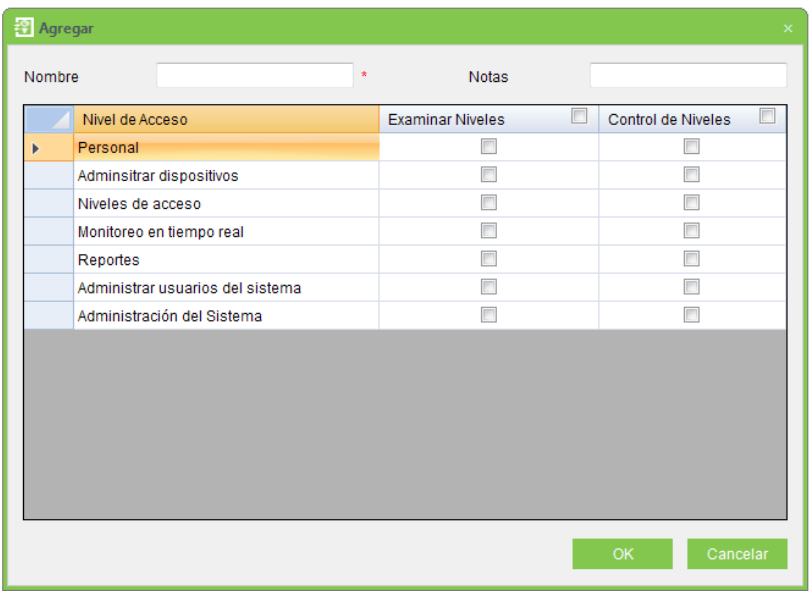

(2) Establecer el nombre del privilegio, seleccione el rol deseado, los niveles pueden configurarse para los usuarios de los diferentes niveles.

(3) Después de las configuraciones, haga clic en OK para guardar y regresar a la lista, agregue la configuración de privilegios de la lista que se muestra.

### **2. Gestión de usuario**

Agregar un nuevo usuario al sistema, y asignar un nivel de privilegio.

Agregar usuario:

1. Clic en Agregar, introducir nueva usuario, los campos que están marcados con un (\*) son obligatorios.

Los parámetros son los siguientes:

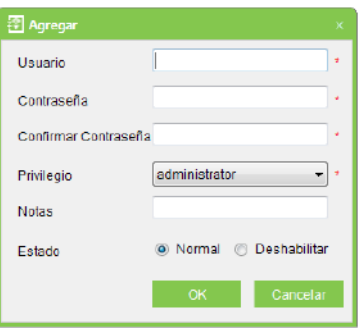

Nombre del usuario: No más de 50 caracteres, solo utilice letras, números o caracteres.

Contraseña: La longitud debe ser mayor a 4 dígitos y menos de 18 dígitos. Por default la contraseña es 111111.

Estatus: Indica si el usuario puede accesar al sitio de administador.

Privilegio: Un usuario que no tiene el privilegio de ser súper usuario puede seleccionar el rol. Seleccione la configuración del privilegio, este usuario tendrá los niveles configurados para el rol.

2. Después de editarlo, de clic en OK para terminar de agregar el usuario, el usuario de berà mostrar en la lista. Para modificar un usuario existente, hacer clic en (Editar) detrás del nombre para entrar a la interfaz. Después de realizar la modificación, clic (OK) para guardar y regresar.

# **9.2 Gestión de Base de Datos**

La página principal del sistema muestra el historial de base de datos. El sistema permite respaldar la base de datos, restaurarla y reiniciarla.

# 9.2.1 Configurar Base de Datos

Esta función principalmente es usada para un cambio en la base de datos. Se instala en el sistema de base de datos MS Access por default. Si necesita cambiar a una base de datos MS SQLServer, principalmente, debe establecerse una pase se datos completa en la base de datos del servidor. Puedes encontrar un archivo de texto con el nombre de sqlserver.sql en el directorio de instalación. La completa base de datos se establece en frene del buscador de SQL Server, y después abre el archivo de texto sqlserver.sql para correr la base de datos que fue creada en este sistema.

Hacer clic en Sistema > Gestor de Base de Datos > Conexión de Base de Datos para entrar a la siguiente interfaz, seleccione la base de datos correspondiente y hacer clic en Siguiente, Microsoft SQL Server es una buena opción. Después llene la información relevante, de clic en OK, el dispositivo se reiniciará emergerá un cuadro en el que debe seleccionar Sí. Después del reinicio puede cambiar la base de datos.

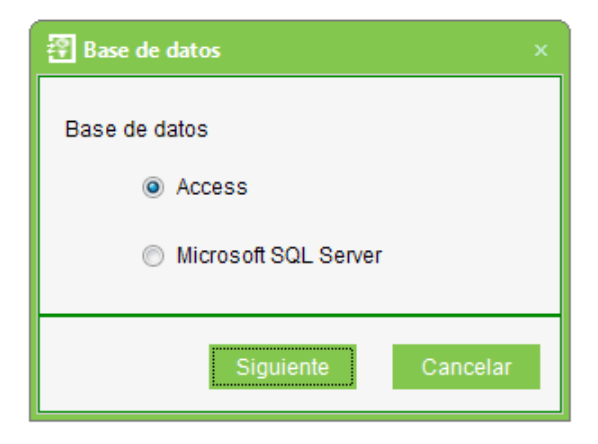

## Respaldo de base de datos:

Periódicamente el sistema hará un respaldo de la base de datos asegurando los datos. Para usar el respaldo de datos, solo necesita reestablecer los datos.

Clic en Sistema > Gestor de Base de datos > Respaldar base de datos.

Nota: Recomendamos el respaldo de base de datos después de que se cree el archivo de personal, la información del dispositivo o parte de la configuración de los niveles de control de acceso.

### 9.2.2 Reestablecer Base de datos

Clic en Sistema > Gestor de Base de Datos > Reestablecer Bases de Datos, Abrir para seleccionar una respaldo de base de datos exitosa desde la lista de base de datos respaldadas. En el pop-up Window, de clic en Sí, el sistema puede ahora reiniciarse, se iniciará el proceso de restauración de la base de datos.

## 9.2.3 Configuración de Ruta de la Base de Datos

Clic en Sistema > Gestor de Base datos > Ruta de la Base de Datos, la interfaz para editar se mostrará:

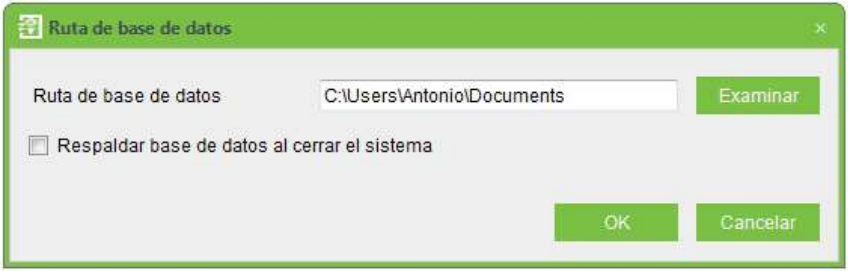

Hacer clic en buscar para seleccionar la ruta del respaldo, hacer clic en Guardar para guardar la selección y salir.

#### Nota:

(1) En el proceso de instalación, se pedirá establecer la configuración de la base de datos. Si no se establece la ruta, la operación del respaldo de base de datos no podrá ser ejecutada. (para poder ingresar al servidor de otra computadora, necesita configurarse una ruta de respaldo en el servidor principal). (2) Se recomienda que la ruta del respaldo de base de datos y la ruta donde está instalado el presente sistema, no sea en el mismo disco.

# **9.3 Inicializar Base de Datos**

Esta opción restaurará los datos de la base al estado de inicio. Una vez inicializada la base de datos se borrará toda la información. Favor de operar con precaución.

Clic en Sistema > Inicializar Sistema, ingrese a la interfaz y seleccione uno de los campos que desea inicializar y después haga clic en Confirmar para completar la inicialización y regresar.

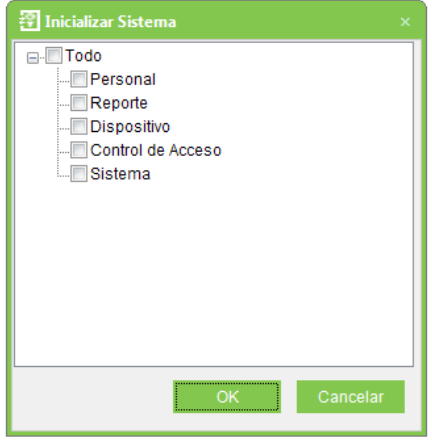

#### Por ejemplo:

Seleccione inicializar niveles de acceso: Esto borrará los períodos de tiempo de control de acceso, días festivos y niveles de acceso. Todo el contenido en estas tres opciones será completamente reestablecido: Seleccione inicializar personal: Esto borrará todos los datos de departamentos, personal, tarjetas emitidas.

#### Solo reservará las configuraciones por default:

Seleccione inicializar dispositivo: Esto borrará toda la información del dispositivo en el sistema (incluyendo control de acceso). Si el equipo es un panel de control de acceso, los parámetros correspondientes del equipo e información de puertas, serán borradas en su totalidad;

Seleccione inicializar control de acceso: Esto borrará las funciones de Esclusamiento, Anti-passback, vinculaciones, Primera Apertura, Verificación Multi-Usuario (incluyendo grupos de apertura Multi-Card, zonas de tiempo de control de acceso, días festivos y niveles de acceso). Todo será completamente borrado. Seleccione inicializar sistema: Esto borrará los roles, usuarios, etc. Y dejará el sistema como al inicio de la instalación.

Seleccione inicializar reporte: Esto borrará todos los eventos y registros.

Nota: Si el dispositivo está en uno normal, inicialice la base de datos con cuidado, especialmente cuando se cuenta con departamentos, usuarios y nieles de acceso ya configurados, puertas configuradas, áreas, grupos, etcétera. Le recomendamos si tiene un dispositivo conectado atnes de realizar la inicialización de la base de datos, sincronice con el dispositivo.

# **9.4 Ajustes de parámetros de sistema**

Haga clic en [Sistema]> [Sistema de ajuste de parámetros], se mostrará la interfaz de la siguiente. El usuario puede liberar tiempo fijo para las nuevas entradas. Además, se puede establecer el tiempo de volver a conectar y establecer la fuente.

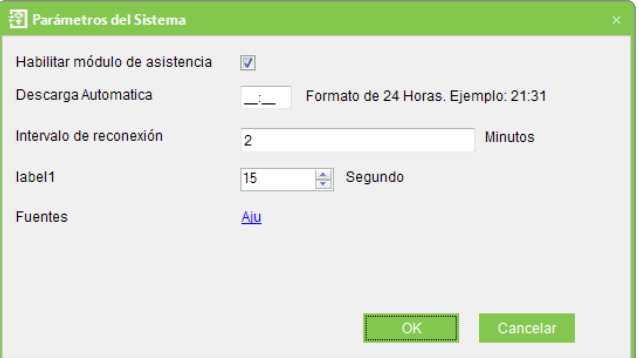

# **10. Apéndices**

# **Apéndice 1 Operación Común**

# **1. Seleccione la fecha**

Haga clic en [Control de acceso]> [Vacaciones]> [Agregar] para entrar en la interfaz de edición:

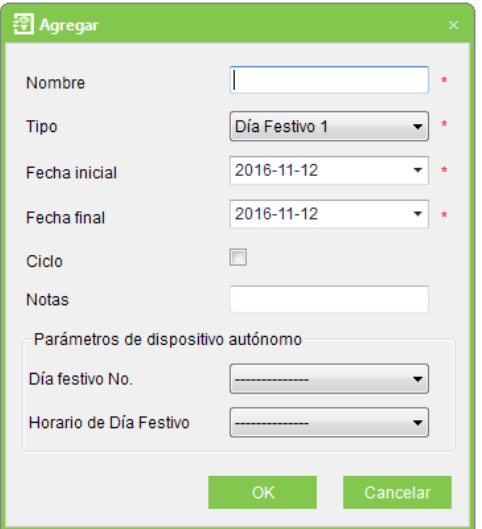

Por defecto es la fecha actual, si es necesario para cambiarlo, se refieren a los siguientes pasos. Seleccione el año. Haga clic (diciembre, 2013) si el período es más largo, el doble clic en él o tres veces), "imagen" haga clic en el botón "imagen" o "imagen" para seleccionar el año que necesita. Seleccione el mes. Haga clic en el botón "imagen" o "imagen" para seleccionar el mes que necesita

Haga clic en la fecha deseada. También se puede editar directamente el año, mes y día en el cuadro de edición.

#### **2. Importe (teniendo importar la tabla de personal como ejemplo)**

Si hay un archivo personal electrónicos, que puede ser la información del personal o control de acceso, asistencia o los recursos humanos del sistema de otra marca, se puede importar en este sistema a través de la función [Importar].

(1) Haga clic en [Importar] para mostrar la interfaz de importación de edición:

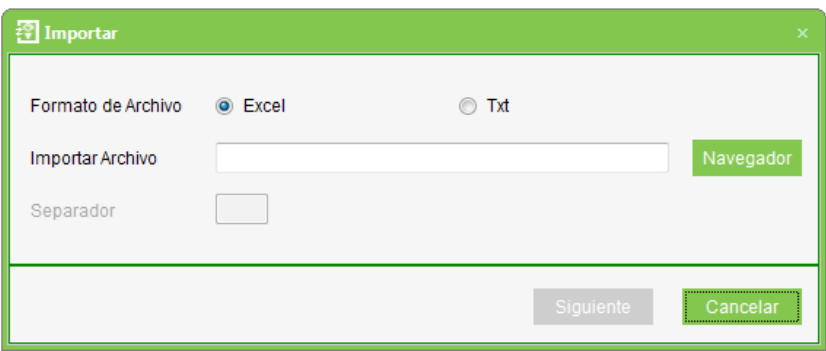

#### **Descripción de los artículos:**

Archivo de importación: Haga clic en [Examinar] para seleccionar el archivo que desea importar. Formato de Archivo: Seleccione el formato del archivo a importar.

La elección de campo de importación correspondiente, \_ significa seleccionar todo, \_significa selección única, significa cancelar las opciones del ratón significa deseleccionar todo.

Nota: Al importar la tabla de personal, si no hay un número de personal o número de personal es "0", la operación de importación no puede ejecutar. Si necesita importar el género del personal, por favor Uso de "M" representa masculino y "F" representa la hembra, a continuación, ejecutar la operación de importación.

# **3. Los datos de exportación (dispositivo de toma de exportación como ejemplo):**

(1) Haga clic en [Dispositivo]> [Dispositivo], y marque un dispositivo y haga clic derecho [De

exportación] para mostrar la interfaz:

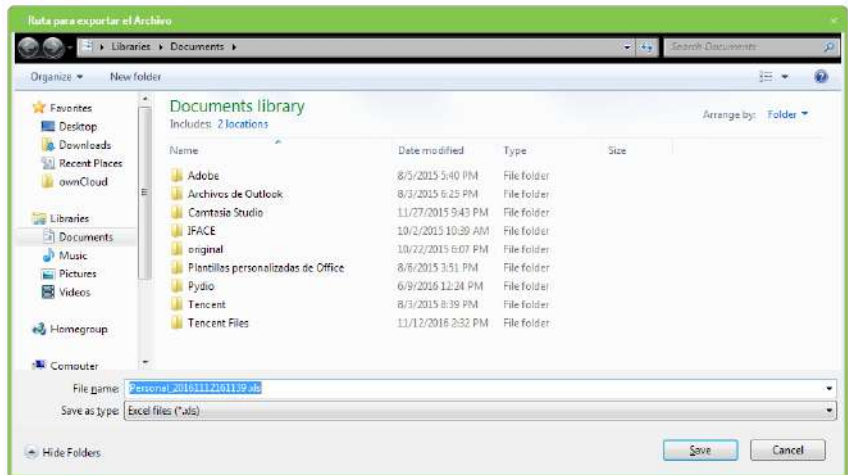

# **Hay dos maneras de ocultar algunos campos sin necesidad de exportación:**

(1) Marque hasta un elemento, haga clic izquierdo en el campo, que serán ocultos, arrastre el campo abajo y suelte el botón del ratón, entonces el campo se ocultará.

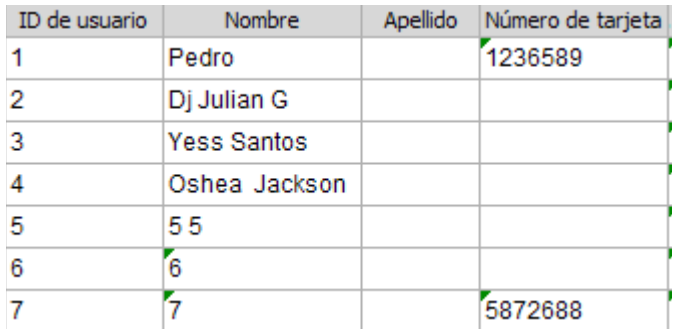

(2) Haga clic en el campo, que al estar oculto y seleccione [Eliminar esta columna].

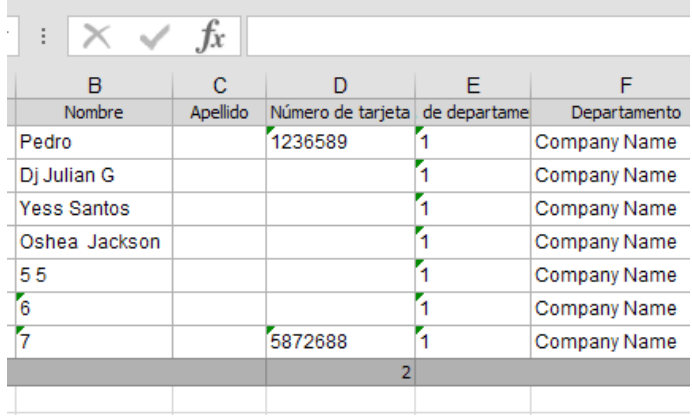

Nota: Si necesidad de mostrar el campo oculto, puede poner el ratón en la cabeza de lista, haga clic en seleccionar [Selector de columna] en el menú emergente, se mostrará · Caja de campo de la personalización "en la interfaz inferior esquina derecha, y arrastre el campo reductor la cabeza de la lista.

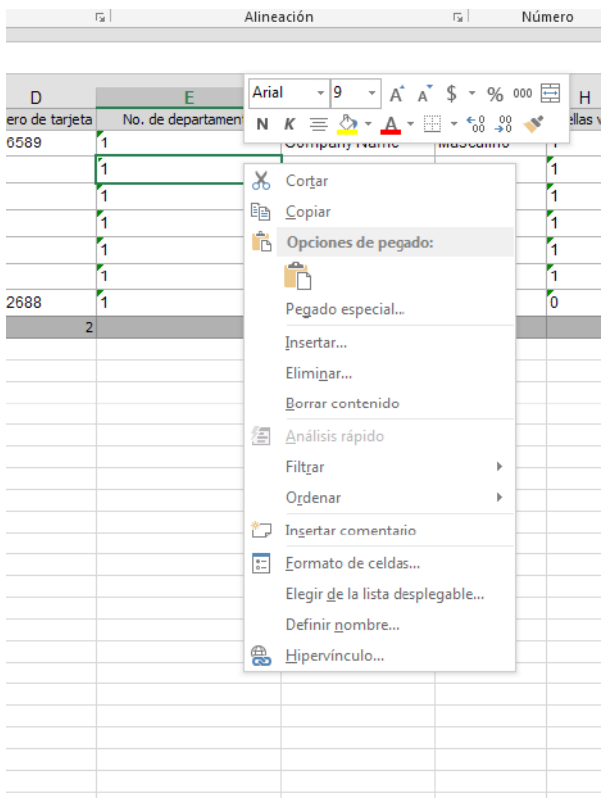

(3) Permite seleccionar el formato del archivo exportado: Si se selecciona el formato PDF no habrá ningún código del archivo opción (es decir, no hay ninguna diferencia entre el chino simplificado y tradicional).

Hacer clic [Exportar] para abrir directamente el archivo exportado.

Si se selecciona el formato TXT o Excel, a continuación, archivo de códigos incluyen simplificado y chino tradicional, pero el código tradicional china puede ser completamente exportan sólo en el sistema operativo en chino tradicional. El sistema le pide abrir o guardar.

Nota: Al importar la tabla departamento, tabla exportada es la lista que se muestra actualmente

(4 )El uso de la lista de datos (tomando como ejemplo de Personal) Haga clic derecho en la parte superior la lista y seleccione [Agrupar por campo]

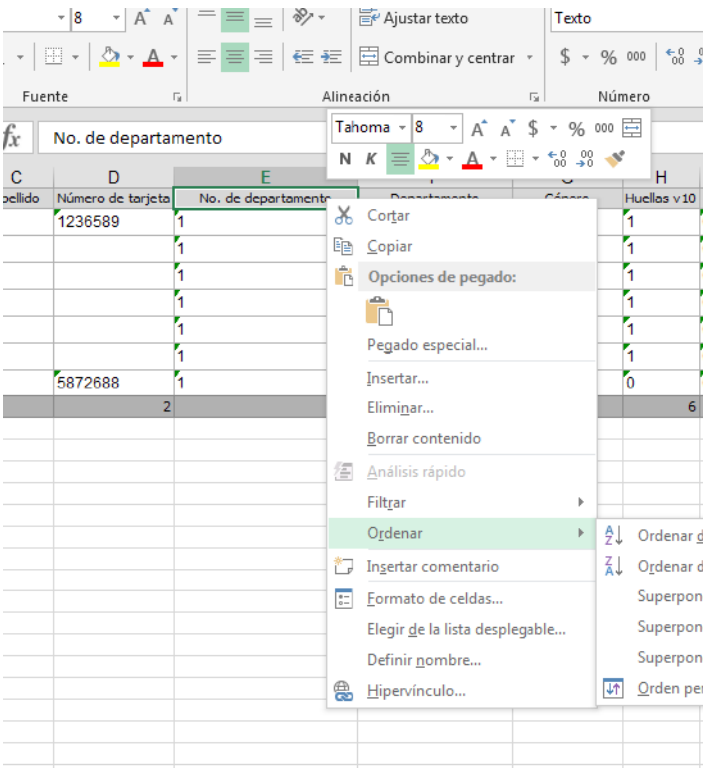

La columna (grupo) arrastrela a (encabezado de agrupacion de columna) como se muestra a continuacion:

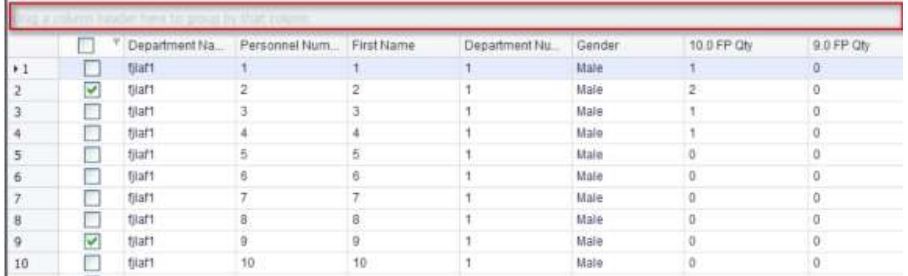

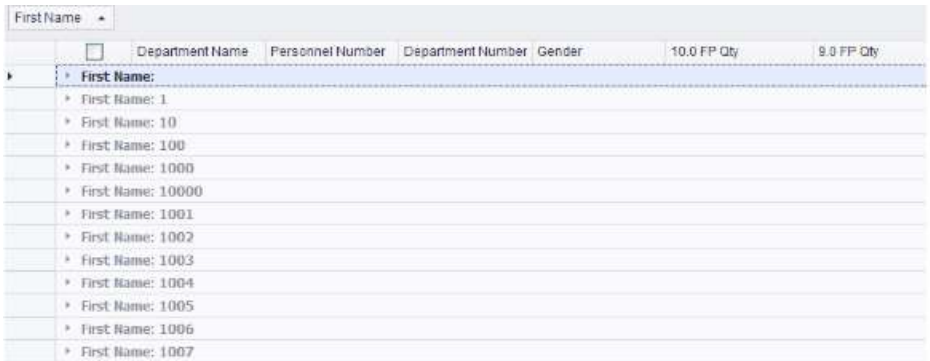

Tambien puede poner el mouse sobre el icono **de la inicio de la lista, el icono se transaformara en de la lista**<br>despues haga click en (personalizado) todo a cordo a los ses divisions de la lista, el icono se transaformara despues haga click en (personalizado) todo a corde a las condiciones de busqueda como se muestra continuacion:

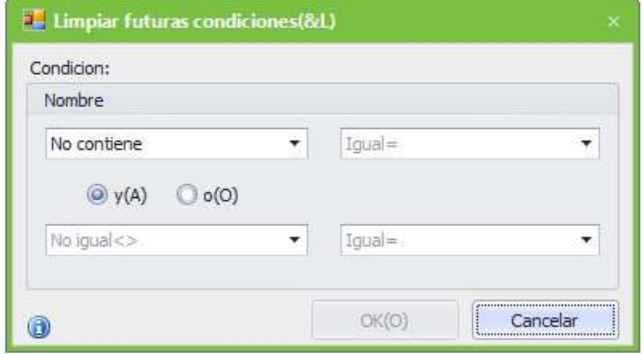

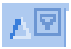

Rellena los campos correspondientes para la consulta, puedes pasar el mouse por la parte superior de la lista, al hacer click derecho aparecerá una ventana de menú donde podrás seleccionar ya sea en orden ascendente o descendente de acuerdo a la necesidad del usuario.

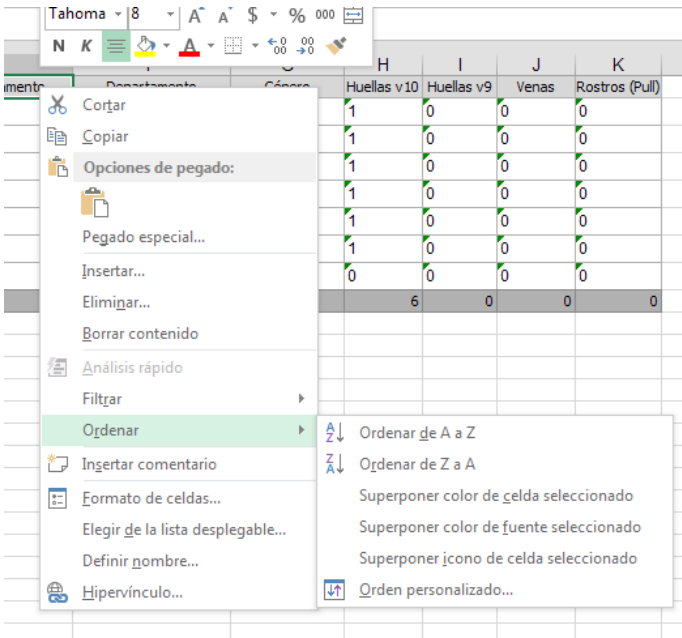

# **Apéndice 2 Descripción del evento en tiempo real**

Apertura normal: [Sólo tarjeta] modo de verificación, la persona tiene permiso puerta abierta, presenta la tarjeta y activa este evento normal de la puerta abierta.

Apertura por huella: En el modo de verificación [Sólo la huella digital] o [Tarjeta más Huella], la persona tiene el permiso, pulsa la huella digital en el periodo de tiempo válido, y se abre la puerta y activa el evento normal.

Apertura por Botón de Salida: El usuario pulse el botón de salida para abrir la puerta dentro de la zona horaria válida, y desencadena este evento normal.

Apertura durante un periodo de tiempo Valido: En el período normalmente abierto (normalmente se establece en un período de apertura de una puerta o el período de apertura de la puerta después de la primera tarjeta normalmente abierto), o a través del funcionamiento normal de apertura a distancia, la persona tiene permiso de puerta abierta, presente la tarjeta efectiva en la puerta abierta para desencadenar estos eventos normales.

Primera tarjeta Normalmente Abierto: (Tarjetas): En modo de verificación [Solo Tarjeta], la persona tiene permiso primera tarjeta normalmente abierta, presentando las tarjetas, en la configuración de la primera tarjeta

y periodo normalmente abierto, pero no se abre la puerta y activa el evento normal.

Ajuste de la puerta y el huso horario normal de apertura seleccionado en la configuración de la primera tarjeta.

Apertura normal a distancia: Establecer el estado de normalmente abierto de la puerta en la operación de apertura a distancia, y desencadena este evento normal.

Desactivar normalmente abierto de zona horaria: En puerta estado normalmente abierto, presentar la tarjeta vigente cinco veces cerca al lector de tarjetas (debe ser el mismo usuario), o seleccione [Desactivar huso horario normal de apertura] en la operación de cierre a distancia, y desencadena este evento normal.

Abierto Multi-tarjeta: En [única tarjeta] modo de verificación, la combinación multi-tarjeta puede ser utilizada para abrir la puerta. Después de la última tarjeta además de huellas dactilares verificadas, el sistema desencadena este evento normal.

Contraseña de apertura de emergencia: La contraseña (también conocida como contraseña súper) fijado a la puerta actual se puede utilizar para la puerta abierta. Se activará este evento normal después de la contraseña de emergencia verificada.

Abierto durante huso horario normal de apertura: Si la puerta actual se establece un período normalmente abierto, la puerta se abrirá automáticamente después de la hora de inicio de ajuste, y desencadena un evento normal.

Cuando se cumpla la vinculación: Después de que la configuración de la vinculación del sistema entre en vigor, desencadena este evento normal.

Cancelar la alarma: Cuando el usuario cancela la alarma de la puerta correspondiente, y la operación es exitosa, desencadena un evento normal.

Apertura Remota: Cuando el usuario abre una puerta remotamente y la operación tiene éxito, se desencadena este evento normal.

Cerrado Remoto: Cuando los usuarios cierran una puerta remota y la operación tiene éxito, se disparará este evento normal.

Abrir salida auxiliar: En la configuración de las acciones de vinculación, si el usuario selecciona la salida auxiliar de la dirección del punto de salida, seleccione Abrir para el tipo de acción, se desencadena este suceso normal cuando la configuración de vinculación surte efecto

Cerrar Salida Auxiliar: En la configuración de vinculaciones, si el usuario selecciona la salida auxiliar para la dirección del punto de salida, seleccione abierto para el tipo de acción, se disparará este evento normal cuando la configuración de vinculación surtan efecto. Y si el usuario cierra la salida auxiliar abierto a través de la (Cerca de la salida auxiliar) en la operación (configuración de la puerta) desencadena este evento normal

Puerta abierta correctamente: Cuando el sensor de puerta detecta que la puerta ha sido abierta correctamente desencadena este evento normal.

Salida auxiliar desconectada: cuando el punto de salida auxiliar es desconectado, se desencadena este evento normal.

Salida auxiliar en corto: cuando el punto de salida auxiliar está en cortocircuito, desencadena este evento normal.

Dispositivo arranca: cuando el dispositivo inicia desencadena este evento normal, este evento no se puede ver en el monitoreo en tiempo real pero se puede revisar en el reporte de eventos

Eventos anormales: Intervalo de tarjeta muy corto: cuando marcan con dos tarjetas, el intervalo de tiempo entre dos tarjetas es menor al configurado desencadena este evento anormal.

Puerta inactiva Zona Horaria: (botón de salida) EL usuario tiene el permiso de abrir la puerta presentado la tarjeta, pero no el acceso en la zona horaria efectiva, y desencadena este evento anormal.

Zona Horaria Invalida: El usuario con permiso de apertura, en la puerta actual muestra su tarjeta en una zona horaria inválida y desencadena este evento anormal.

Acceso denegado: La tarjeta registrada sin permiso de acceso, es presentada en la puerta actual, y desencadena este evento anormal.

Anti-passback: También conocido como APB. Función de control de acceso que restringe la entrada de un usuario a una misma área por segunda ocasión sin haber registrado una salida previamente y viceversa. se desencadena este evento anormal.

Esclusa: cuando la regla de esclusa toma efecto desencadena este evento anormal

Verificación multi-tarjeta (presentando tarjeta): Usar Verificación multitarjeta para abrir la puerta hasta la antes de la última tarjeta (haya sido verificada o no) desencadena este evento anormal.

Tarjeta no registrada: se refiere a una tarjeta que no está registrada en el sistema, y desencadena este evento.

Tiempo de apertura excedido: El sensor detecta que ha expirado el tiempo de apertura y desencadena este evento anormal.

Tarjeta Expirada: la persona con permiso de apertura de la puerta presenta la tarjeta después de un periodo efectivo de control de acceso, y no puede ser verificada, y desencadena este evento anormal.

Error de contraseña: tarjeta más contraseña, contraseña de amago o contraseña de emergencia, para abrir la puerta, desencadenan este evento anormal

Falla al cerrar la puerta en un periodo de tiempo valido normalmente abierto: la puerta seleccionada en estado normalmente abierta no puede ser cerrada a través de (Cerrado remoto) y desencadena este evento anormal.

# **Apéndice 3 Contrato de Licencia de Usuario Final**

# Contrato de Licencia de Usuario Final

#### Importante – Leer cuidadosamente

Este Contrato de Licencia de Usuario Final ("EULA") es un acuerdo legan entre usted (ya sea como individuo particular o entidad) y el autor mencionado de este Software para el producto de Software identificado anteriormente, el cual incluye software de computadora y puede incluir medios asociados, material impreso, y documentación electrónica o "en línea" (" PRODUCTO DE SOFTWARE"). Al instalar copiar, o de alguna otra manera usar el SOFTWARE, usted acepta quedar sujeto por los términos de este EULA. Si usted no está de acuerdo con los términos de este EULA, no instale o use el SOFTWARE.

PRODUCTO DE SOFTWARE LICENCIA El PRODUCTO DE SOFTWARE está protegido por las leyes de copyright y derechos de autor internacionales los tratados. Así como otras leyes y tratados de propiedad intelectual. El Producto Software se licencia, no se vende.

1. **CONCESIÓN DE LICENCIA**. Este EULA le otorga los siguientes derechos: Instalación y Uso. Puede instalar y usar un número ilimitado de copias del SOFTWARE.

La reproducción y distribución. Puede reproducir y distribuir un número ilimitado de copias del PRODUCTO DE SOFTWARE; A condición de que cada copia será una copia fiel y completa. Incluyendo todos los avisos de derechos de autor y marcas registradas. Y deberá ir acompañada de una copia de este EULA. Las copias del PRODUCTO DE SOFTWARE pueden distribuirse como un producto independiente o incluido con su propio producto.2. LIMITACIONES descripción de OTROS DERECHOS Y **LIMITACIONES** 

# 2. **DESCRIPCIÓN DE OTROS DERECHOS Y LIMITACIONES**

Limitaciones en Ingeniería Inversa, Recompilación y Desmontaje. No puede realizar ingeniería inversa, descompilar o desensamblar el SOFTWARE, excepto y únicamente en la medida de que dicha actividad esté expresamente permitida por la ley aplicable, no obstante esta limitación.

Separación de Componentes

El SOFTWARE se licencia como un solo producto. Sus partes componentes no pueden separarse para su uso en más de un ordenador.

Transferencia de Software

Usted puede transferir permanentemente todos sus derechos bajo este EULA, siempre que el destinatario acepte los términos de este EULA.

#### Terminación

Sin perjuicio de cualquier otro derecho, el autor de este software puede terminar este EULA si usted no cumple con los términos y condiciones de este EULA.

En tal caso, deberá destruir todas las copias del SOFTWARE y todas sus partes componentes.

Distribución

El SOFTWARE no puede ser vendido o ser incluido en un producto o paquete que tiene la intención de recibir beneficios a través de la inclusión del SOFTWARE. El DE SOFTWARE se puede incluir en los paquetes o productos gratuitos o sin fines de lucro.

# 3. **DERECHOS DE AUTOR**

Todos los títulos y derechos de autor en y para el SOFTWARE (incluyendo, pero no limitado a, imágenes, fotografías, animaciones, vídeo, audio, música, texto y "applets" incorporados en el SOFTWARE), el material impreso adjunto, y cualquier copia del SOFTWARE son propiedad del autor de este software. El SOFT-WARE está protegido por leyes de propiedad intelectual y disposiciones de tratados internacionales. Por lo tanto, debe tratar el SOFTWARE como cualquier otro material con derechos de autor a excepción que usted puede instalar el SOFTWARE en un solo ordenador siempre que mantenga el original únicamente como copia de seguridad o con fines de archivo.

# **GARANTÍA LIMITADA**

# **SIN GARANTÍAS**

El autor de este software expresamente renuncia a cualquier garantía para el SOFTWARE. El SOFTWARE y la documentación relacionada se proporcionan "tal cual" sin garantía de ningún tipo, ya sea expresa o implícita, incluyendo, sin limitación, las garantías implícitas de comerciabilidad, adecuación para un propósito particular o no infracción. Todo el riesgo que surja del uso o rendimiento del SOFTWARE permanece con usted.

### **NINGUNA RESPONSABILIDAD POR DAÑOS**

En ningún caso, el autor de este software será responsable por ningún daño (incluyendo, sin limitación, daños por pérdida de beneficios comerciales, interrupción del negocio, pérdida de información comercial o cualquier otra pérdida pecuniaria) que surjan del uso o de la incapacidad para utilizar este producto, incluso si el autor de este software ha sido advertido de la posibilidad de tales daños.

Reconocimiento de Acuerdo

He leído cuidadosamente y entendido este Acuerdo, Declaración de Política de Privacidad de ZKTeco,  $Inc$ 

**SI USTED ACEPTA** los términos de este Acuerdo:

Reconozco y entiendo que **ACEPTO** los términos de este Acuerdo.

**SI USTED NO ACEPTA** los términos de este Acuerdo:

Reconozco y entiendo que al negarme a aceptar estos términos, he rechazado este acuerdo de licencia y, por lo tanto, no tengo ningún derecho legal de instalar, usar o copiar este producto o el Software con licencia que incorpora.

# **Apéndice 4 Preguntas y Respuestas**

# **Q: ¿Cómo usar un enrolador de tarjetas?**

R: Conectar el emisor de la tarjeta a la PC a través del puerto USB, y luego seleccione el personal individual expedición de la tarjeta o de expedición de la tarjeta por lotes. Mover el cursor a la casilla de entrada de número de la tarjeta, y poner la tarjeta en el emisor de la tarjeta, entonces el número de la tarjeta se mostrará automáticamente en el indicador de entrada.

# **Q: ¿Cuál es el uso de ajuste de papel?**

R: Ajuste de papel tiene los siguientes usos:

1. A un conjunto de nivel para el mismo tipo de usuarios recién añadidos unificada, sólo tienes que seleccionar

directamente esta función al agregar usuarios.

2. Al fijar recordatorio del sistema, y determinar qué funciones se pueden ver.

# **Q: ¿Cómo funciona si quiero establecer cuentas para todo el personal del Departamento Financiero de la Compañía?**

R: En primer lugar, crear un nuevo papel en la configuración del sistema y configurar las funciones que deben utilizarse para papel de eso. A continuación, agregue un usuario, establecer la información de usuario y seleccione el rol del usuario, añadiendo así una nueva cuenta para otras cuentas, hacer lo mismo.

# **Q: ¿Cuál es el uso de la lista negra?**

R: A personal de la lista negra no pueden lograr la restauración de la salida, es decir, esta persona no puede ser empleada por la Compañía por más tiempo. Para modificar, sólo modificar la salida información sobre la interfaz de salida.

#### **Q: ¿Cómo ajustar el departamento de una persona?**

R: Existen las siguientes posibilidades de ajuste, el departamento de personal: En la lista de personal, haga clic en el número de personal o haga clic en el menú "Editar" para mostrar los detalles de personal, y modificar el departamento de personal en el artículo de la sección.

2. En el personal de usuario, compruebe el personal que requieren un ajuste departamento, haga clic en "Ajuste" departamento: y un cuadro de diálogo se abrirá, a continuación, modifique el departamento.

3. En la interfaz de transferencia de personal, haga clic en Agregar para abrir la interfaz de edición, seleccionar personal, y comprobar departamento en el campo de la transferencia, y completar otros datos, completando así la transferencia.

# **Q: ¿Cómo establecer los niveles de acceso para los visitantes?**

A: Establecer niveles de acceso es el siguiente

1 En el sistema hay que añadir a este personal, e introduzca la información pertinente.

2. Seleccione los niveles de acceso adecuados para ellos. Si no hay niveles adecuados, es necesario entrar en el sistema de control de acceso para añadir ajustes pertinentes.

3. Conjunto de tiempo válido, es decir, las fechas de inicio y cuando se necesita usar niveles Acceso.

# **Q: ¿Cuáles son las formas de cancelar los ajustes de control de acceso de personal?**

R: Existen los siguientes modos de cancelar los ajustes de control de acceso de personal:

1. Cierre única de control de acceso: en la lista de personal, haga clic en el número de personal o haga clic en el menú "Editar" para mostrar los detalles de personal, y eliminar los niveles de acceso y el Grupo de Personal del Multi-Card La verificación en la configuración de control de acceso.

2. El personal de suprimir: En la lista de personal, marque el personal y haga clic en "Eliminar" para eliminar esta persona del sistema. Se eliminará la correspondiente información de control de acceso.

3. En "Personal configuración niveles de acceso", borre los niveles de acceso de personal. y en el grupo "Personal" de la Multi-Tarjeta de Verificación ". Eliminar los niveles de apertura de Multi-tarjetas.

# **Apéndice 5 Wiegand**

# Formato Wiegand definido

Denota el formato definido en el sistema, y no es necesario que el usuario especifique una longitud total y la información en cada campo. Cuenta con 9 formatos definidos en el campo.

# **Protocolo Wiegand**

Wiegand26 es un protocolo estándar de control de acceso establecido por el Subcomité de Control de Acceso afiliado a la Asociación de la Industria de Seguridad (SIA). Un no-contacto IC de la interfaz del lector de tarjetas y el protocolo de salida.

Wiegand26 define la interfaz entre el lector de tarjetas y un controlador utilizado en el control de acceso, seguridad y otra relación industrial en los campos. Wiegand26 ayuda a estandarizar el trabajo de los diseñadores y fabricantes de lectores y controladoras de tarjeta. El dispositivo también está diseñado para el cumplimiento con Wiegand26.

# **Tabla 1 Tiempo de Pulso**

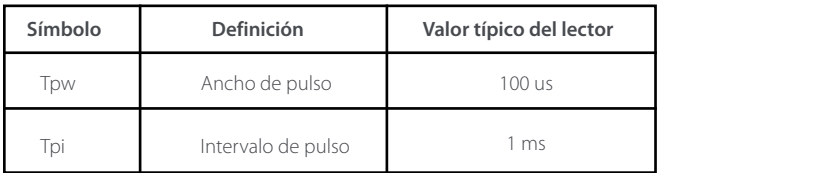

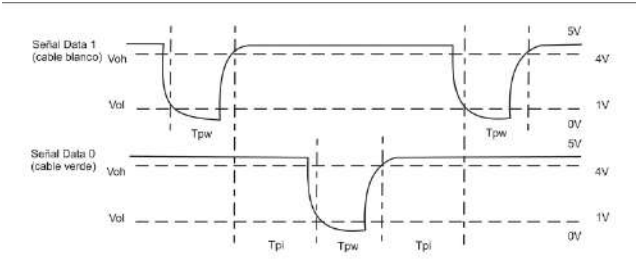

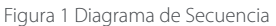

# **Formato Wiegand 26-Bit**

La composición de la apertura de facto de 26 bits Wiegand estándar de la industria contiene 8 bits para el código de instalación y 16 bits para el campo de número de identificación. Matemáticamente, estos 8 códigos permite con facilidad un total de solo 256 (0 a 255) códigos de facilidad, mientras que el bit 16 es el número de identificación y permiten un total de 65.536 (0 a 65.536) al ID individual dentro de cada código de instalación.

El formato Wiegand 26-Bit es de 26 bits de longitud, incluyendo 2 bits para bits de paridad.

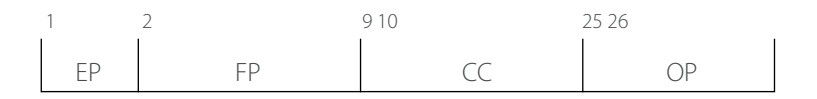

# **Tabla 2 Definición de los Campos**

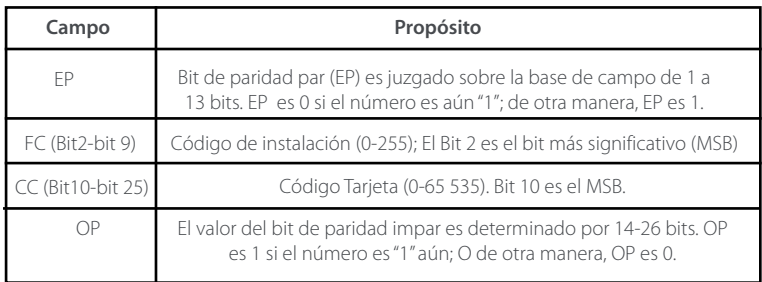

## **Formato Wiegand de Pirámide**

Existen varias alternativas para los clientes que requieren más códigos. El primero es cambiar al formato estándar Keri's de 39 bits de pirámide. Este formato Wiegand de 39 bits contiene 17 bits para el campo de código de facilidad y 20 bits para el campo de número de identificación. Matemáticamente estos 17 códigos, los bits permiten un total de 131.072 (0 a 131 071) códigos de facilidad, mientras que 20 bits de identificación de números para permitir un total de 1.048.576 (0 a 1048575) en los ID de usuario dentro de cada código de instalación. Hay muchos códigos de la facilidad en el formato de pirámide, un nuevo código de instalación se puede seleccionar para cada proyecto. Además, el número grande de ID's por código de instalación hace el formato ideal de pirámide para proyectos de gran envergadura. Para mayor seguridad, Keri Systems rastrea credenciales de codificación para asegurar que no se produce la duplicación. La Tabla 3 proporciona un resumen del formato Wiegand de Pirámide.

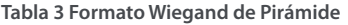

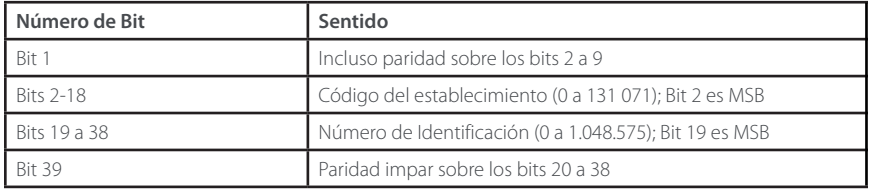

# **Formatos Wiegand Personalizados**

La segunda alternativa es crear un formato Wiegand personalizado. Por lo general, se cuenta de hasta 64 bits disponibles para la creación de un formato Wiegand personalizado. Con ciertas limitaciones, los formatos mayores de 64 bits pueden ser creados. Si un cliente tiene actualmente un formato personalizado de Wiegand o de otros fabricantes de proximidad, Keri puede hacer coincidir normalmente ese formato.

A pesar de que el cliente es el principal responsable de la codificación de tarjeta de formato personalizado, como un beneficio añadido de Keri Systems en el seguimiento de codificación de tarjetas para mayor seguridad. La Tabla 4 proporciona un ejemplo de un posible formato Wiegand personalizado.

# **Tabla 4 Ejemplo de un formato Wiegand Personalizado**

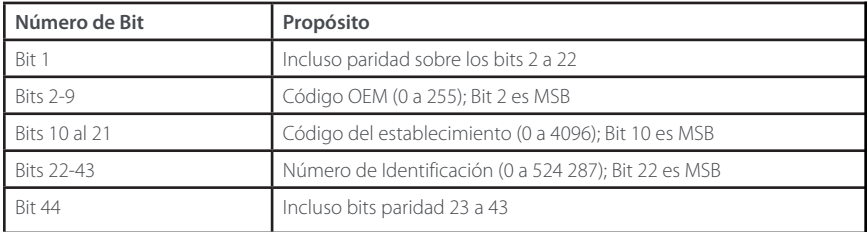

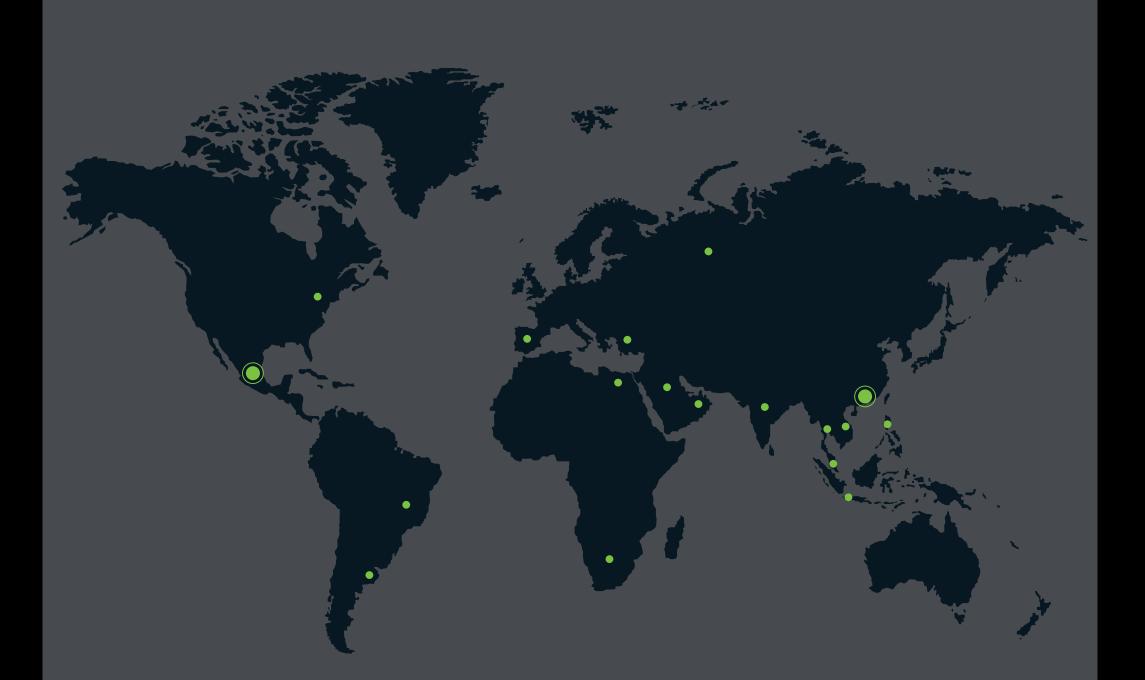

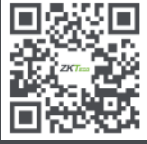

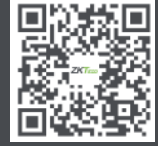

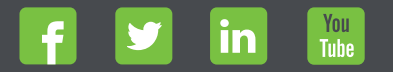

Derechos de Autor © 2017, ZKTeco CO., LTD. Todos los derechos reservados. ZKTeco puede, en cualquier momento y sin previo aviso, realizar cambios o mejoras en los productos y servicios o detener su producción o comercialización. www.zkteco.com www.zktecolatinoamerica.com El logo ZKTeco y la marca son propiedad de ZKTeco CO., LTD.